# **Movie Collector for Mac**

V15, V16, V17 — Last update: 2017/08/21

Collectorz.com

## **Table of Contents**

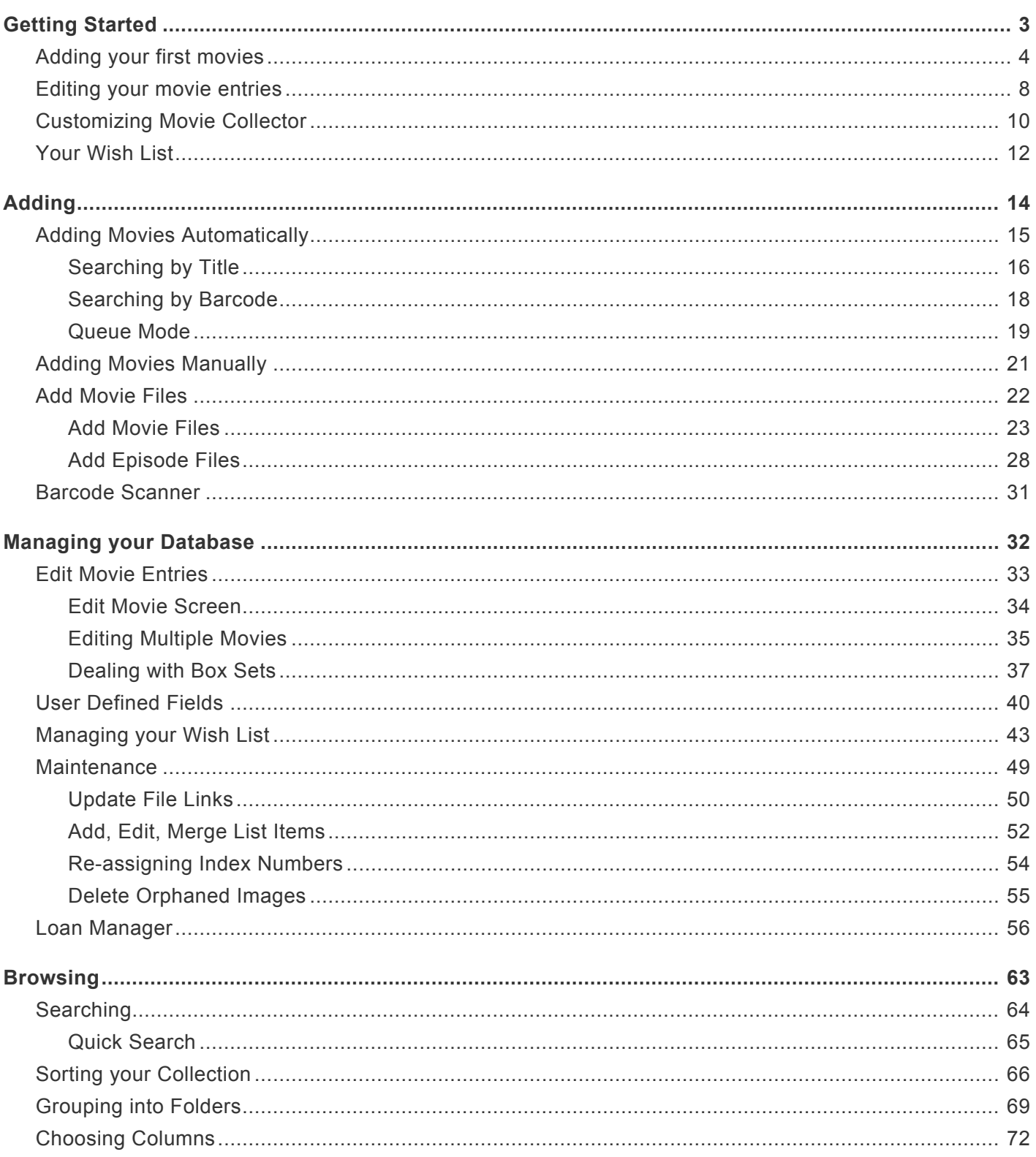

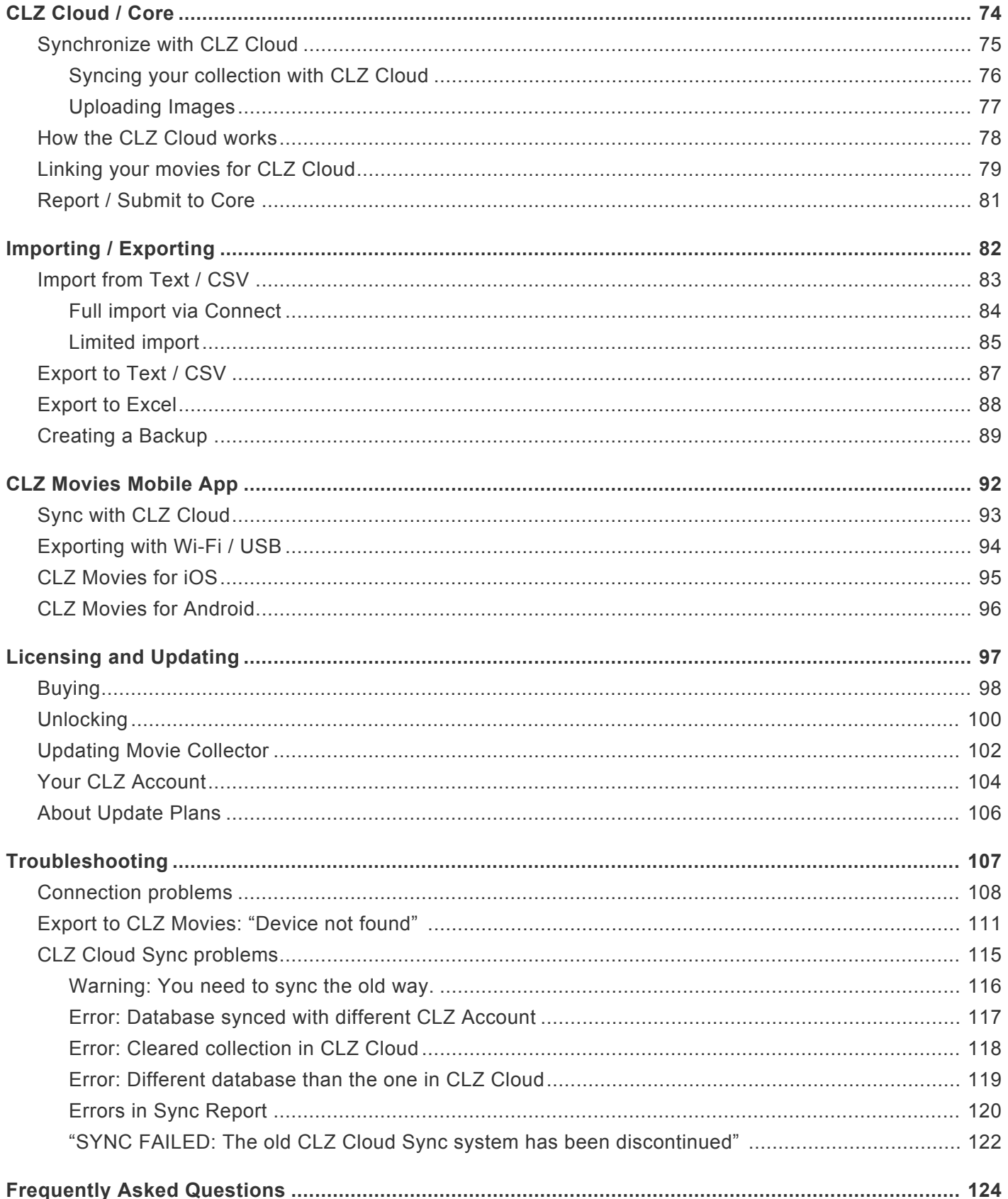

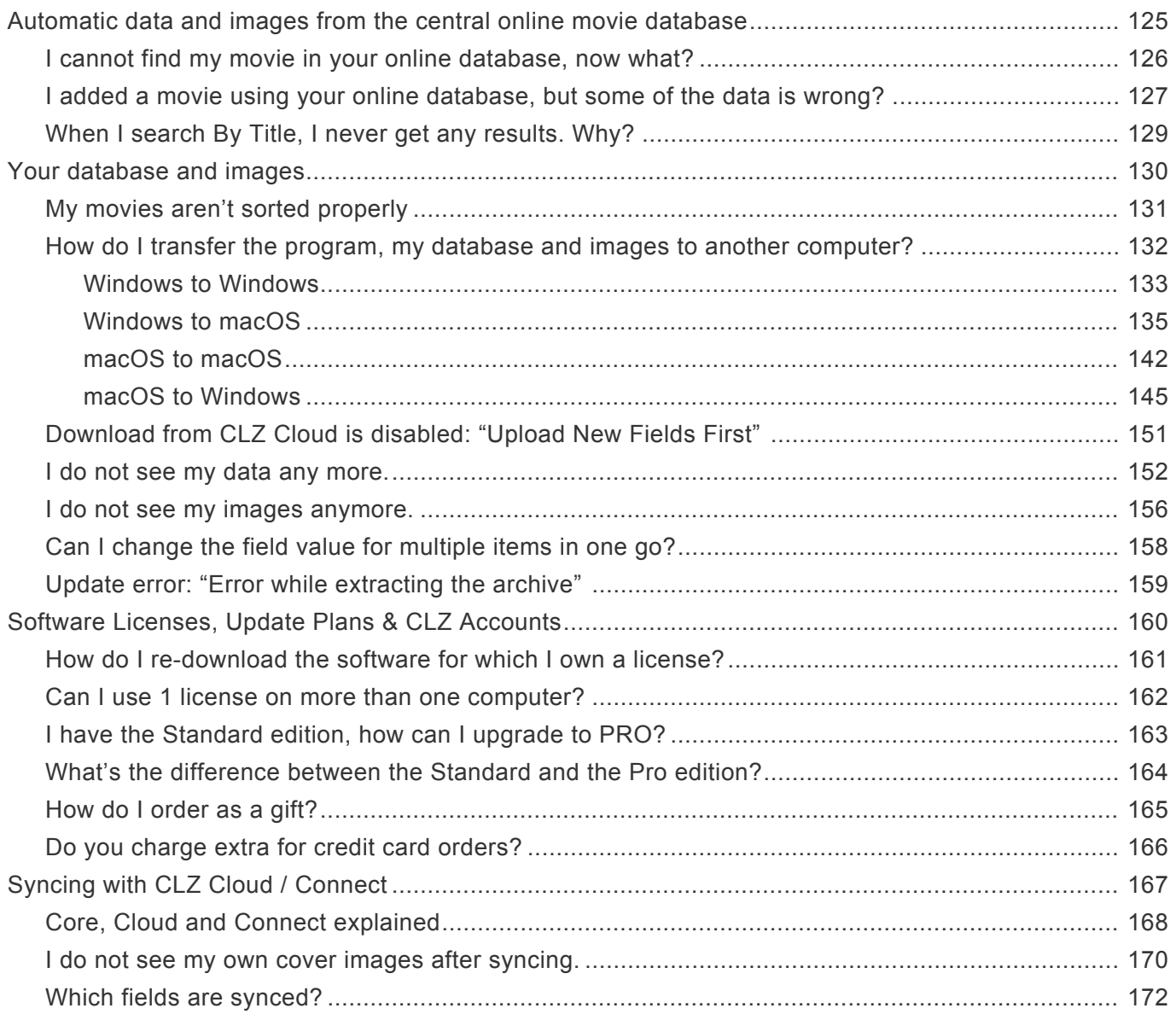

## <span id="page-4-0"></span>**Getting Started**

Thanks for checking out Movie Collector! To get started with Movie Collector you'll need to register for a free trial. There is no time limit with the trial desktop software, but you can only add 100 movies before the trial will automatically expire.

- 1. If you haven't already done so, [register for a free trial](http://www.collectorz.com/movie/freetrial.php) on our website. A welcome mail will be sent to your email address which includes a download link and a discount coupon!
- 2. Click the download link and save the installation file to your computer.
- 3. Locate the file on your computer, double click on the installation file and follow the steps in the installation process.
- 4. Here you can select the installation location for your Collectorz software. We recommend installing to the default location.

Tick the box if you'd like to create a desktop shortcut for quicker access to Movie Collector.

5. Click "Finish" to start Movie Collector

Now it's time to [add your first movies](#page-5-0)

## <span id="page-5-0"></span>**Adding your first movies**

### <span id="page-5-3"></span>**Contents**

- [Introduction](#page-5-1)
- [Creating your database](#page-5-2)
- [Adding Movies Automatically](#page-6-0)
	- [By Title](#page-7-0)
	- [By Barcode](#page-7-1)

### <span id="page-5-1"></span>**Introduction**

One of the main features of Movie Collector is that it automatically gives you full movie details and cover images for the movies in your collection.

And all those are provided by our own central online movie database called: "Core for Movies".

When you first try to add a movie you will receive a warning that you are using the 'Example' database, it's up to you how you proceed: You can try adding movies to the example collection to get a feel for how everything works, or you can get started immediately by creating your own database.

• [Back to Contents](#page-5-3)

### <span id="page-5-2"></span>**Creating Your Database**

To get started with cataloging your Movie Collection you'll need to create your own database.

- 1. Click File > New Database
- 2. Save your database by clicking: File > Save Database
- 3. Name your database, select a destination then click Save

Make sure you **remember** where you're saving your database.

It's always a good idea to make a regular, **external** backup of your database. In the event of computer failure, or worse, you can always recover your collection. If you are creating lists for incurrence nurrence than an o computer failure, or worse, you can always recover your collection. If you are creating lists for insurance purposes then an [external backup](#page-90-0) is essential.

• [Back to Contents](#page-5-3)

### <span id="page-6-0"></span>**Adding Movies Automatically**

Adding movies is done by **searching** that central online database, either **[By Title](#page-7-0) or by By Barcode**, then **adding** the results to your own local database.

Both methods are located in the Add Movies Automatically screen. To open it, click the left-most button on the toolbar:

Here you have the Add Movies Automatically screen. This enables you to search our online movie database and download detailed information to your own personal database.

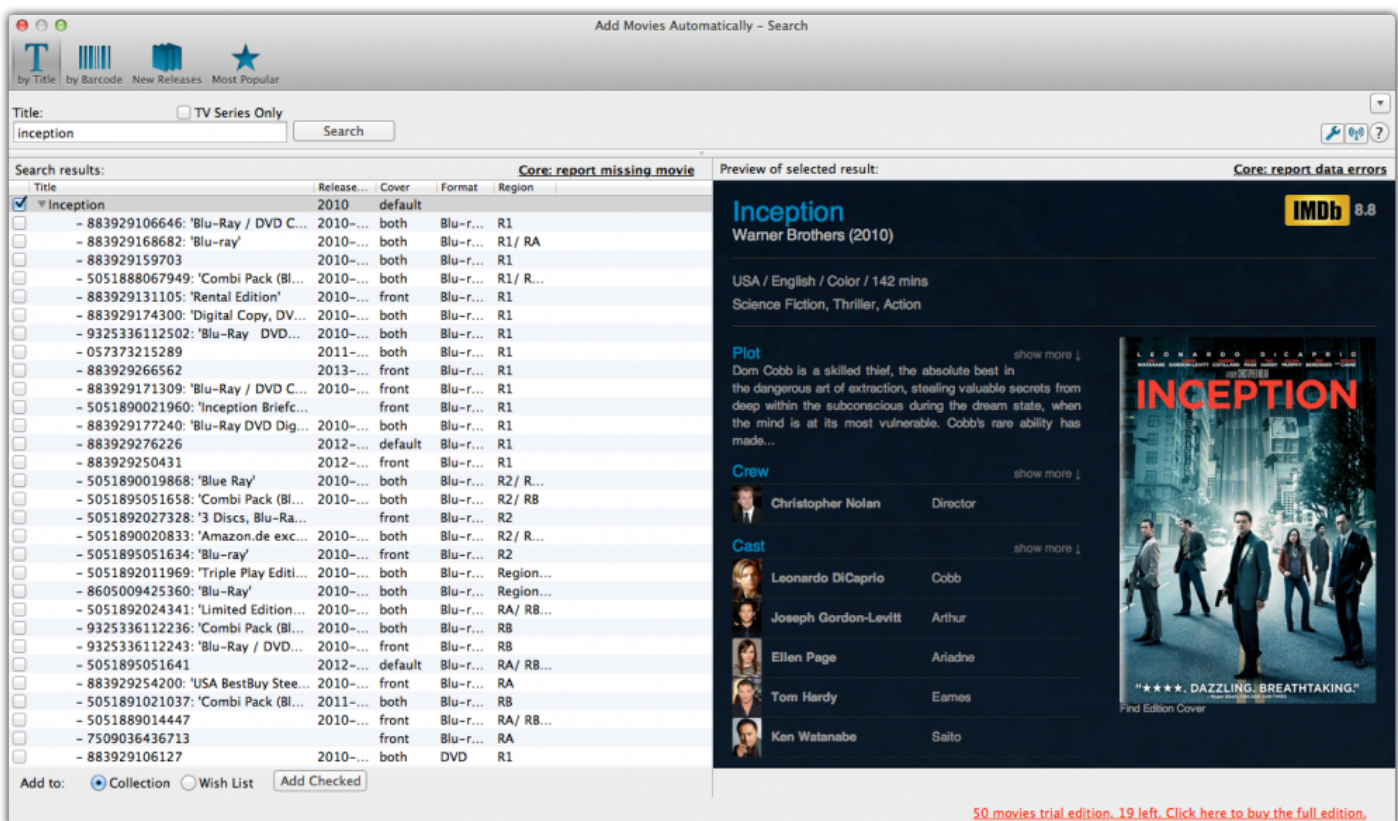

• [Back to Contents](#page-5-3)

### <span id="page-7-0"></span>**By Title**

To search for a movie:

- Type the Movie title in the title box field
- Click *Search Now* on the right or press enter on your keyboard to start the search
- Movie Collector will search our database for appropriate matches.

Now you have two options:

- 1. You can just select the correct movie entry and click the Add button. This will give you full movie details (cast, crew, cover images, audience rating, genre, , etc…), plus a "generic" cover image, what we call the "default" movie cover.
- 2. Alternatively, you can "expand" the movie entry to make the program show all different DVDs and Blu-Rays editions we have listed for that particular movie. This way you can select the specific edition that you own, with the specific DVDs and Blu-Rays cover that you own (if we indeed have your DVDs and Blu-Rays edition).

TIP: If you can't find the movie you were looking for, then check if you spelled the movie title correctly. Also, it helps to enter the full title.

• [Back to Contents](#page-5-3)

#### <span id="page-7-1"></span>**By Barcode**

The 2nd way to search our online database is by Barcode. The big advantage of searching by Barcode is that it will immediately give you the correct movie **and** the correct DVDs and Blu-Rays edition. No need to wade through a long list of search results.

If you own a lot of DVDs and/or Blu-Rays, then consider getting our "<u>CLZ Barry.</u>" barcode scanner app (available for iOS and Android).

Here's how to add by barcode:

- 1. Scan or type in the Barcode (if you type it in, you must hit *Search Now*)
- 2. Click *Add Selected*

**Pro Tip:** If your barcode search does not deliver any results, don't give up! It does not mean our database does not have your movie. We may still have full movie details available, but interesting the search of "linked" our database does not have your movie. We may still have full movie details available, but just not "linked" to your barcode. So just try again, this time searching by Title.

**Pro Tip:** You can use the **Queue Mode** to add multiple movies to the search queue. Click 'Show/Hide Queue' to enable/disable the Queue Mode. This is a [Pro only](http://www.collectorz.com/movie/standard-vs-pro.php) feature.

• [Back to Contents](#page-5-3)

## <span id="page-9-0"></span>**Editing your movie entries**

Here's how you can efficiently edit your movie entries, e.g. to add personal information, like purchase info, notes, your own ratings, etc..

### **Editing a single movie**

All editing takes place in the "Edit Movie" screen, which you can open with the Edit button on the toolbar or by choosing Edit Movie from the Edit menu.

In this screen, you can find all the movie's properties, on multiple tab pages. Many of the movie details will already be filled in, provided by our online database. You can modify it all, to change or to complete the information.

However, the main reason to edit your movie entries, is to add information that is specific to you, e.g. when and where you purchased the movie, who in your household owns it, your personal notes or ratings, etc… The most important personal fields are in the "fixed" area at the bottom of the screen, the rest can be found on the tab page called "Personal".

After changing some fields, click the *OK* button to save the changes and return to the main screen of Movie Collector. If you're unhappy with the changes, click *Cancel*.

### **Editing Multiple movies**

If you need to change the properties of many movies, e.g. to set the Owner field for all your movies, or to set the Purchase Date for all your recently added movies, you can use *Edit Multiple*

- 1. First of all, you need to make sure that the movies you want to edit are listed in the "list panel". Choose View > Folders > No Folders to have all your movies show up there.
- 2. Now select the ones you want to edit. You can use the standard Ctrl/CMD+click and Shift+click to select multiple movies.
- 3. From the menu, choose *Edit > Edit Multiple Movies*. This opens the Edit Multiple Movies screen, which is the same as the normal Edit Movie screen, but with all fields shown empty.
- All values you enter here will be applied to all selected movies.
- If you leave a box empty, that field will be left untouched for all selected movies.

When you're done making changes, click OK. That's it, you have changed multiple movies in your database in one go.

If you'd like to clear a field for all movies you're editing at the same time, click in the field and press F8.

It's possible to overwrite or wipe out a lot of data with a few button clicks, and once you click<br>
"OK" you can not undo this process.

### <span id="page-11-0"></span>**Customizing Movie Collector**

Tens of thousands of users are using Movie Collector and they all use it differently, with their own screen layout, sort settings and display styles.

Here's a quick overview of the customization settings the program offers:

#### **Templates and Styles**

Choose your own preferred look for the Details Panel. Right click the movie details panel in the bottom right of your screen, and select from multiple layouts, each in several colors and styles.

#### **Screen Layout**

Switch between multiple layouts and resize all panels.

Use View / Layout from the menu to choose your preferred layout, then drag the panel dividers to resize all sub-panels.

#### **Column list, Cover Thumbnails or Cover Flow**

Decide how you want to browse your movies, as a list with many data columns, as a wall of cover thumbnails or in the cool 3D Cover Flow. To switch, use the tabs (Windows) / buttons (Mac) above the panel.

#### **Columns and Sort Order**

For the List View, it is fully up to you which fields are visible as columns, and in which sort order (by title, by year, etc..) your movies will be listed. Both can be changed using the Columns and Sort Orders button above the list.

#### **Font Style and Size**

Click menu *View > Change Fonts* to change the screen font to a size and style that you are comfortable with.

#### **Customize your toolbar**

When you install Movie Collector, the toolbar contains buttons for the features most users use on a regular basis. But your usage of Movie Collector may differ, so you may want to add other buttons there, or remove some. You can do all that by right clicking the toolbar and choosing *Customize*.

## <span id="page-13-0"></span>**Your Wish List**

Movie Collector can be a great help in keeping track of the movies you plan to buy or watch: your Wish List.

### **The "Collection Status" field**

You control the status of a movie in your collection with the Collection Status field. Possible values for this field are "For Sale", "On Order" and the most important ones: "In Collection" and "On Wish List".

You can change the value of the Collection Status field in the Edit screen (at the bottom).

Normally, when you add movies to your database, this field is automatically set to "In Collection", indicating that you actually own the movie.

However, the Add Movies Automatically screen also lets you add movies to your wish list directly, using the little "Add to" selector at the bottom (or Quick Fill screen if you have Comic Collector).

Once you have some movies added to both your Collection and your Wish List,

#### On Windows:

You can use the Quick Filter panel to quickly switch between showing either your Collection, your Wish List or just everything. The Quick Filter panel is located top left, and opened with the blue button with the square and the arrow in it.

On macOS:

Use the tabs at the bottom left of the main screen to quickly switch between showing either your Collection, your Wish List or just everything.

#### **Take your Collection and Wish List with you everywhere you go**

You can access your Collection and Wish List on the go. To do this, we've created 2 solutions for you:

#### **Free CLZ Cloud**

Upload your database to your own free CLZ Cloud, then access your collection and wish list from any online device. PCs, Macs, tablets, smart phones, etc.

CLZ Cloud is completely free for you. Check out our **demo CLZ [Cloud page](http://cloud.collectorz.com/demo/movies) to see what it looks** like.

#### **CLZ Movies mobile app for iOS and Android**

Transfer your collection database and wish list to the mobile app, then use it to browse and search both lists from wherever you are. You can access it from the app, without an internet connection. Check out some screenshots on our CLZ [Movies page.](http://clz.com/movie) (requires separate purchase).

## <span id="page-15-0"></span>**Adding**

- [Adding Movies from](#page-16-0) CLZ Core
- [Adding Movies Manually](#page-22-0)
- [Add Movie Files](#page-23-0)
- Default Values for Fields
- [Barcode Scanner](#page-32-0)
- Webcam barcode scanning

## <span id="page-16-0"></span>**Adding Movies Automatically**

### **Introduction**

The Add Movies Automatically screen is the fastest way to add movies to your database. It enables you to connect to our central database and download detailed information to your own collection. You can search by title or by barcode then add the movies directly to your collection, or to your wish list. Click the links below to learn more about the various options available to you in the Add Movies Automatically screen.

### **Contents**

- [Searching by Title](#page-17-0)
- [Searching by Barcode](#page-19-0)
- [Queue Mode](#page-20-0)

## <span id="page-17-0"></span>**Searching by Title**

To search for a movie:

• Type the title into the appropriate field.

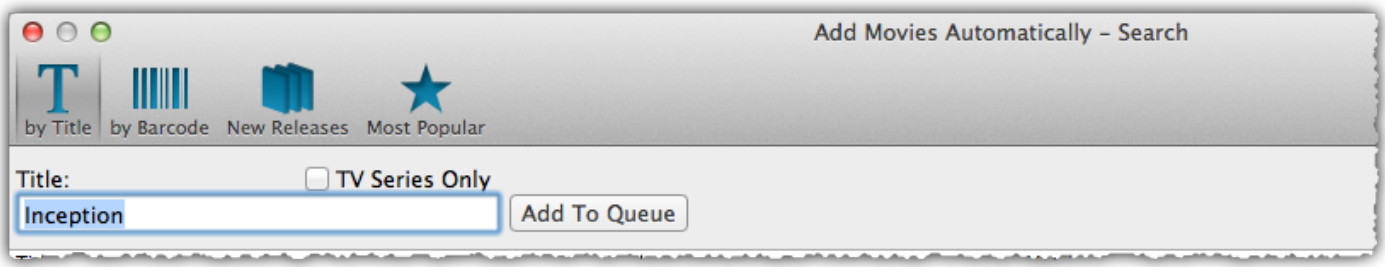

- Click *Search Now* on the right or press enter on your keyboard to start the search.
- Movie Collector will search the Core for Movies database for appropriate matches. **Click the +** next to the result to view all the different regional matches we have for that title.
- Double click on one of the search results to see a detailed preview on the right.
- Use the columns and preview to select the correct movie from the search results, then click *Add Selected*.

#### **Tips:**

When a movie is released in different regions (USA, Europe, Asia etc.) they often have minor differences, for example, the audience ratings in Europe differ to those in the USA, that's why it's important to select a regional match when adding your movies; it ensures you get the most accurate information in your database.

When searching by title you will usually see lots of results for just one movie, each result is for a different release. To find an exact regional match we recommend searching by barcode but you can also find exact matches with a title search. Here are some tips to help locate accurate, regional matches.

• Check the columns, they provide useful information about the result provided such as the format, release year and region.

- Use the preview on the right to check the cover image matches your movie, if you'd prefer a different cover, right click on the result from the search queue and click 'Find Cover Image'.
- If there are lots of results, use the 'Editions' filter to narrow down the search results to a specific region (right click in the list of results, then click "Filter Editions").
- If you are adding TV Series, use the 'TV Series Only' check box to search our database for TV Series.
- Still can't find an exact match? Try searching [by barcode.](#page-19-0)

## <span id="page-19-0"></span>**Searching by Barcode**

### **Searching by Barcode**

You can search and add items by Barcode which can instantly return only **one** result, the exact edition that you own. This one result is automatically shown in the Preview Panel, no double-click needed.

- 1. Open the *Add Movies Automatically* screen by clicking top left blue "plus" button in your program.
- 2. Now click on "*By Barcode*".
- 3. Type the barcode into the barcode field.
- 4. Click "*Search Now*" to search and find your movie.

You can also scan into this Barcode field in the Add Automatically screen using a barcode scanner app. If you have an iPhone, iPad or Android Phone or Tablet, check out our barcode scanning app CLZ [Barry.](http://www.clz.com/barry/)

### <span id="page-20-0"></span>**Queue Mode**

Queue Mode is only available in the [Pro Edition of Movie Collector](#page-164-0) **!**

### **Queue Mode**

Queue mode allows you to add movies in batches. You can add multiple titles and/or barcodes to the search queue then search for them. Queue mode is the most efficient way to add movies to your database. Combined with a [barcode scanner app](http://www.clz.com/barry/), it makes light work of even the largest collections.

- 1. Open the *Add Movies Automatically* screen by clicking top left blue "plus" button in your program.
- 2. To enable queue mode, click the 'Show Queue' button.

With the Search Queue visible you can start queueing movies.

- Type the title or barcode into the appropriate search field then click Add to Queue.
- Once you've queued up your movies, click *Search All*.
- Once the search is complete, click on an entry in the queue (top panel) to view the results (bottom 2 panels)

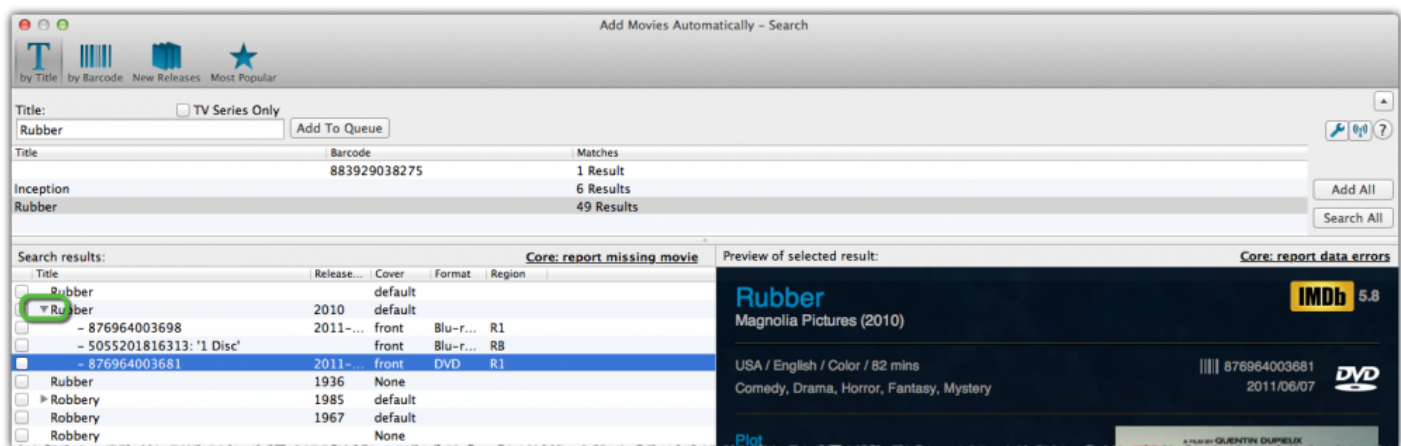

You now have three options for adding your movies:

**Add Anyway:** This will add the selected movie to your database without any additional information, using only your title/barcode information. This is useful if no results are found in our database. You can add the movie title to your database then add more information manually.

**Add Selected:** This will add the movie you've selected to your database. First, click the movie in the Search Queue, select a result by clicking on it or checking the box next to it then click 'Add Selected'.

**Add All:** This option will remain gray until you click a result from the Search Queue, then select a movie from the Search Results. You can use the check box next to the movie then move to the next movie in the queue. Once you've selected a result for each movie you can click *Add All* to add the movies to your collection.

You can select and add multiple movies from the search results. If you own multiple movies<br>from your search result, you can check the boxes next to each release then use the Add<br>checked ortion to add all of them from your search result, you can check the boxes next to each release then use the Add Checked option to add all of them.

## <span id="page-22-0"></span>**Adding Movies Manually**

Adding a movie is done with the [Add Movies Automatically](#page-16-0) screen. Just let the program download all movie details and cover images from the Core for Movies online database.

If we do not have the movie you're looking for, you can choose to add your movie manually.

### **Adding movies manually**

Click menu "*Edit > Add Movie Manually*" to begin.

This screen is just like the Edit Movie screen that you may already be familiar with. Only now all entry boxes are empty, ready for you to fill in. There are several different tabs with different Fields to fill out.

Click OK to save your new movie to your database.

### <span id="page-23-0"></span>**Add Movie Files**

What would you like to do?

- [Add Movie Files](#page-24-0)
- [Add Episode Files](#page-29-0)

### <span id="page-24-0"></span>**Add Movie Files**

#### **Contents**

- [Introduction](#page-5-1)
- [Adding digital movie files](#page-15-0)
	- Adding a movie file as a new database entry
	- [Linking to movies in your database](#page-27-0)
	- [Batch add movies](#page-27-1)
	- [Demo video](#page-28-0)

#### **Introduction**

Movie Collector can have links to your movie files (.avi, .wmv, .divx, .mpg, .mp4, .vob and many more) to your collection. It can also scan for your ripped DVDs (Video\_TS folders).

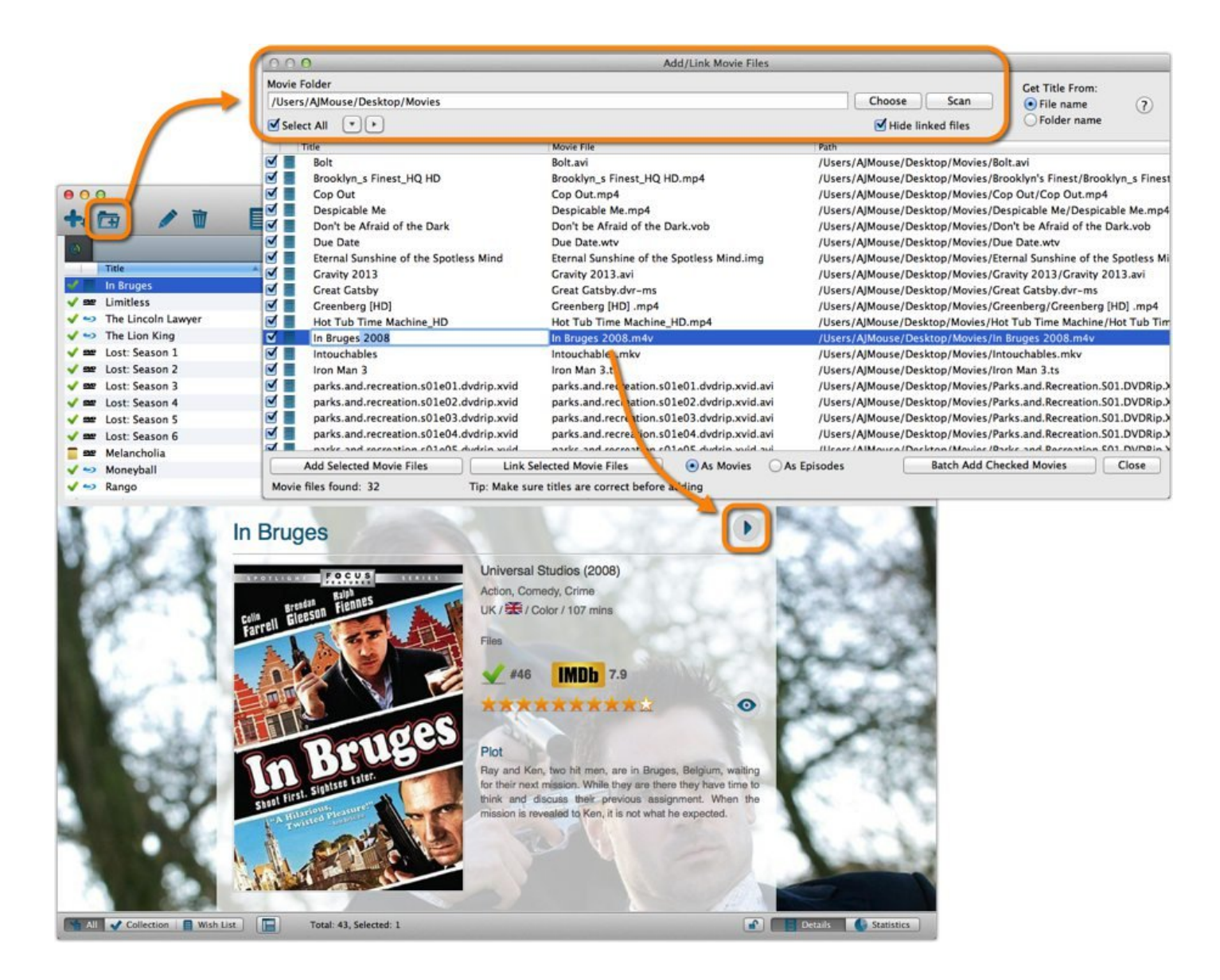

#### **Adding digital Movie files**

- In Movie Collector, click the "Add / Link movie files" button.
- In the next screen, click Choose to browse to your movie directory and click *Scan* to scan the folders containing your movie files.

Depending on how you've named your files you can either let the screen get the title from file or folder name.

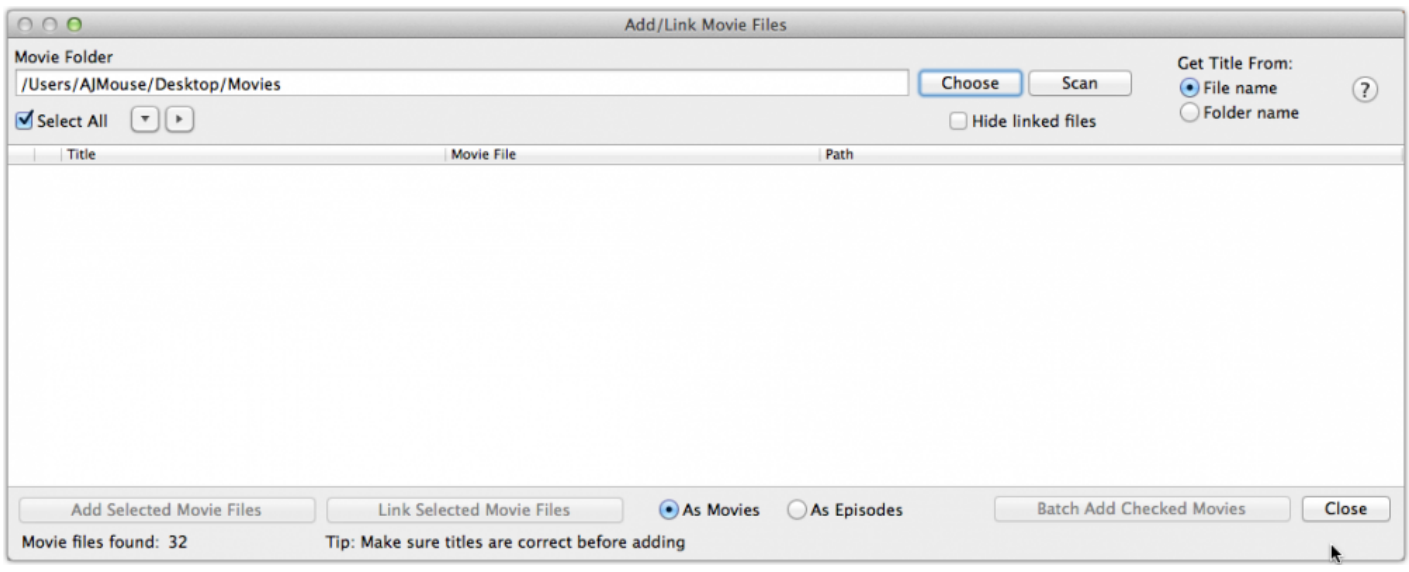

Before adding your movie files to your collection, you can rename your files straight from the search results. Click the title in the left column and correct the title.

With your folders scanned, you have three options:

- 1. Select a movie and add it as a new movie to your collection
- 2. Link the movie file to an existing movie in your collection
- 3. Batch add checked movie titles to your collection

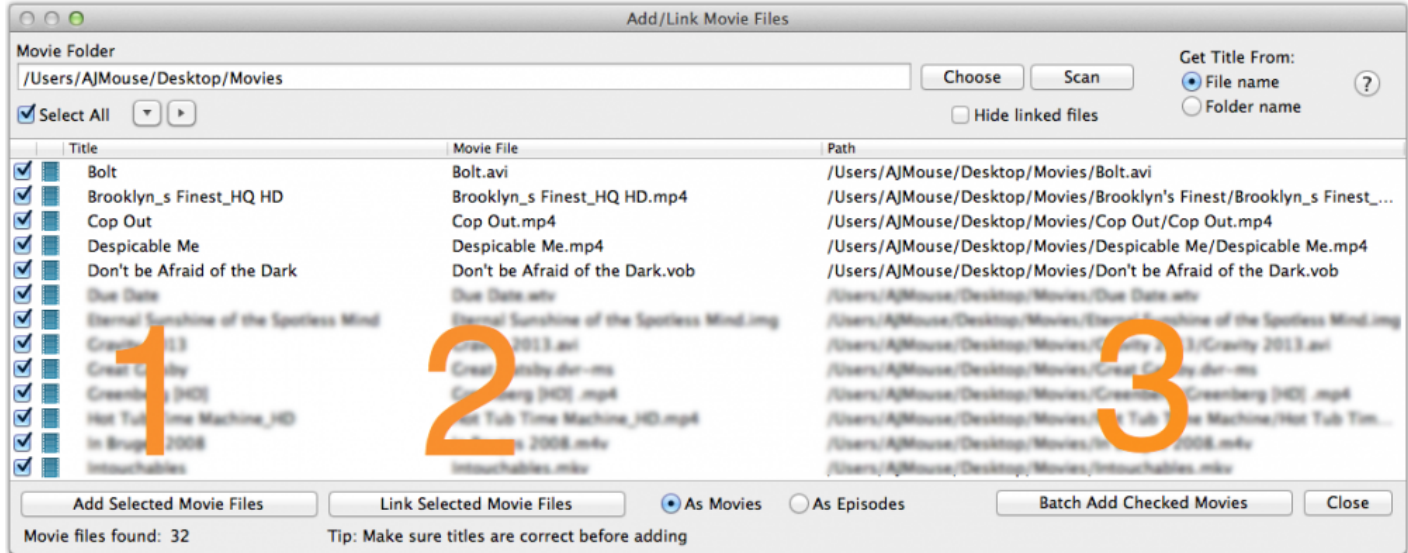

• [Back to Contents](#page-5-3)

#### <span id="page-27-0"></span>**Linking to Movies in Your Database**

You can link your movie file to an existing movie in your database. This is cool because Movie Collector will add a link to the movie in your database that you can use to play the movie file when clicked!

Select the movie file you want to link and click the *Link Selection to Existing Movie* button. A new screen will open. Locate the movie you want to link to (search for it) and click Select or Select Movie.

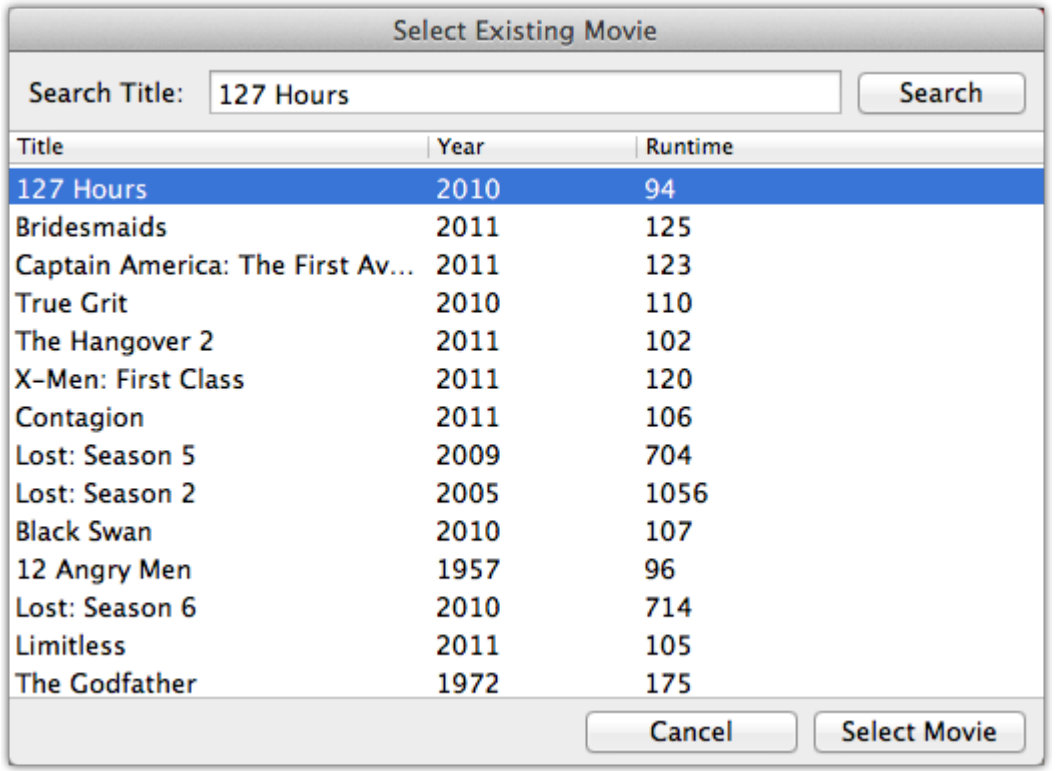

In the Details Panel for that Movie, you will now get a Play button to start playing the movie file.

#### • [Back to Contents](#page-5-3)

#### <span id="page-27-1"></span>**Batch Add Movies**

Click this button to add all checked movies to your collection. Movie Collector will open the Update Movie Automatically screen. If the titles are correct, Click the Search All button.

If you need to make a change in a title, right click and choose: Edit Criteria (or select the movie and press F2).

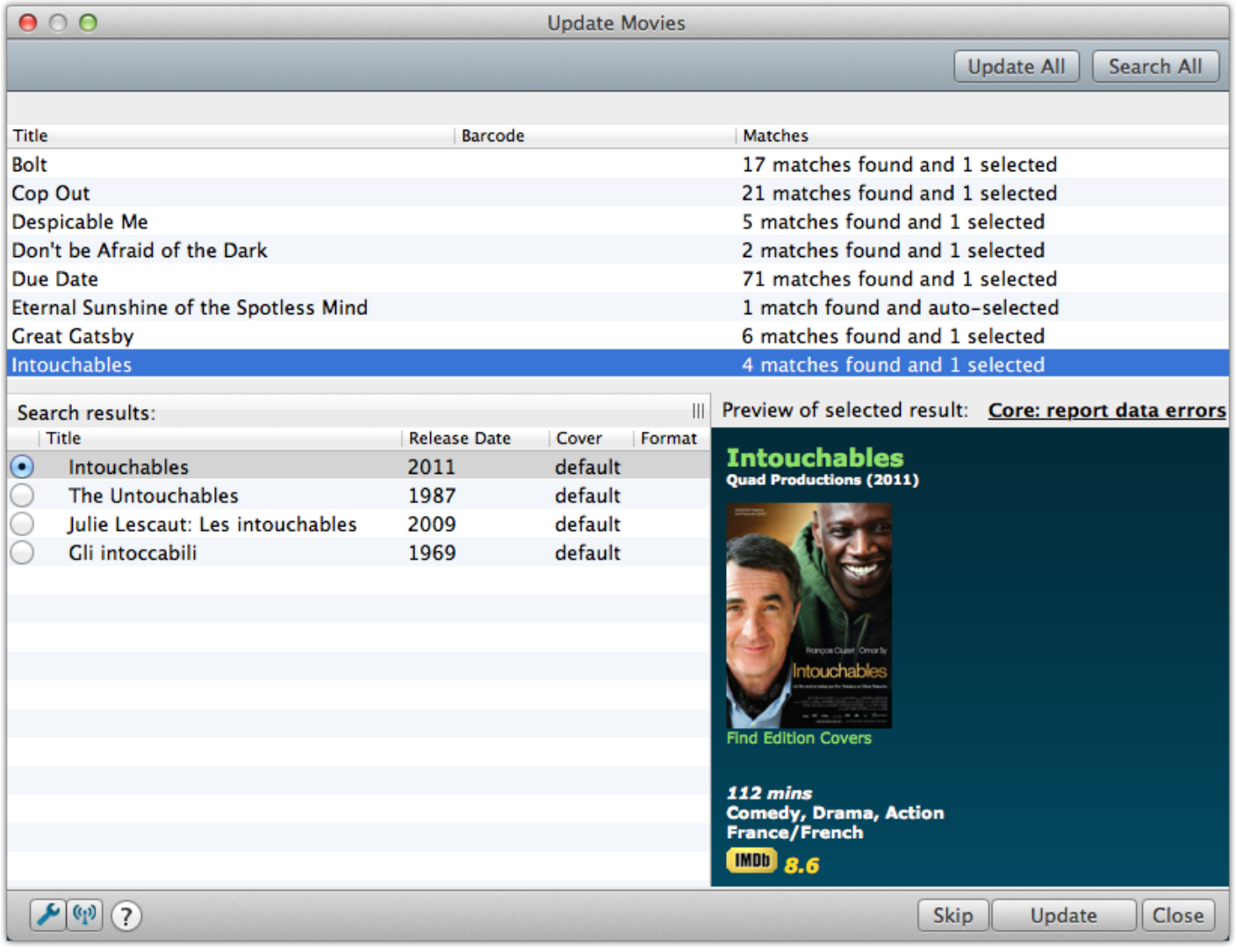

### <span id="page-28-0"></span>**Demo Video**

Here's a video showing you how to add movie files to your collection. It's made in Movie Collector 7 for Windows. The process should be same on your version.

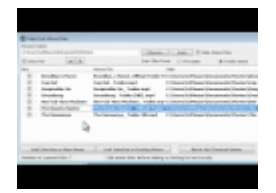

• [Back to Contents](#page-5-3)

## <span id="page-29-0"></span>**Add Episode Files**

### **Linking episode files to seasons of TV series**

Movie Collector has the ability to automatically link digital TV episodes to the series within your database. This allows you to quickly play the episode directly from within your template. TV episodes and movies use the same *Add / Link movie files* screen.

Here's how you can link your episodes to your existing series entry in your database:

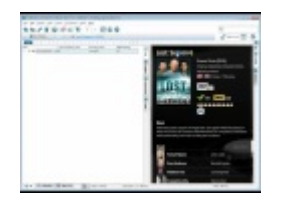

- Click the Add / Link movie files icon from the Toolbar.
- Click Choose, browse to the folder containing the series you wish to link, select the folder then click OK
- Now click 'Scan' and you should see your TV series in the list
- Click on the folder to select it. You should see the options at the bottom light up
- If you store your series in titled folders, set the 'Get Title From' to *Folder Name*
- Ensure that *As Episodes* is ticked, then click *Link Selected movie files*
- A new screen will appear asking you to select the appropriate series, you can use the quick search box at the top to quickly locate your series

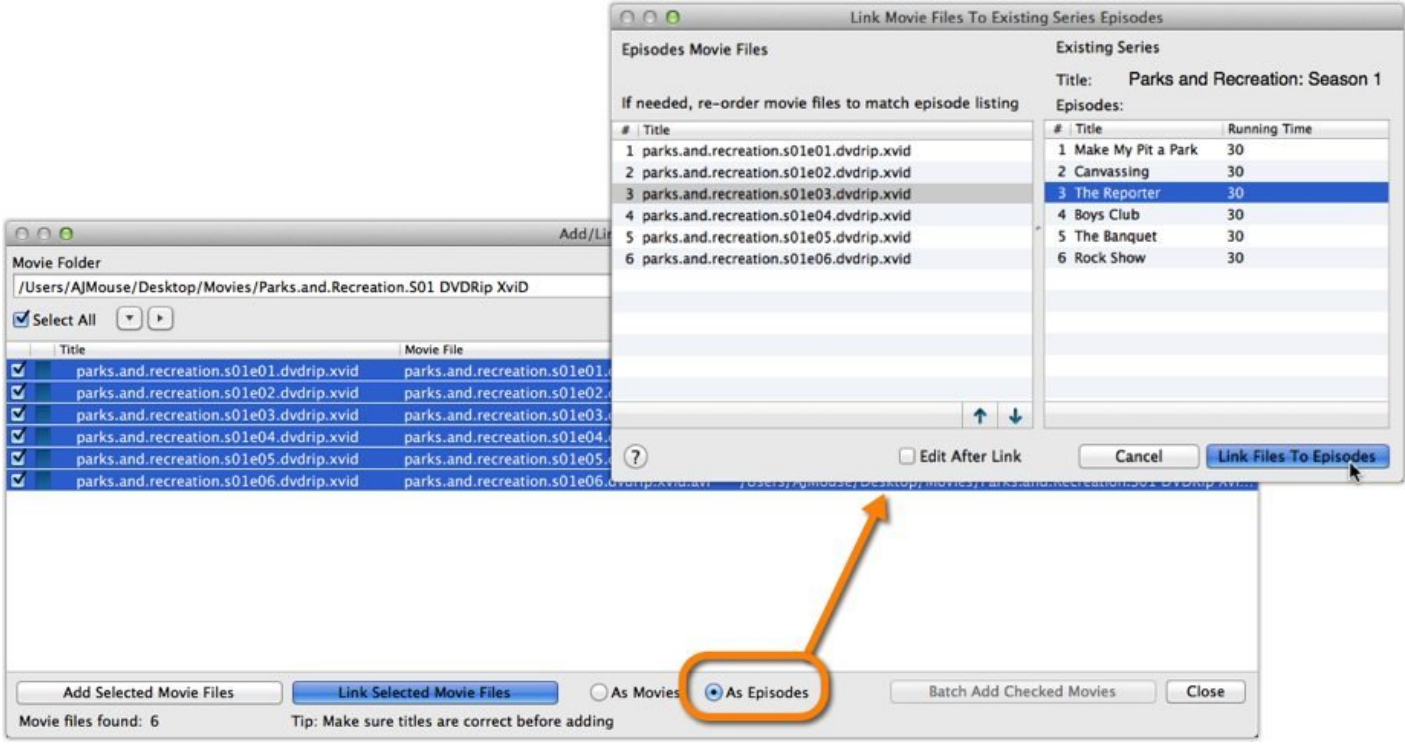

- After selecting the series you will have to order the episodes, if you have them stored with filenames such as s01e04 then the order should already be correct.
- If not, click and drag episodes in the left hand window to change their order.
- Once you have sorted the list correctly click *Link Files to Episodes*.

The episodes can now be played via the Play icon from your Detail Template.

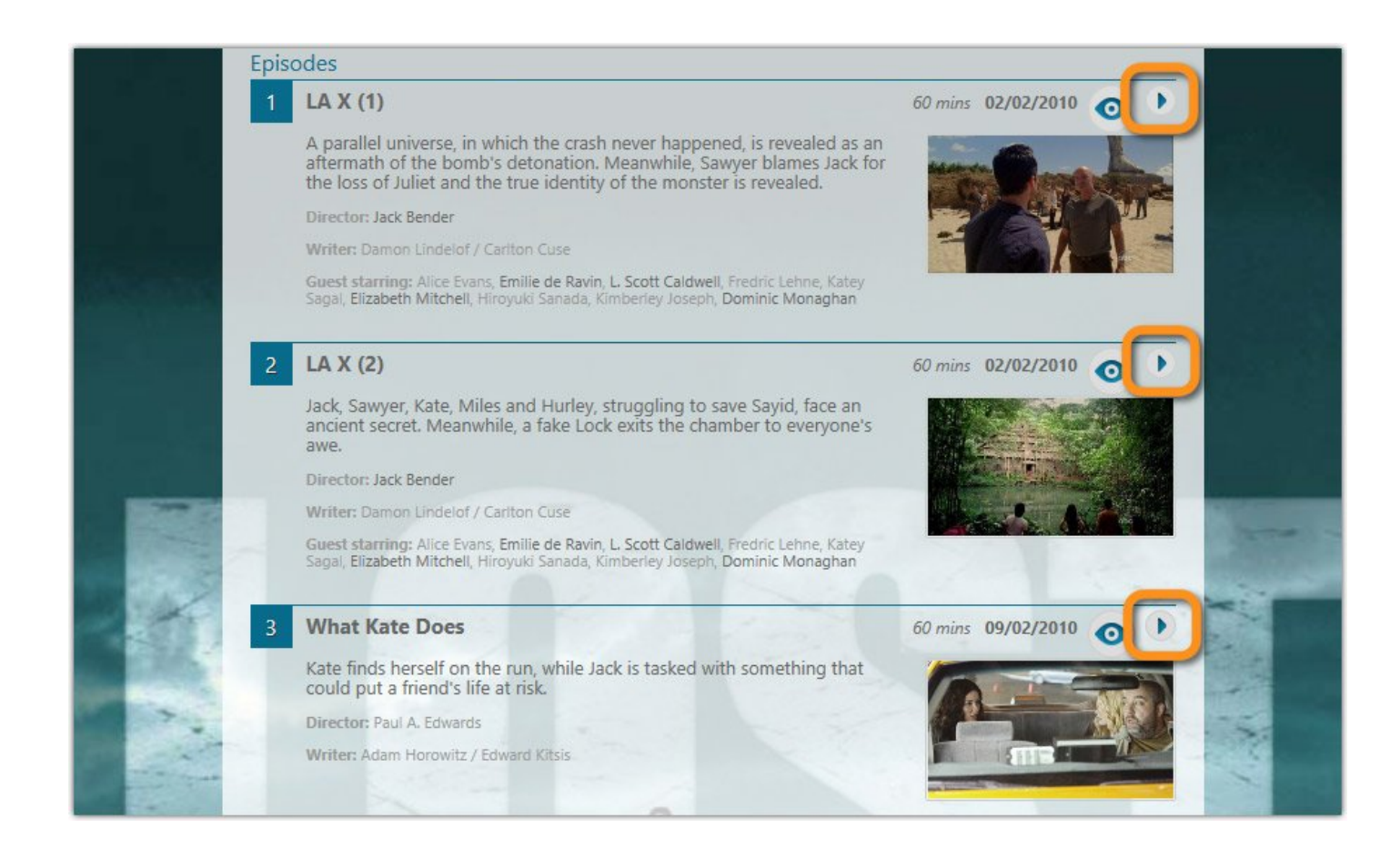

### <span id="page-32-0"></span>**Barcode Scanner**

You can also use a barcode scanning app to Add Movies to your database. We have created CLZ Barry (100% free) for just this:

### **CLZ Barry barcode scanning app for iOS and Android**

CLZ Barry, available for both iOS (iPhone and iPad) and Android, allows you to scan barcodes using your mobile device and instantly send them to Movie Collector.

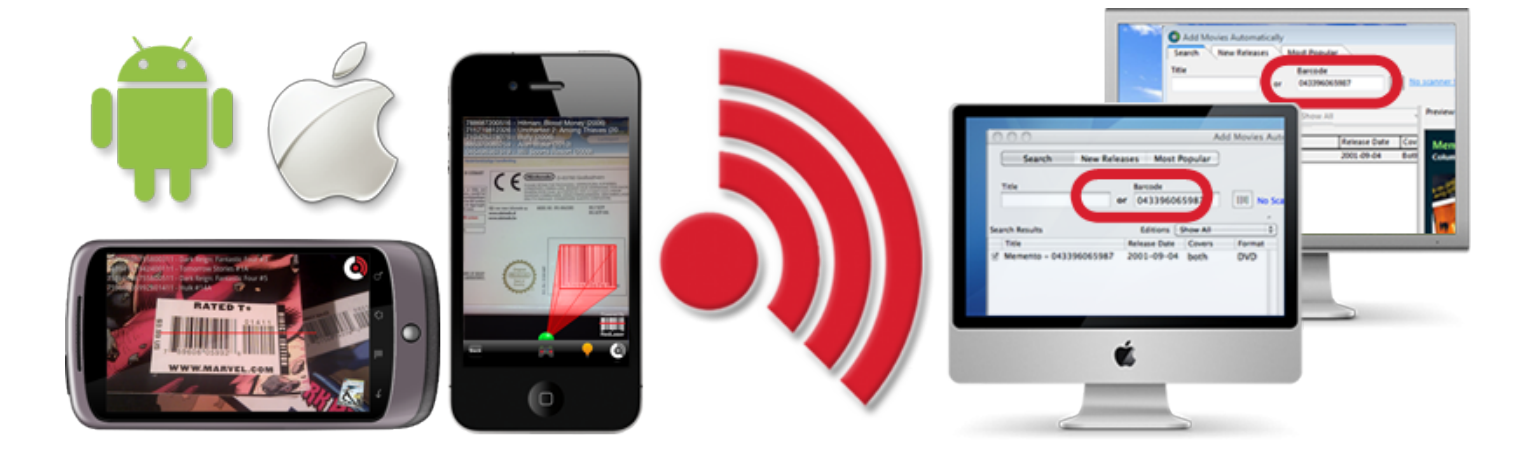

#### [Find out more about](http://www.clz.com/barry/) CLZ Barry »

If you already downloaded CLZ Barry and you're looking for information on how to use it, please use one of the manual links below:

Manual for CLZ [Barry iOS \(iPhone and iPad\) »](http://www.clz.com/barry/manual-ios/) Manual for CLZ [Barry Android »](http://www.clz.com/barry/manual-android/)

## <span id="page-33-0"></span>**Managing your Database**

### <span id="page-34-0"></span>**Edit Movie Entries**

- [Edit Movie Screen](#page-35-0)
- [Editing Multiple Movies](#page-36-0)
- [Dealing with Box Sets](#page-38-0)

### <span id="page-35-0"></span>**Edit Movie Screen**

All editing takes place in the "Edit Movie" screen, which you can open with the Edit button on the toolbar (blue pencil button) or by choosing Edit Movie from the Edit menu.

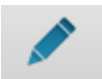

In this screen, you can find all the movie's properties, on multiple tab pages. Many of the movie details will already be filled in, provided by our online database. You can modify it all, to change or to complete the information.

However, the main reason to edit your movie entries, is to add information that is specific to you, e.g. when and where you purchased the movie, who in your household owns it, your personal notes or ratings, etc…

### **Example of adding a "Location" to one of your movies**

- 1. Select the movie in your collection.
- 2. Click the blue pencil button in the toolbar (the edit button).
- 3. Click on the "Details/Personal" tab.
- 4. Top right of this edit tab you should spot the "Location" field for you to enter the location in.
- 5. Click "OK" to save and close the movie entry

If you would like to edit the list of options you have in your "Location" field, check out the **\*** "[Add, Edit Merge List Items"](#page-53-0) topic.

After editing some fields, click the *OK* button to save the changes and return to the main screen of Movie Collector. If you're unhappy with the changes, click *Cancel*.
# **Editing Multiple Movies**

This feature is only available in the [Pro version of Movie Collector.](#page-164-0) **!**

## **Editing Multiple Movies**

• Make sure that the movies you want to edit are listed in the "list panel". Click menu *View > List View* to switch to List View.

Choose *View > Folders > No Folders* to have all your movies show up in the Main List. **\***

• Now select the movies you want to edit. You can use the standard Ctrl+click (or Command+click if you're on a Mac) and Shift+click to select multiple movies.

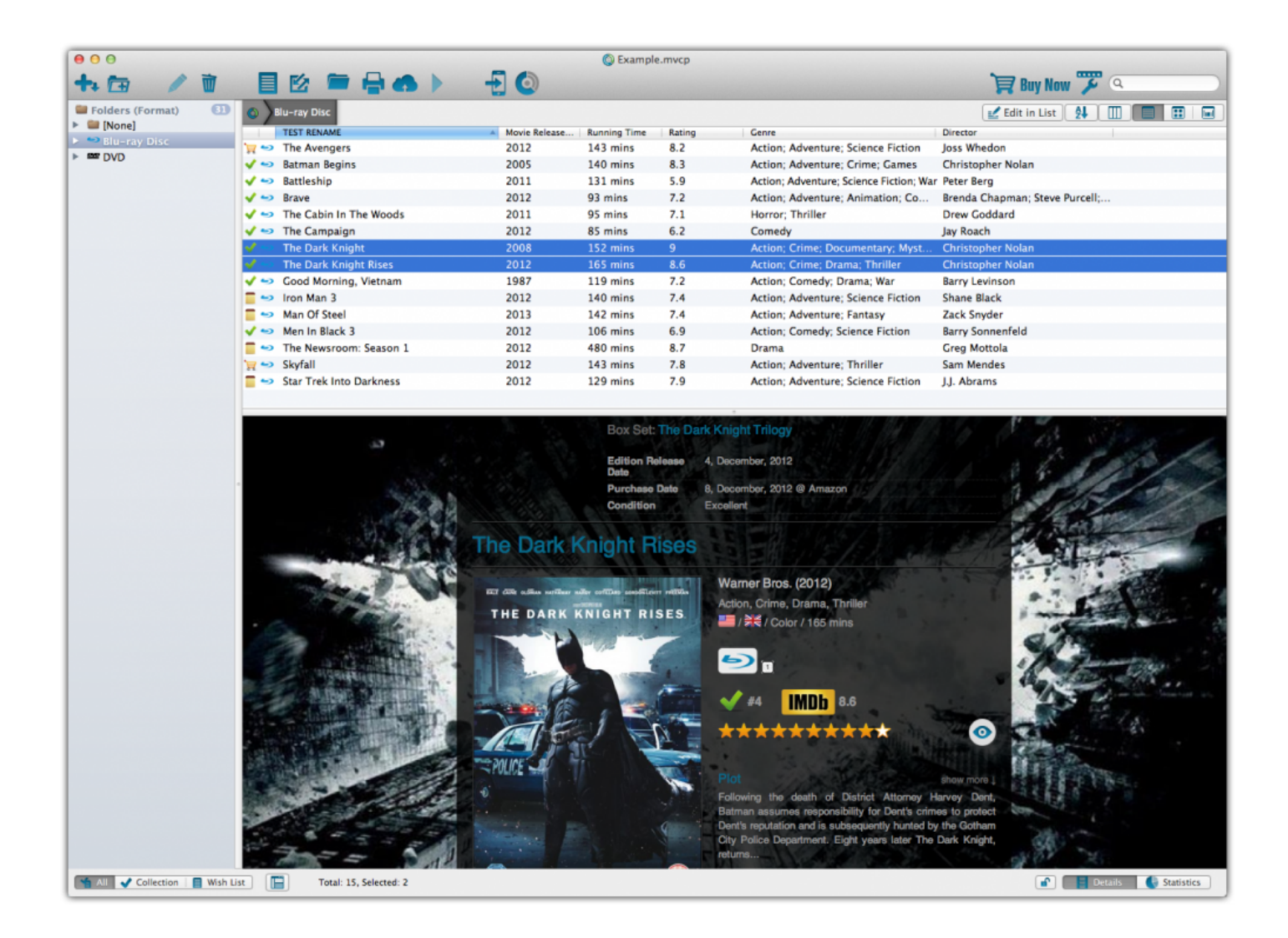

- Click menu *Edit > Edit Multiple Movies*.
- All values you enter here will be applied to all selected movies.
- If you leave a box empty, that field will be left untouched for all selected movies.
- When you're done making changes, click OK.

You can clear a value for all movies in your selection by putting your cursor in the field and then pressing F8 on your keyboard.

### **Editing movies one by one without leaving the Edit screen**

- Edit one movie,
- Use the *Next* or *Previous* button to edit the next or previous movie in your collection.

## **Dealing with Box Sets**

## **Introduction**

Movie Collector allows you to catalogue your box sets as individual movies then link them together as a box set.

If you're looking to add a box set of multiple movies, we advise to not add them by barcode, but rather add all movies from the box set separately by Title, and then bind them with the box set feature.

- [Adding a Box Set](#page-6-0)
- [Editing a Box Set](#page-39-0)

## **Adding a Box Set**

To create a box set, you must first add the movies from the box set to your collection.

- Use the Add Automatically screen to add each individual movie by Title.
- Select the movies that are part of your box set by holding CTRL (Command if you're using Mac) and clicking.
- Click menu *Edit > Edit Multiple Movies.*
- Click the *Edition* tab then enter the name of the box set into the field.

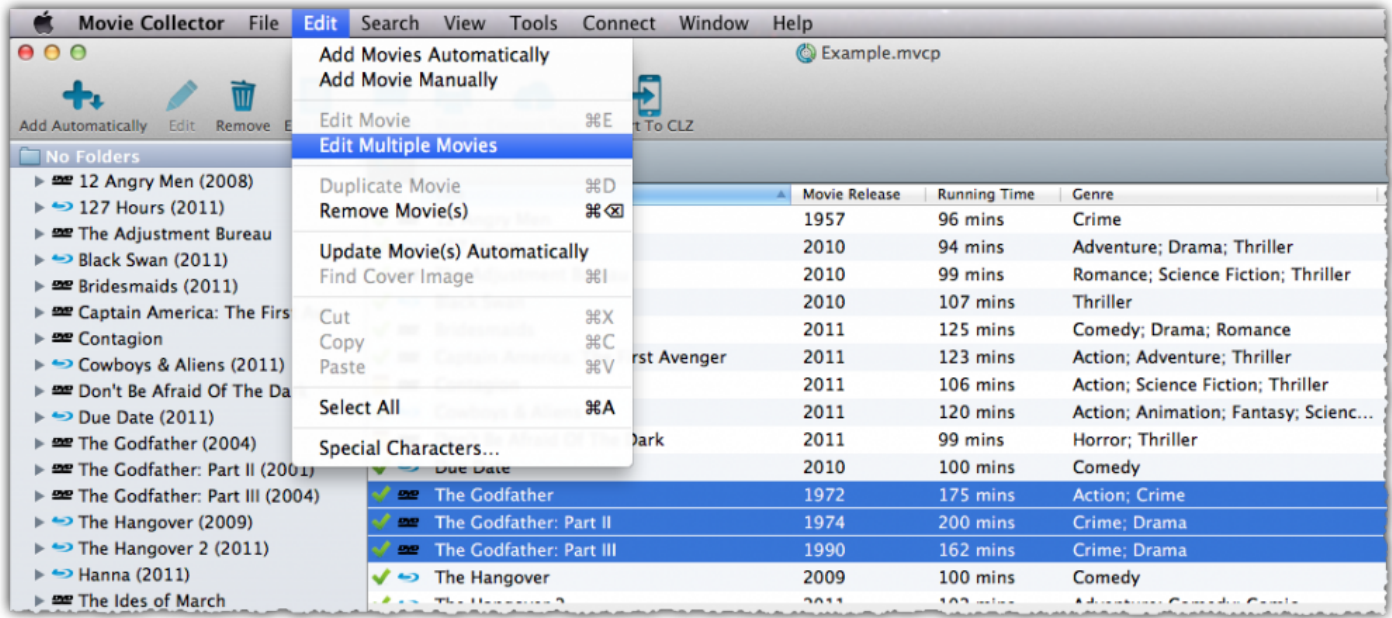

Your box set has now been created. When you select one of the movies from the set, more information will be displayed in your Details Panel of that movie.

If you want to add more information to the box set, including a picture, then use the EDIT function as explained in the next section.

## <span id="page-39-0"></span>**Editing a Box Set**

After creating a box set, you can add additional information to it. Here's how:

- Click *Tools > Manage Pick Lists*
- Click on *Box set* in the left hand panel
- Select the box set you wish to edit, then click the edit button (blue pencil)
- Add the information you want (and a cover if you like) and hit OK when you're done.

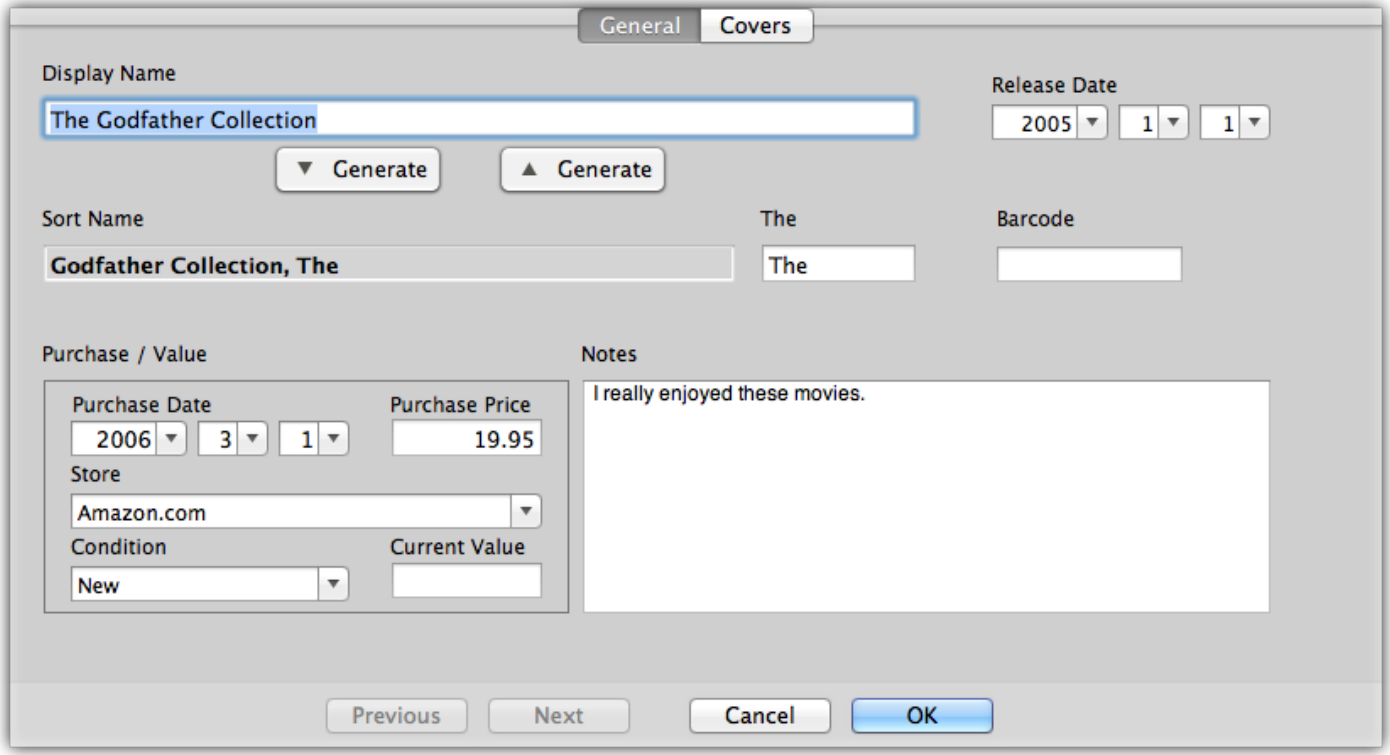

Information defined here will be shown in your Details Panel of all movies from that box set.

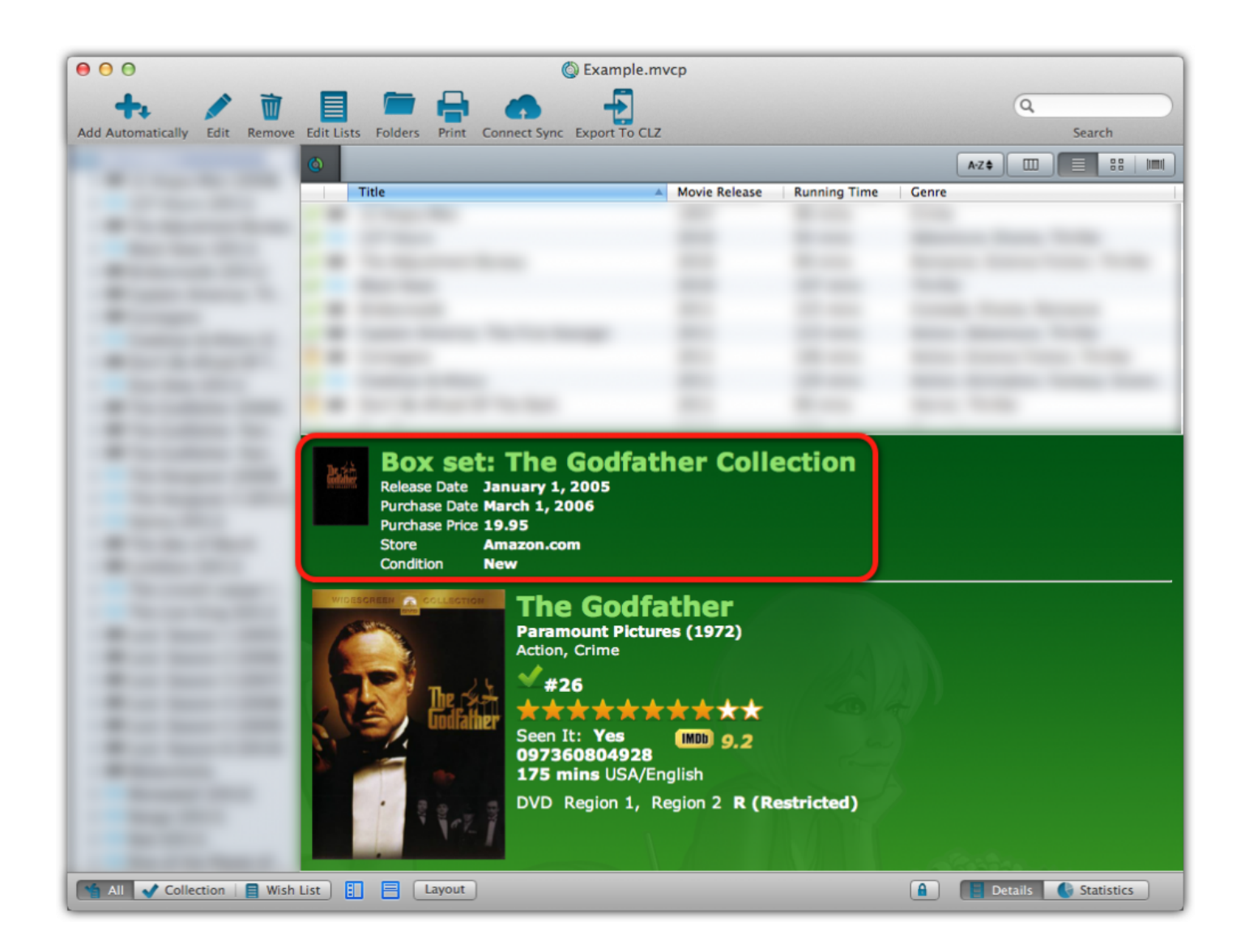

## **User Defined Fields**

If you feel like you're missing a field you really need for your collection, the Manage User Defined Fields screen comes in handy.

Please note: This feature is only available in the PRO version of Movie Collector.

## **Add User Defined Fields to your Movie's Edit Screen**

You can add User Defined Fields to your own User Tab in the Edit screen. And you can add as many as you need.

Here's how you can add your own fields to the software:

- 1. Click menu *Tools > User Defined Fields* to start.
- 2. Click the *blue "+" icon* to add a user defined field, and select the *Field Type* (\*see below) you wish to add.
- 3. Now give your new User Defined Field a name.
- 4. This name will also appear in your Edit screen and Template.
- 5. Repeat for as many User Defined Fields you'd like to have.

**Tip:** On the right hand side you can see what your Edit Movie screen will look like with your own created fields. Don't like the order? Use the blue arrow buttons on the left to move your fields up at down! On simply drag own created fields. Don't like the order? Use the blue arrow buttons on the left to move your fields up or down! Or simply drag the fields inside the list up or down to get them into another order.

## **Field Types**

You get to choose between 7 different field types:

- **Text**: A free form text field.
- **Pick List**: The standard dropdown box where you choose one of the values. Add values for this field via the Edit Lists screen.
- **Number (whole)**: A number field that does not allow decimals.
- **Number (decimals)**: A number field that does allow decimals.
- **Checkbox**: A Yes/No checkbox.
- **Date**: A standard date field with a calendar popup.

• **Checkbox List**: A list of entries for you to check or leave unchecked. Add entries for this field via the Edit Lists screen.

### **Create your own Header**

All your User Defined Fields (including any old ones you've used in the past) will appear under 1 tab in the Edit Movie and under one Header in the Templates in the Details Panel.

**Tip:** Give your own collection of fields a Header (Tab Title) by filling in the Header field, top left of the "Manage User Defined Fields" screen. This name will be used in your "Edit Movie left of the "Manage User Defined Fields" screen. This name will be used in your "Edit Movie" screen and in the Template in the Details Panel.

## **Check your User Defined Fields**

Edit any movie and go to your User Defined Fields tab to see your fields, and start using them. If you add your user defined fields as columns to your list, you can also use the program's "Edit in List" feature to edit those fields.

Your user defined fields can be printed, used for columns, used for sorting, used for statistics, export to CSV/XML etc.

Any user defined field that you can add to/edit via "Tools > Edit Lists" can be folder-grouped on too via menu "View > Folders > Select Folder Fields".

## **Use Caution**

When you change the field types, in a lot of cases the data will stay put (type "pick list" to type "free text" for instance). In some cases you will lose everything you filled in for your own field types for all movies when you change the type. In this case:

A warning will display when there's a chance of data loss when you move fields around/change field types.

Proceed with caution, there is no "undo" button. **!**

### **Delete a User Defined Field**

- 1. Click meu *Tools > User Defined Fields*
- 2. Select the field you wish to remove.
- 3. Click the Recycle Bin button.

4. Click YES on the warning.

Note: this can not be undone.

## **Export to CLZ Mobile / CLZ Cloud / Connect for Movie**

Right now, User Defined Fields are limited to our Windows and Mac OS X version **only**.

This means that currently, the User Defined Fields are *not exported* to our other products. So you will not see them on your CLZ Movies iOS / Android app, in your CLZ Cloud or in Connect for Movie.

# **Managing your Wish List**

## **Contents**

- Introduction
- [Collection Status Filters](#page-44-0)
- [Adding to your Wish List](#page-6-0)
- [Controlling your Wish List](#page-48-0)

## **Introduction**

Movie Collector's Wish List allows you to keep track of movies you desire, but don't yet own. You can add movies directly to your wish list and quickly move them to your collection. You can quickly switch between your wish list and movies you already own using Movie Collector's Collection Status tabs at the bottom of the main screen. Sync your collection with CLZ Cloud to have your entire collection (including your wish list) viewable in your free CLZ Cloud or in your CLZ Movies iOS / Android app.

## <span id="page-44-0"></span>**Collection Status Filters**

You can control the Collection Status of movies within your database using the Collection Status radio buttons, found at the bottom of the Add/Edit Movie screen.

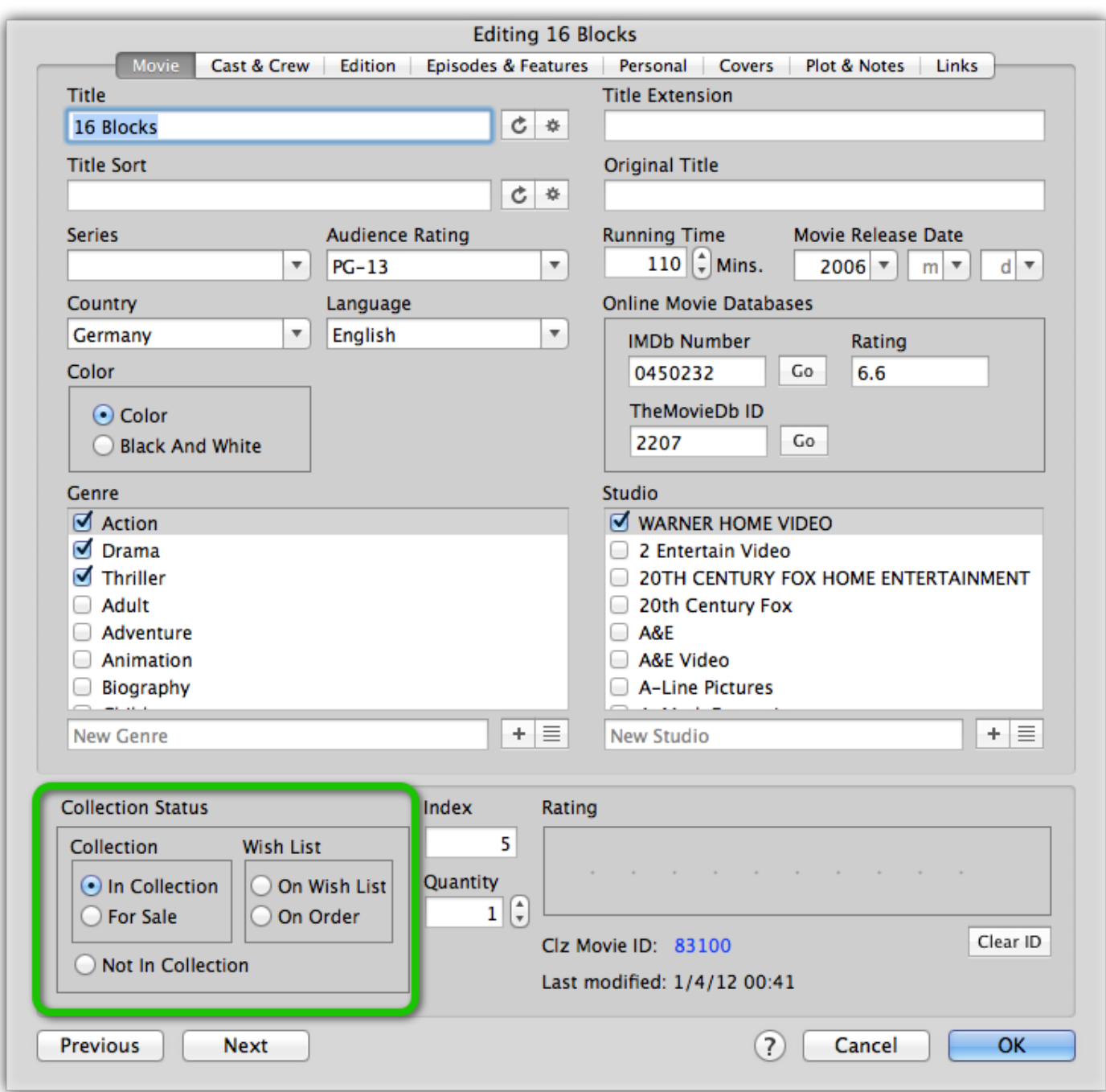

There are two main distinctions.

- 1. Collection
- 2. Wish List

Once you have some movies added to both your Collection and your Wish List,

#### On Windows:

You can use the Quick Filter panel to quickly switch between showing either your Collection, your Wish List or just everything. The Quick Filter panel is located top left, and opened with the blue button with the square and the arrow in it.

#### On macOS:

Use the tabs at the bottom left of the main screen to quickly switch between showing either your Collection, your Wish List or just everything.

Alternatively, you can click menu *Search > In Collection Status* to view movies with a particular collection status.

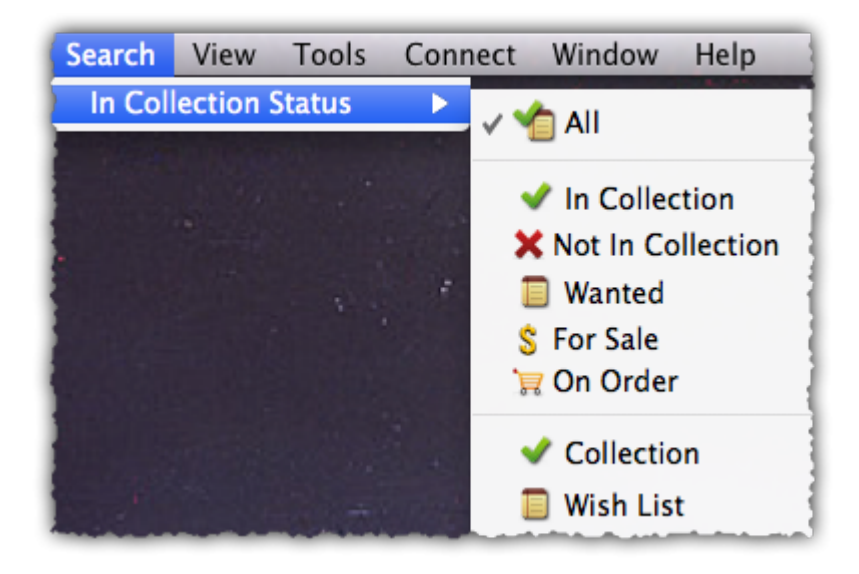

• [Back to Contents](#page-5-0)

## **Adding to your Wish List**

The easiest way to add movies to your Wish List is via the Add Movies Automatically screen. In the bottom right corner of the Add Automatically screen, you have two radio buttons. Use these to define whether a movie will be added to your collection or to your wish list.

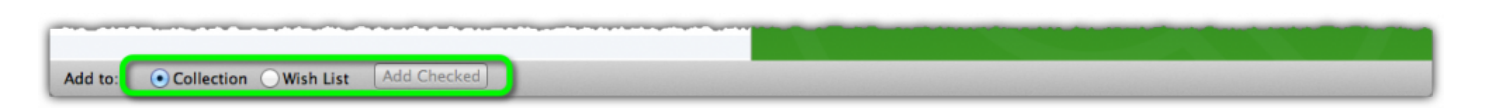

When you add a movie to your collection and put it on your wish list, an icon will appear next to the movie in your Main List as well as in the Details Panel.

Main List:

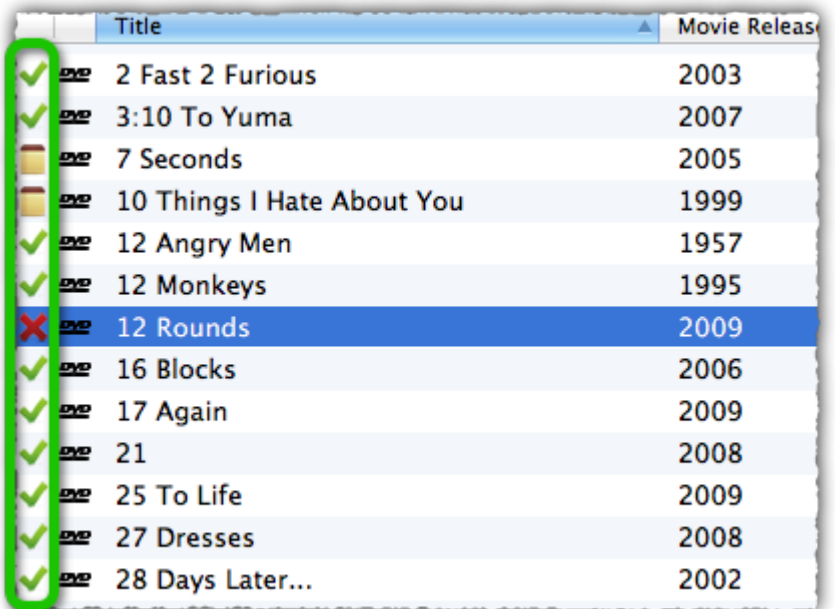

Detail Template:

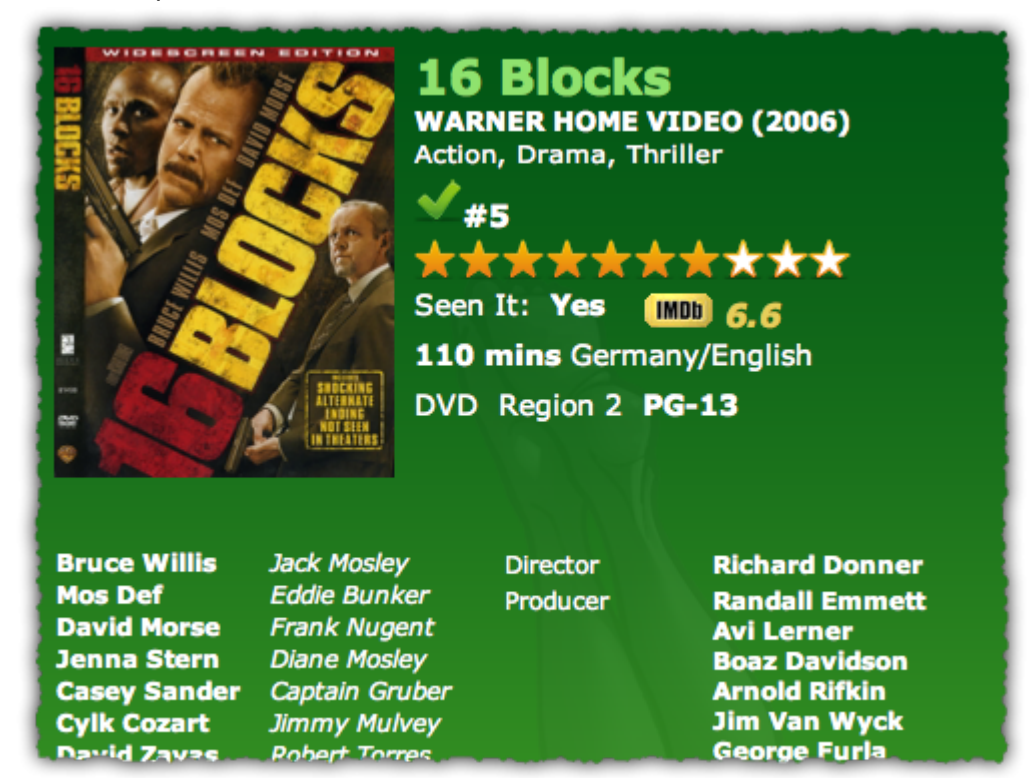

These are known as Collection Status Indicators. You can enable/disable the indicators from appearing in the main list using Movie Collector's options.

- Click *Tools > Options > Customization"*.
- Look for the option "Show 'Collection Status' Indicator in List".
- The indicators are enabled by default, to disable them, uncheck the box.
- [Back to Contents](#page-5-0)

### <span id="page-48-0"></span>**Controlling your Wish List**

After you buy a movie on your Wish List, you'll need to move it to your collection. You can do so in a couple of ways:

• Right click on the movie in your Main List and click 'Move to Collection'

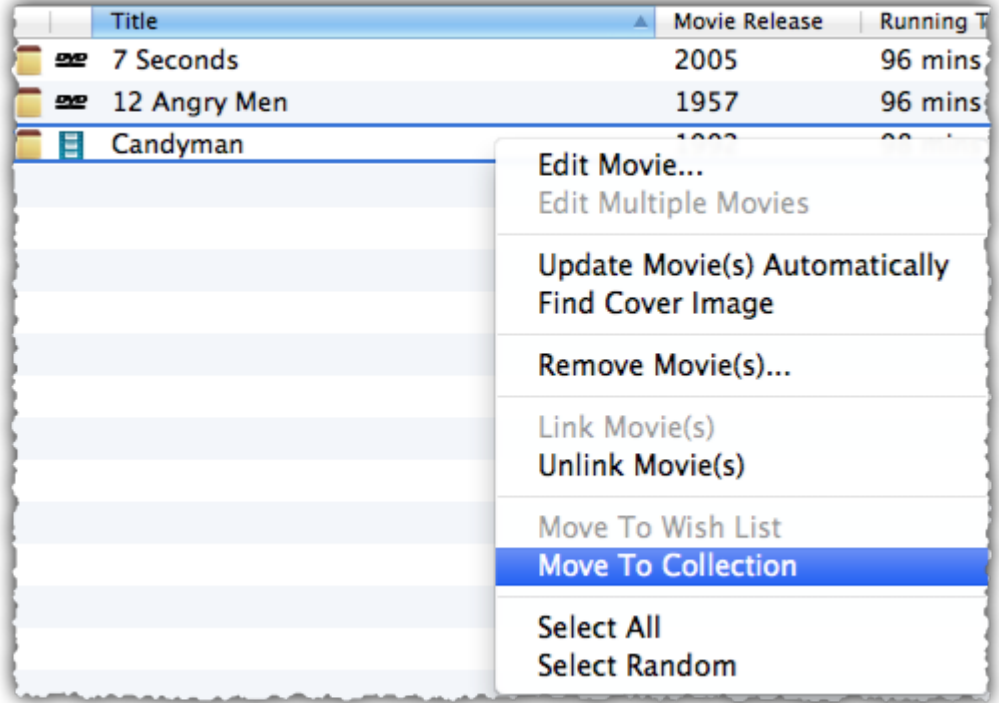

Or,

• Open the Edit Movie screen and click the In Collection button under the Collection Status heading.

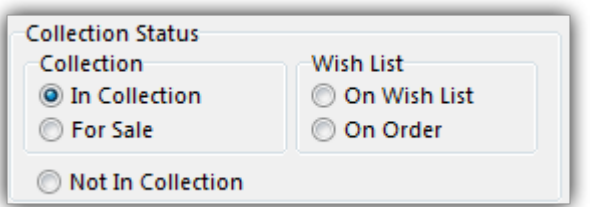

• [Back to Contents](#page-5-0)

## **Maintenance**

- [Update File Links](#page-51-0)
- [Add, Edit, Merge List Items](#page-53-0)
- [Re-assigning Index Numbers](#page-55-0)

## <span id="page-51-0"></span>**Update File Links**

Your movies in Movie Collector uses filepaths to show and open actual (image and digital movie) files from their original location on your computer. It can only show/open these files if they are in the location that the filepath is telling Movie Collector they are.

If you…

- Have switched computers
- Moved certain files and folders from one place to another
- Changed locations manually in your Tools > Edit List screen

….then it could be that the filepath Movie Collector has stored for that image/file is now *wrong*, and that the image/file does not exist in that location anymore.

If you wish to move your images or digital files to a new location (or have indeed done so already), you can tell Movie Collector where to find them using the built in "Update File Links" screen.

## **Fixing broken links**

Here's how to fix your broken links:

- In Movie Collector, click *Tools > Maintenance > Update File Links*
- Use the dropdown menu to filter on specific files, or leave it at "All Types" and then click "*Next Step*".
- Missing links will now show in the top panel.
- You then have two options, [Automatic](#page-51-1) or [Manual.](#page-52-0)

### <span id="page-51-1"></span>**Option 1: Automatically fix broken links (search your HDD for new file locations)**

The automatic feature makes relinking easier if you don't know the base folder for your files, but the downside is that it can take a while longer, depending on how automatic you'd like it to be. Automatic is useful if you have a very long list of broken links, if you've moved multiple types of data (images, digital music etc) or if your images/files have been moved, but you aren't sure where you moved them to.

- Click the *Automatic* radio button and click "*Next Step*".
- Browse to the folder on your computer containing your files. Decide if you wish to also search "Subfolders" by checking the box.

**Tip:** Try to zoom in as deep on the folder containing your files as possible and do not just scan your entire HDD as it can take hours to scan an entire HDD.

• Click "*Next Step*".

The *New Folder* field is now populated with the new location. For every item. Check and verify that the "New Folder" column is filled in now with the found path.

• To confirm the new path that it found, click *Update File Links*.

Any links that could not be found will remain in the Update File Links screen.

### <span id="page-52-0"></span>**Option 2: Manually fix broken links (use "Find and Replace" on the file path)**

- Click the *Manual* radio button and click "*Next Step*".
- In the top box *type* the part of the file path that you wish to replace with something else.
- In the bottom box *type* what you wish to replace it with.

Alternatively you can *Browse* to the new folder containing your files, and it will just replace the entire path with your new folder path.

The *New Folder* field is now populated with the new location. For every item. Check and verify that the "New Folder" column is filled in now with your new chosen path.

• To confirm the new path that it found, click *Update File Links*.

Any links that could not be found will remain in the Update File Links screen.

# <span id="page-53-0"></span>**Add, Edit, Merge List Items**

With every movie you add to your collection, Movie Collector stores common information in Lists. These lists come in most handy when add, or edit new movies.

All common information, such as Year, Genre, Format, Location, Owner, etc., is stored in Lists that you can easily edit. You can add, edit, delete and merge these List Items. When you do, the results of your changes are immediately visible in the drop down boxes in each Edit Movie screen.

### **Contents**

- [Adding New Values to your Lists](#page-6-0)
- [Managing your Lists in the "Manage Pick Lists" screen](#page-54-0)
- [Merging List Items](#page-54-1)
- [The Benefits of Pick Lists](#page-54-2)

### **Adding New Values to your Lists**

There are 2 kinds of List Fields:

- Pick List fields
- Checkbox List fields.

Adding new values to these List fields can be done from the Edit Movie Screen.

#### **1. "Pick List" fields (dropdown boxes in Edit Movie Screen)**

- Open the Edit Movie screen.
- Click on a dropdown field to see what you already have in this Pick List field.
- Type in a new value to add it to the Pick List field.
- Then click OK to save the changes and the new value will be added to the Pick List field for future use in any other movie.

#### **2. "Checkbox List" fields (lists of checkboxes in Edit Movie Screen)**

An example for a multi-value Checkbox List field is "Genre".

For Checkbox List fields, the process is slightly different. These show up in the Edit Movie Screen as a list of checkboxes.

- To add a new value: type it in the box that is below the checklist, then click the blue + icon.
- The value will be added, checked, and saved for future use in any other movie.

#### **[Back to Contents](#page-5-0)**

## <span id="page-54-0"></span>**Managing your Pick Lists**

For full control of your pick lists, you can use the Manage Pick Lists screen.

Click *Tools > Manage Pick Lists* to get there and choose the list you wish to work on.

Now you can use the Add Item button (blue "plus" icon) to add your own list items. You can also remove existing entries, edit their names, merge duplicate entries and fix erroneous entries.

You can manage all the program's "pick lists" here (Formats, Subjects, Studios, Publishers, Platforms, Series, etc…) and of course all people lists (Artists, Authors, Producers, Actors, etc…).

#### [Back to Contents](#page-5-0)

## <span id="page-54-1"></span>**Merging List Items**

If you have "duplicates" in your Pick Lists, you can actually "merge" two list items into one. Select each one of them, then **right click** and select "Merge to:" and then pick one.

#### [Back to Contents](#page-5-0)

## <span id="page-54-2"></span>**The Benefits of Pick Lists**

- They save you a lot of typing. Once a value has been entered in the list, you can just select it from a list instead of retyping it every time.
- The actual item name is stored in the database only once, so if you fix a typo, it automatically fixes that typo for all movies that use that item name.
- They let you control the correct sorting of person names, by entering their first and last names.
- A correctly maintained pick list ensures that your movies are correctly grouped into folders on the main screen.

#### [Back to Contents](#page-5-0)

# <span id="page-55-0"></span>**Re-assigning Index Numbers**

### **How Index numbers work**

Movie Collector automatically assigns and increments index numbers. The Index value is assigned when you add an movie to the database. The next movie you add to your collection will have an index number that is incremented by 1. Each Index number is only used once. When a number is deleted, the next added movie will still increment on the last added movie.

Example:

- If you have #s 1,2,3,4,5,6,7,8,9,10
- You delete #4
- The next movie you add will automatically be #11. #4 will not return.
- If you manually change #11 to #4, the next movie you add will be #12 so you will be missing #11.

Auto Increment Index can be switched off if you want via menu *Tools > Options > Index Field*

## **Automatically Re-assign Index Numbers**

If you automatically want to fill in the gaps, you can re-assign Index numbers:

- 1. Click menu *Tools > Maintenance > Re-Assign Index fields*
- 2. Choose which fields the software should sort all movies on, and it will assign index numbers based on that sorting.

Automatically re-assigned Index numbers can not be reverted. **!**

## **Manually change Index Numbers**

- 1. Select the movie
- 2. Click the Edit button (pencil button on toolbar)
- 3. Change the number in the INDEX field for that movie. (bottom of the edit screen).
- 4. Click OK.

## **Delete Orphaned Images**

Clean up your hard-disk by deleting all unused cover images and thumbnails.

Open the tool using *Tools > Maintenance > Delete Orphaned Images*

- This tool scans your configured Images Folders to find all images that are not linked to your current database file.
- Browse the list of found orphaned images in List or Images View. Check thoroughly to make sure these can all be deleted.
- Finally, use the red "Delete Selected Images" button, and all "checked" images will be removed from your computer.
- Do NOT use this tool if you have multiple databases !!!! This tool deletes all images that are not linked to the database you have open, so that includes images that are linked to **other** databases! **!**

## **Loan Manager**

## **Introduction**

Movie Collector's Loan Manager allows you to track movies that you've loaned, who you've loaned them to and when they are due to be returned. The Loan Manager can also warn you when a movie on loan is overdue.

## **Contents**

- [Loaning a movie](#page-57-0)
- [The Loan Manager](#page-58-0)
- [Using a barcode scanner to loan movies](#page-60-0)
- [Returning movies](#page-60-1)
- [Managing Loanees](#page-54-0)
- [Overdue loans](#page-62-0)

## <span id="page-57-0"></span>**Loaning a movie**

Loaning a movie from Movie Collector can be done in a few different ways:

#### 1. Via the Loans menu.

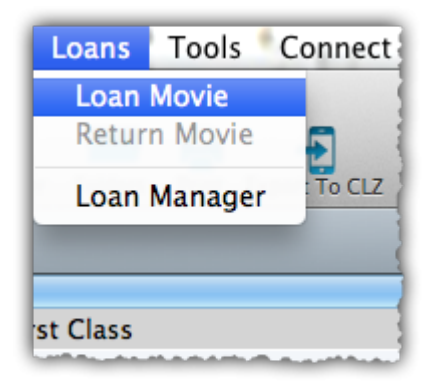

- Select the movie you wish to loan from your Main List
- Click *Loans > Loan Movie*
- 2. Using the icon in your toolbar
- Select the movie you wish to loan
- Click the icon with the arrow (shown above)\*

After selecting one of the methods above, a new screen will appear.

Here you can define who you are loaning the movie to as well as specifying the loan and due date.

If you accidentally set a return date, click *Clear* to remove it.

Once you've defined the date and the Loanee click OK and the movie will be placed into your Loan Manager.

• [Back to Contents](#page-5-0)

### <span id="page-58-0"></span>**The Loan Manager**

The Loan Manager enables you to quickly see which movies are on loan, who they are on loan to and most importantly, which movies are overdue. You can also loan and return movies directly from here using your barcode scanner.

To access the Loan Manager click *Loans > Manage Loans.*

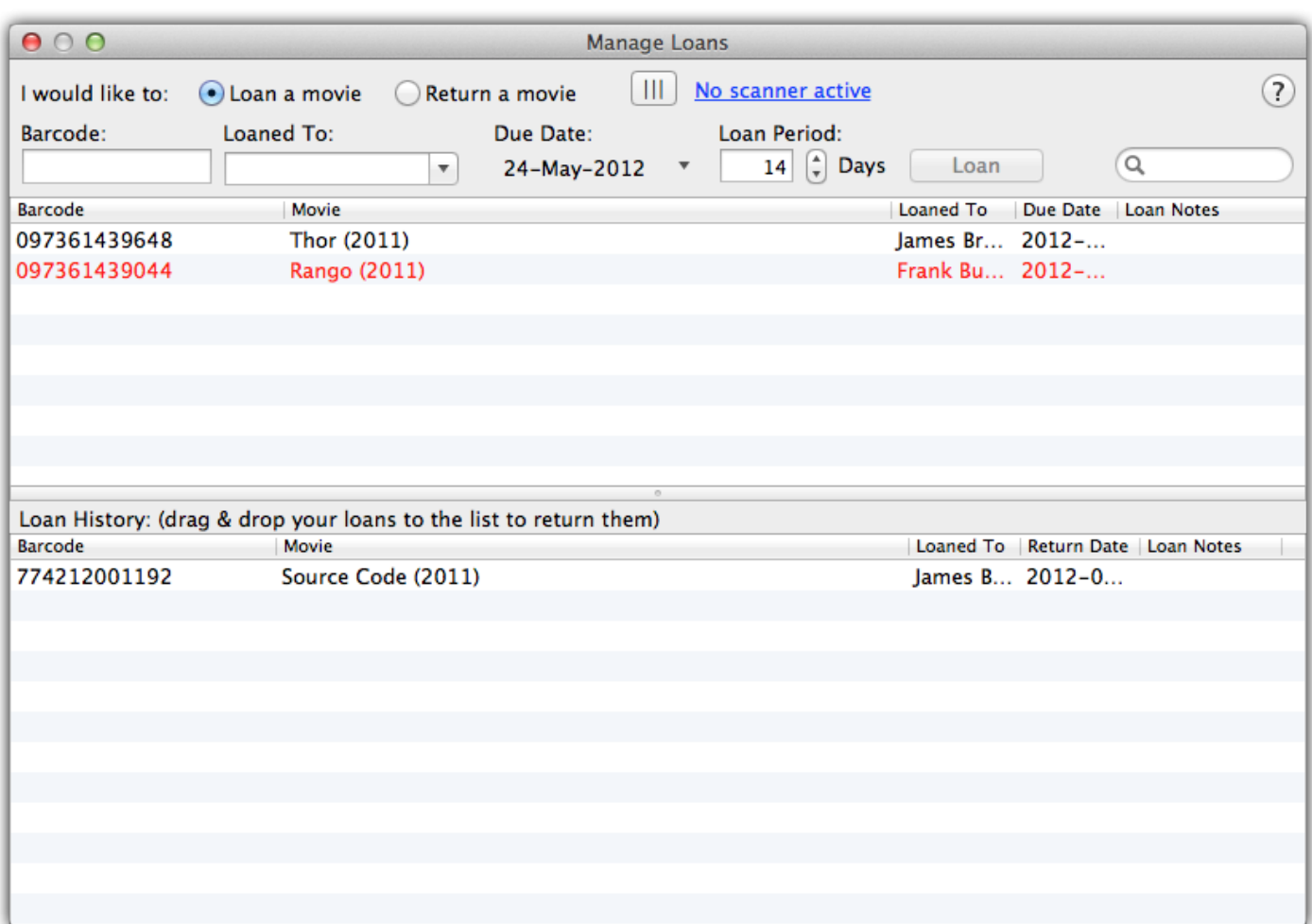

At the top you can see movies which are currently on loan.

Entries highlighted in red indicate that the movie is overdue.

Below the Current Loans you have your Loan History, this contains the history of all movies you've ever loaned, who to, and when they were returned.

- You can sort or filter your list using the columns and search box. Click a column header to change the sort order, or type something, such as the loanee name into the search box. To change the sort order, or type something, such as the loanee name into the search box. To activate/deactivate a filter, click the funnel icon next to the search field.
	- [Back to Contents](#page-5-0)

## <span id="page-60-0"></span>**Using a Barcode Scanner To Loan Movies**

You can use your barcode scanner to quickly loan and return movies via the Loan Manager screen. Here's how:

- Click *Loans > Loan Manager*
- Select 'Loan a movie'

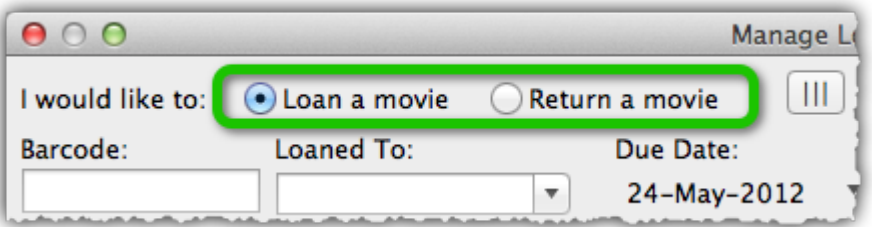

- Define a Loanee and due date for the loan
- Click in the barcode field then scan the movie's barcode with your scanner
- The movie will automatically be added to your current loans
- [Back to Contents](#page-5-0)

#### <span id="page-60-1"></span>**Returning Movies**

Returning movies is just as easy as putting them on loan. You can use the same menu or icons you used when loaning the movie.

- 1. Via the Loans menu
	- Select the movie you wish to return from your Main List
	- *Click Loans > Return Movie*
- 2. Using the Loan icon in your toolbar
	- Select the movie you wish to return from your Main List
	- Click the icon shown above to return the movie
- 3. Via the Loan Manager

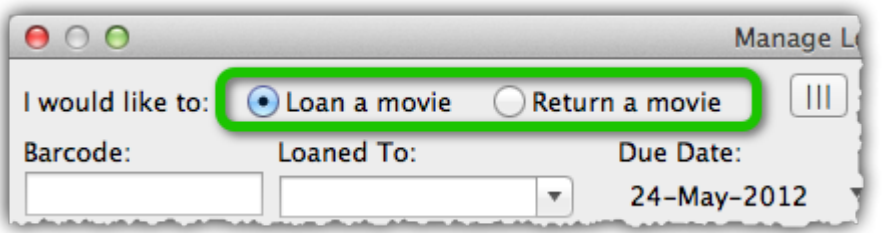

- Click 'Return an movie'
- Scan the barcode into the barcode field
- You can also return movies by dragging them from the Current Loans to the Loan History.

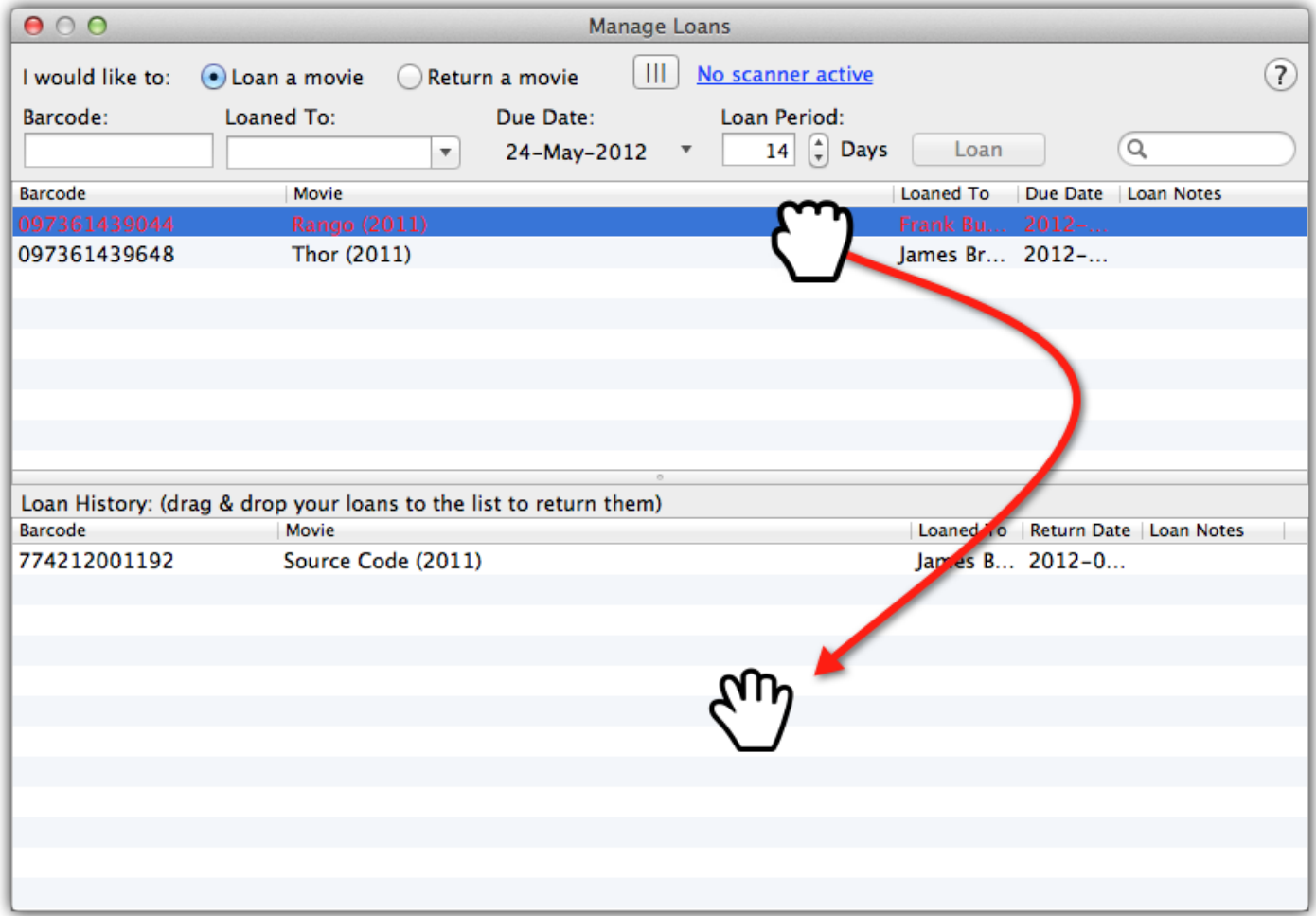

## **Managing Loanees**

During the process of loaning a movie you are asked to specify who it will be on loan to. When you do this, the name is automatically added to your 'Loaned To' list.

You can add details such as the loanee's home address, telephone number and e-mail address. Here's how:

- Click *Tools > Manage Pick Lists*
- Use the blue folder icon in the top left to locate the 'Loaned To' list
- Click the + to create a new entry, or double click an existing one to edit
- Here you can enter additional information about the loanee

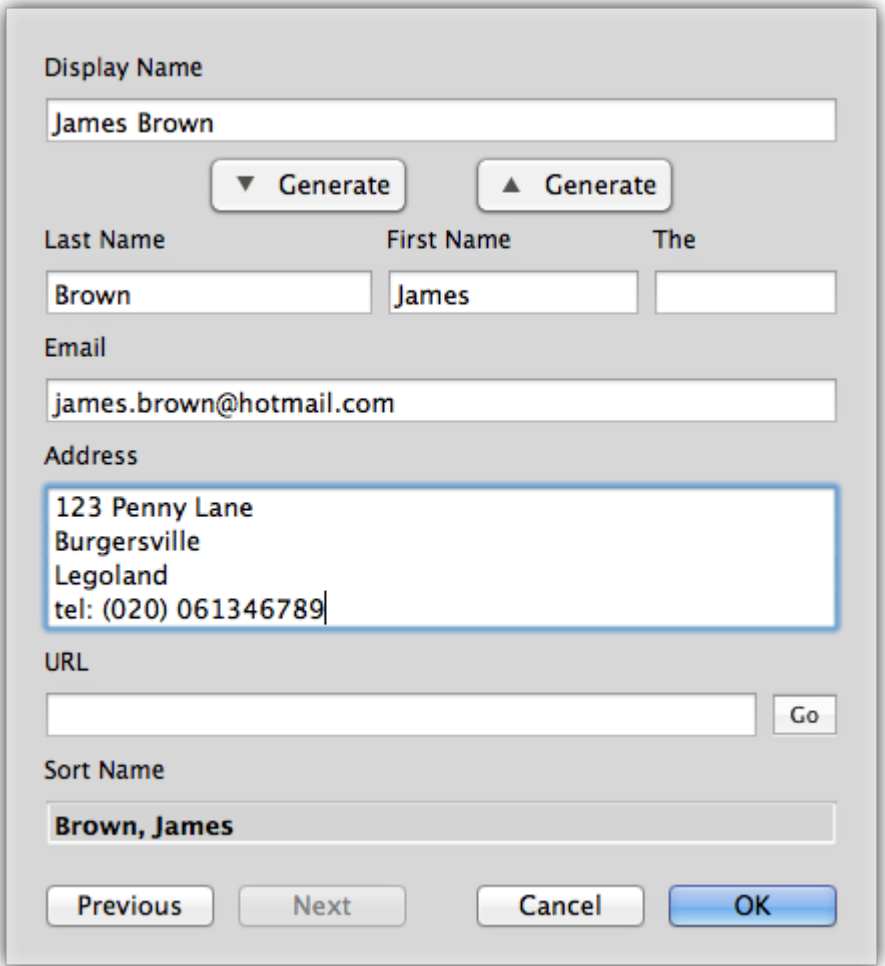

## <span id="page-62-0"></span>**Overdue loans**

The new Loan Manager now has a built in notification system. If a movie on loan becomes overdue, a pop up appears when you start Movie Collector.

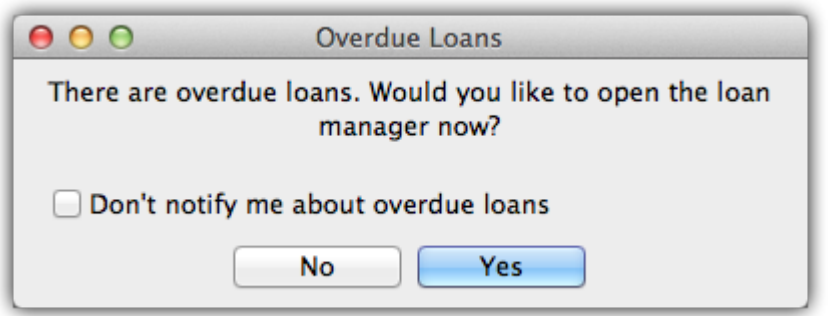

This warning will appear each time you start Movie Collector and you have an overdue loan. You can disable the warning by ticking the box 'Don't notify me…'. You can also toggle this warning in the Options.

- Click Tools > Options > Loans *(on macOS click Movie Collector > Preferences > Loan Management)*
- Here you can control whether or not you'll be warned about overdue loans

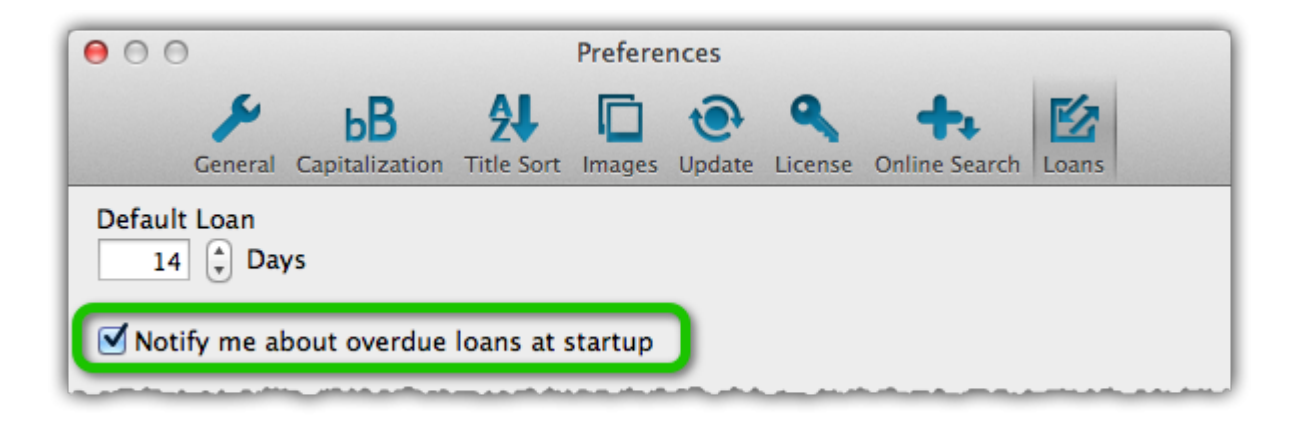

# **Browsing**

- [Searching](#page-65-0)
- [Sorting your Collection](#page-67-0)
- [Grouping into Folders](#page-70-0)
- [Choosing Columns](#page-73-0)

<span id="page-65-0"></span>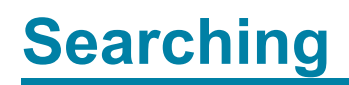

• [Quick Search](#page-66-0)

# <span id="page-66-0"></span>**Quick Search**

The Quick Search box can be found top right of your screen. Type the title or barcode of the movie you wish to find and type "Enter" to perform the search.

Movie Collector will find your title, but it can also find other entries depending on what you searched as the program also searches quite a few other fields of all movies.

Click on the "X" inside the Quick Search box to cancel the search and return to your list of movies.

# <span id="page-67-0"></span>**Sorting your Collection**

With your collection stored digitally on your computer, sorting your list in various different ways can be done in a few clicks:

- [Click a Column Header](#page-67-1)
- [Sorting on Multiple Fields](#page-67-2)
- [Sorting by Title](#page-7-0)
- [Sorting by Person fields](#page-69-0)
- [Sorting on Date Added](#page-69-1)

## <span id="page-67-1"></span>**Click a Column Header**

The most basic way to sort your list is to click on the column header of the field that you want to sort on.

For example, if you want to sort by Release Year, click on the header of the Release Year column in the list. Instantly your list will rearrange, oldest items at the top, the newest ones at the bottom. If you wish to have it sorted the other way around, click on the column header again to reverse the order.

Read more about changing columns our manual.

## <span id="page-67-2"></span>**Sorting on Multiple Fields**

Movie Collector also lets you sort on multiple fields:

- Windows: Click on menu *View > Sort Order > Select Sort Fields*
- Mac OS X: Click on menu *View > Select Sort Fields*
- In the screen that opens, click the blue "Plus" button to create a new Saved Sort Preset.
- Give this new Saved Sort Preset a name and click OK.
- Drag the fields you wish to sort on from the available fields on the **left** to your preset box on the **right**.
- Decide the order of the sorting by dragging the checked fields up or down.
- Choose if that field should sort ascending or descending.
- Movie Collector will first sort on the field at the top, then the one that is under that, etc.

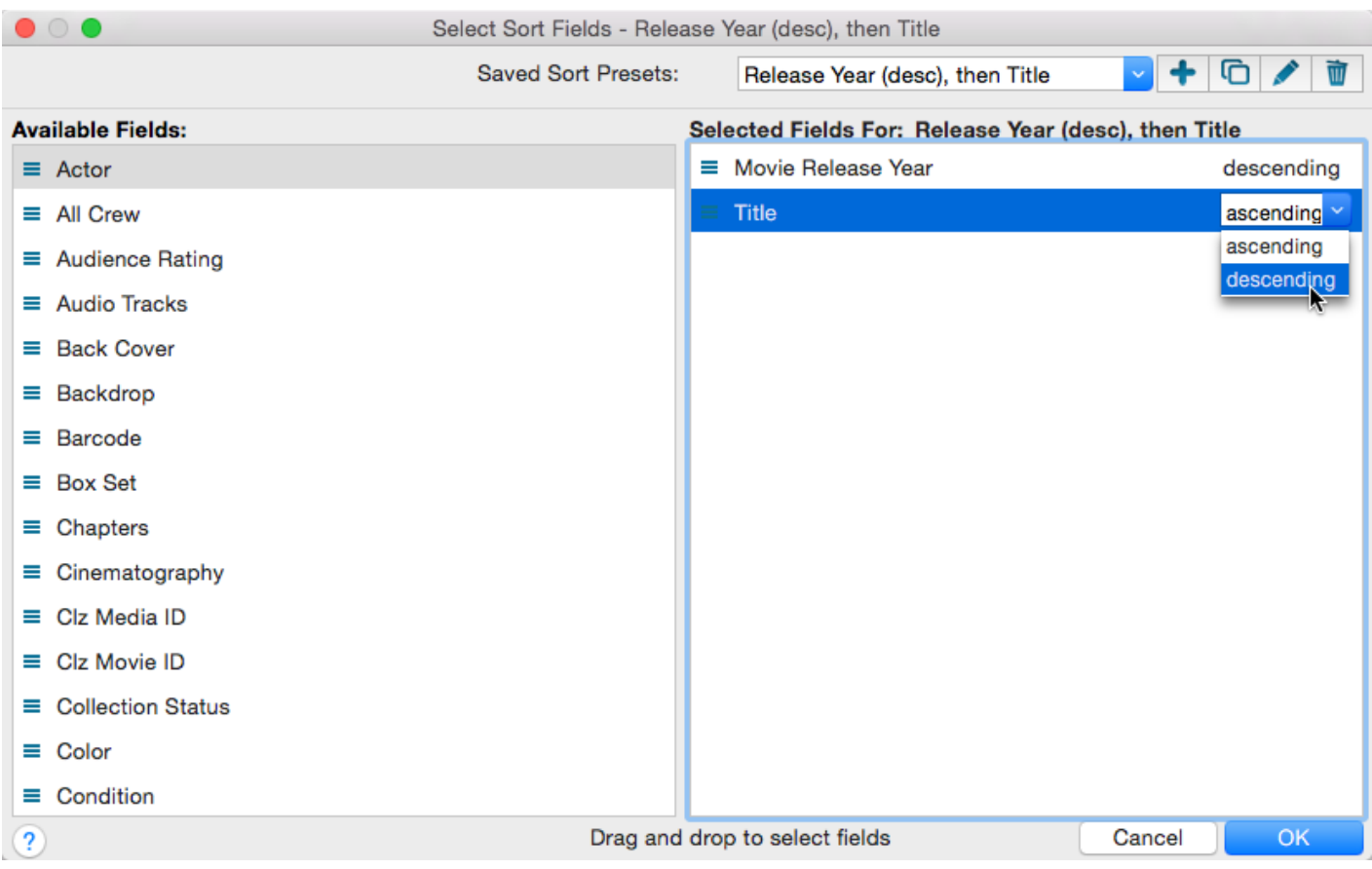

A couple of "Saved Sort Presets" will come pre-installed with Movie Collector, try them out to see how they sort. You can quickly access your pre-set "Saved Sort Presets" via the "AZ" sort button "Top Right" of your "List Panel" in the "Main Screen".

Creating your own pre-set "Saved Field Sets" is only available in the PRO version of Movie **\*** Collector.

## **Sorting by Title**

If you tell the program to sort on the Title field, it actually uses the "Title Sort" field instead (if it is filled in). If the Title Sort field is not filled, the Title field itself is used. You can find and change the Title Sort field in the Edit Movie screen. For instance, if the title is "The Scrupulous Movie", you can set the Title Sort field to "Scrupulous Movie" to make it appear in the S's when sorting, while still displaying 'The Scrupulous Movie'.

You can use the *Generate* button above the Title Sort field to generate the Title Sort field automatically.

Use *Tools > Options > Title Sort* to tweak the list of recognized articles (we already added a couple for you there).

### <span id="page-69-0"></span>**Sorting by Person field**

When sorting on a "person" field, the program automatically sorts on the person's "Sort Name" which is Last Name, First Name. By default, the program shows the Display Names in lists, while it sorts on the Sort Names. For the name John Doe for example, the program will use "Doe, John" for sorting, making sure the item is sorted in the D (of Doe) range instead of the J (of John) range. This only works if the person's first and last name are filled in correctly.

You can change a name by editing the movie this person is in, and finding the field this person is in on the various tabs. You can directly modify the first and last name there.

Any other movie that is using the same person, will also receive these name changes so you only have to set the name correct once.

• Edit names via the Edit Movie screen:

Alternatively, you can go to *Tools > Edit Lists*. Select which list you want to edit (e.g. the List). Double click items to modify or fill in First and Last Names.

• Edit names via the Edit Lists screen:

If you want, you can make the program show Sort Names in lists instead by checking the "Show Names as "Last Name, First Name" setting. This option is found in the menu *Tools > Options > Sorting / AutoCap / Index*.

### <span id="page-69-1"></span>**Sorting on date added**

The newest items in the database have the highest Index numbers. The Index number field should already be added to your columns, so click the column header of "Index" to sort by it.

Some users prefer using the "ID" field for sorting on last added movie and it's often more reliable because the Index can be manually changed, the ID field can't.

# <span id="page-70-0"></span>**Grouping into Folders**

## **Introduction**

Folder grouping allow you to browse your movies grouped into folders. Almost any field in Movie Collector can be set as a folder group option.

You can also create folder grouping within different folder grouping. Movie Collector comes with a variety of pre-set folder group sets, but you can also create your [own Saved Folder Presets](#page-70-1).

## **Contents**

- [Selecting a Folder view](#page-70-2)
- [Define your own Folder views](#page-70-1)
- [The \[None\] Folder](#page-71-0)
- [Important to know](#page-72-0)

## <span id="page-70-2"></span>**Selecting a Folder view**

To start viewing your movies grouped in folders:

• Click on menu *View > Folders*, and then pick one of the pre-sets.

Movie Collector then automatically groups all your movies into folders based on the information it has on those movies.

If you wish to disable folders, click *View > Folders > No Folders.*

• [Back to Contents](#page-5-0)

### <span id="page-70-1"></span>**Define your own Folder views**

You can define your own folder views via the Folder Field Selection screen.

Creating your own pre-set "Folder Views" is only available in the PRO version of Movie **\*** Collector.

• Click *View > Folders > Select Folder Fields*

You'll now see the Folder Field Selection screen.

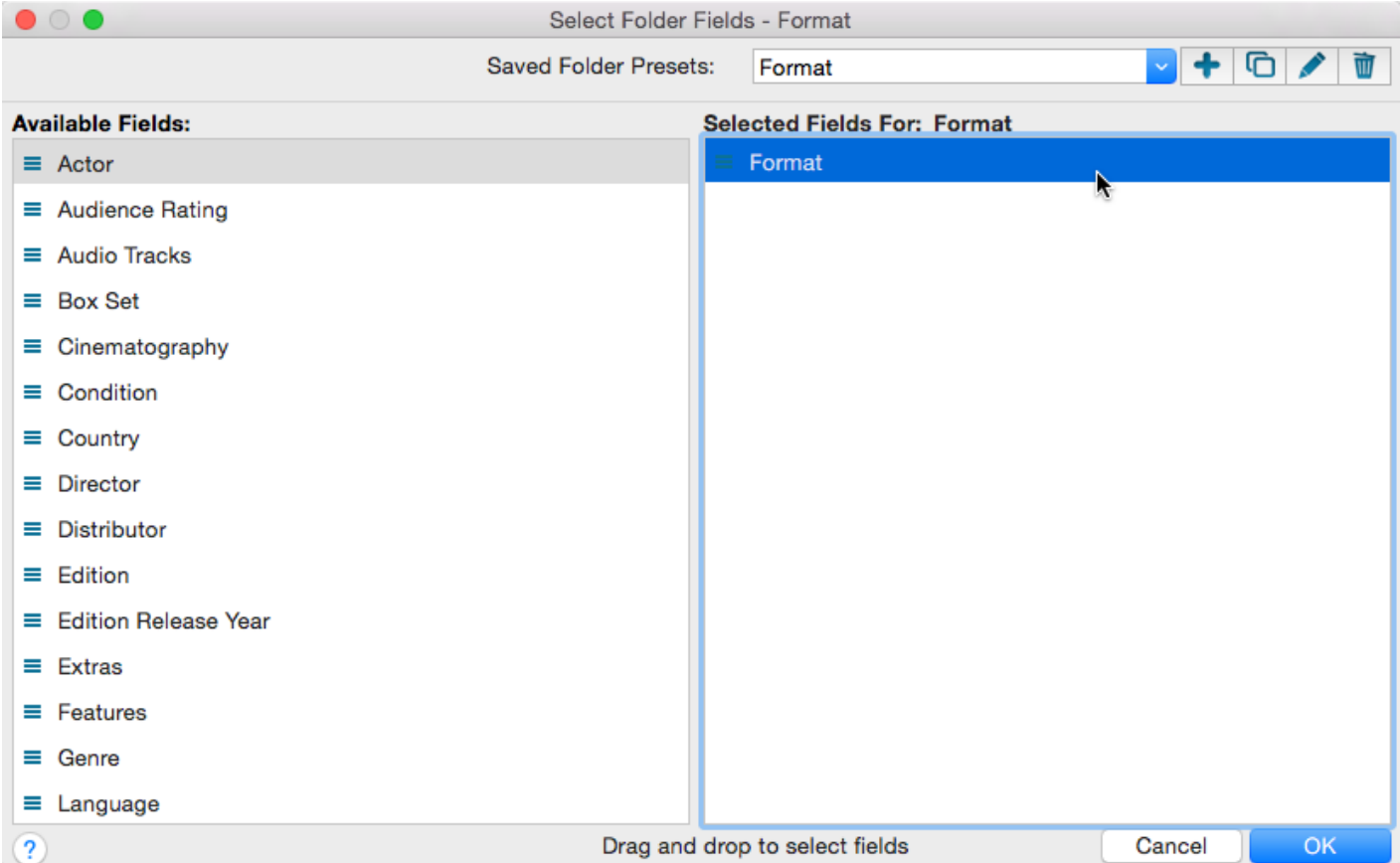

- Fields available to group on are shown on the left.
- Fields currently used for grouping are shown on the right.

Select a Saved Field Preset from the dropdown (top right) to view which fields are used inside that set.

You can click and drag from the section on the left to the Selected Fields area on the right. (or drag back fields you don't want).

• [Back to Contents](#page-5-0)

### <span id="page-71-0"></span>**The [None] Folder**

When selecting certain Folder Sets, you may notice the [None] folder at the top of the list.
The [None] folder contains movies in your collection that have not been assigned a value for the folder set you've selected. For example, if you have selected Genre folders, the [None] Folder will contain movies in your collection that do not have a Genre assigned. If the Subject folders are selected, then the [None] folder contains movies that do not have a subject, etc.

To remove items from the [None] Folder, you will need to specify a value for the movie that appears in the [None] Folder. Open the Edit Movie screen and enter something for that field, the movie will then be moved out of the [None] Folder.

### **Important to know:**

#### **Q:** *How do I create a new folder?*

**A:** You don't actually "create" folders in your main screen. Folder grouping happens automatically based on what information you have for your movies.

Example: If you are using "Genre" folders right now, and you set "Comedy" as a Genre for a movie, that movie will appear in the "Comedy" folder.

#### **Q:** *How do I move movies to another folder?*

**A:** Example: Wish to move the movie from the "Comedy" genre folder to the "Horror" genre folder? To do this, Edit the movie and uncheck "Comedy" as a genre, and then check "Horror" as genre. Hit OK and it will now be in the "Horror" folder in your main screen.

#### **Q:** *Why do I see my movie in multiple folders?*

**A:** Example: If an movie has multiple genres, it will appear in multiple genre folders.

# **Choosing Columns**

### **Contents**

- [Adding or Removing a Column](#page-73-0)
- [Change the order of the columns](#page-74-0)
- [Create/change a Saved Column Preset](#page-74-1)

### <span id="page-73-0"></span>**Adding or Removing a Column:**

To add or remove a column, first access the Column Field Selection screen:

- Windows: Click on menu *View > Columns > Select Column Fields*
- Mac OS X: Click on menu *View > Select Column Fields*

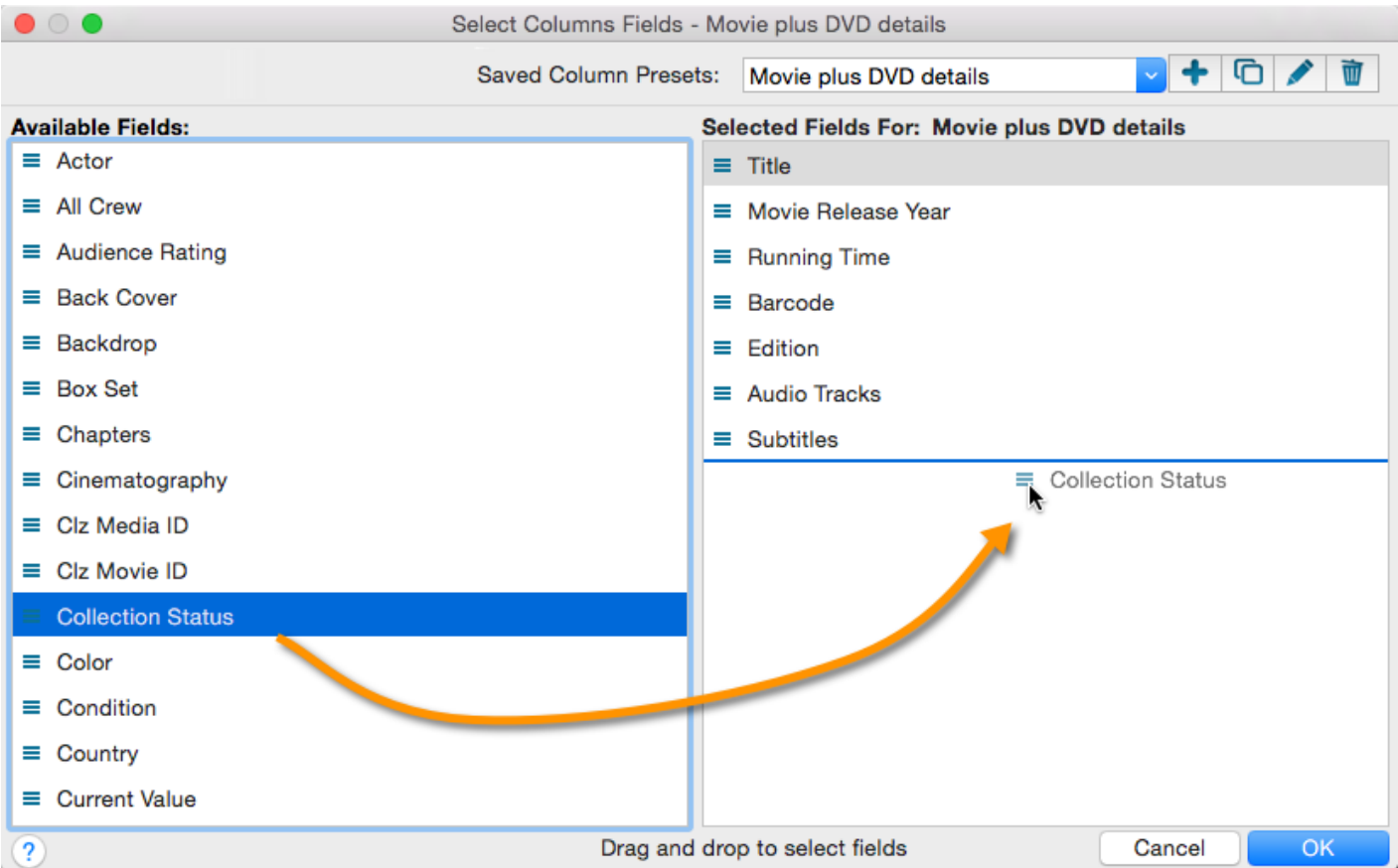

- This is the Select Column Fields screen.
- Fields available for use as Columns are shown on the left.

• Fields currently used as Columns are shown on the right.

You can click and drag from the section on the left to the Selected Columns area on the right. (or drag back fields you don't want).

• [Back to Contents](#page-5-0)

### <span id="page-74-0"></span>**Changing the order of the columns**

In the main screen in your list, you can change the order of your columns by clicking and dragging them left/ right to another position:

• [Back to Contents](#page-5-0)

### <span id="page-74-1"></span>**Create/change a Saved Column Preset**

You can switch between Saved Column Preset via the "Column" icon top right of your "List" panel in the main screen.

We added a couple you can check out. Click the "Column" icon and see which ones you can try.

You can also create your own:

- Windows: Click on menu *View > Columns > Select Column Fields*
- Mac OS X: Click on menu *View > Select Column Fields*

Create a new Saved Column Preset with the blue plus icon. Give it a name and click OK.

Now drag the fields you wish to use in this Saved Column Preset from the available fields on the left, to the right.

# **CLZ Cloud / Core**

- [Synchronize with](#page-76-0) CLZ Cloud
- Activating your Free CLZ Cloud
- How the CLZ [Cloud works](#page-79-0)
- [Linking your comics for](#page-80-0) CLZ Cloud

# <span id="page-76-0"></span>**Synchronize with CLZ Cloud**

CLZ Cloud is a free service for storing and backing up your collection database in the cloud. It is also the recommended way for syncing data between devices, e.g. from your Windows or Mac software to your iOS app, but also between iPhone and iPad.

If you own multiple devices, e.g. iPad and iPhone, you will need a free CLZ Cloud Account so that you can sync data between your devices.

Using the CLZ Cloud service is free for everyone, including Pro edition owners, Standard edition owners and owners of the mobile apps.

# **Contents**

- [Syncing your collection with](#page-77-0) CLZ Cloud
- [Uploading Images](#page-78-0)

# <span id="page-77-0"></span>**Syncing your collection with CLZ Cloud**

## **Windows / Mac**

1. Click on menu "*CLZ Cloud > Synchronize*" or click this button on the toolbar:

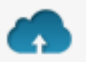

- 2. The program will now check if there are any changes that need to be synced up or down.
- 3. Click the "Sync Changes" button to process all changes.

If you cancel the sync at any point, or the connection gets interrupted, you can restart the **\*** sync and it will continue where it stopped.

## **iOS / Android**

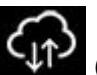

1. Tap on the CLZ Cloud button to open the sync screen:  $\overline{C_{\downarrow\uparrow}}$  (or on Android it could be hiding behind

- the "…" more button, and named "Sync with CLZ Cloud")
- 2. The app will now check if there are any changes that need to be synced up or down.
- 3. Tap the "Sync Changes" button to process all changes.

If you cancel the sync at any point, or the connection gets interrupted, you can restart the **\*** sync and it will continue where it stopped.

If you're getting any errors, please consult [the troubleshooter](#page-116-0).

# <span id="page-78-0"></span>**Uploading Images**

Movie Collector will try to upsync cover images for movies that don't already have a cover in the CLZ Cloud. The images are restricted to 500kb in size, if your images are larger than this, they won't be uploaded.

Images are only automatically upsynced to CLZ Cloud if:

- The image is below 500kb in size
- Your movie is not linked
- We don't already have a cover for that movie
- The cover we have is of lower quality

If we already have a cover for your movie the default image from Core for Movies. That's why" it's important to link your movies":#linking-your-items to the correct movie in Core for Movies (only possible on PC/Mac currently).

If you have a cover that you want to upsync to CLZ Cloud even though there's already one in CLZ Cloud you can do this using this method:

# **Manually Upload a Cover to CLZ Cloud**

### **Windows/Mac**

- 1. Right click on the movie
- 2. Click *Upload Cover for Selected Movie*

#### **iOS/Android Mobile device**

- 1. Select an movie
- 2. Tap the pencil icon to edit the item.
- 3. Near the cover image tap on the square icon with the arrow pointing out of it.
- 4. Now tap "Upload Cover to CLZ Cloud".

# <span id="page-79-0"></span>**How the CLZ Cloud works**

CLZ Cloud is a free service for storing and backing up your collection database in the cloud. It is also the recommended way for syncing data between devices, e.g. from your Windows or Mac Movie Collector to CLZ Movies on iOS / Android, but also to sync between your mobile devices.

If you own multiple devices, e.g. iPad and iPhone, you will need a free CLZ Account with free CLZ Cloud service enabled so that you can sync data between your two devices.

Using the CLZ Cloud service is free for everyone, including Standard edition owners, Pro edition owners, and owners of the mobile apps.

# <span id="page-80-0"></span>**Linking your movies for CLZ Cloud**

# **Linking your movies for syncing with CLZ Cloud**

Before uploading your movies to CLZ Cloud from the Windows or Mac software, you need to "link your movies".

# **Movie Collector, CLZ Cloud and Linking**

Movie Collector is built around the our central online database: *Core for Movies*. For the online user databases in CLZ Cloud, all factual movie details (cast, crew, cover images, audience rating, genre, ) and cover images are used and shown directly from *Core for Movies*.

This factual movie data is not stored per user. Instead, it is stored only once, inside Core for Movies then linked to for every CLZ Cloud user that owns that movie.

This factual data is not uploaded to CLZ Cloud when you sync your data from Movie Collector. It only uploads your personal data fields like Collection Status, Purchase information, Notes, Rating, etc…), plus the link to the corresponding movie entry in Core for Movies (basically just the CLZ Movie ID of the entry inside Core for Movies).

So in order to see full movie details and cover images in CLZ Cloud, it is essential that your local movie entries are linked to the corresponding entries in Core for Movies.

Without linking, your movie entries will show up as simple Title entries, with just your personal data. No cast, crew, cover images, audience rating, genre, .

# **How to link your movies**

If you have been using the Add Movies Automatically screen to catalog your movies, selecting and downloading the data from Core for Movies, then most of your movies will already be linked.

You will only need to link the movies that you added manually.

To link your movies, click menu *CLZ Cloud > Link Movies* and let the program search for your movies in the Core for Movies. Link whatever you can (no problem if you can't link a couple).

You can search all of them at once, or check the results and focus on each single movie before linking it.

# **The advantages of the Linking with Core for Movies and central shared data in Core for Movies**

\*Automatic Updates: \* When our content managers or other users update the movie information in *Core for Movies* (e.g. to add a better cover image, to improve data, or to fix a typo), you will immediately see those changes in CLZ Cloud.

No need to "Update Movies Automatically". Your collection in CLZ Cloud always automatically shows the latest version of the data and cover art.

**It's fast:** Sharing the factual movie data means that its retrieval can be optimized (e.g. by caching), resulting in a smooth experience when browsing your CLZ Cloud movie collection. Also, syncing up from your desktop/mobile app v is very fast, because only your personal data and a single ID value needs to be uploaded to your CLZ Cloud.

**It's efficient:** Shared factual movie data is only stored once, which means our servers are not clogged by duplicate copies of data and images (that are all the same for every user). This also makes it possible for our systems to make daily backups of your movie collection data.

# **What if a movie is not in Core for Movies?**

This shouldn't happen too often, but here's what you can do to handle this situation and at the same time help us improve Core for Movies:

Good to know: You **can** upload and keep unlinked movies in your CLZ Cloud. Unlinked items will show up online with just some basic information and will include your personal data, including the cover image that you may have added yourself to the unlinked movie.

TIP: For movies not available in our central database, make sure to include the barcode in your unlinked entry, so that our Content Team can spot popular "un-linked" movies and add them to the central database. As soon as they do, your entry will automatically become a full entry with all movie information.

Also, if you **do** have full information for that movie you can right click it in your collection and report it to Core to add/make correction in Core for Movies.

# **Report / Submit to Core**

Movie Collector is built around the our central online database: *Core for Movies*. It's the central online database that is searched when you use the Add Automatically screen in Movie Collector, and the central online database that is used to display all kinds of shared information in your CLZ Cloud.

Our content managers work on Core for Movies every workday here to keep Core up to date with the latest movies and their cast, crew, cover images, audience rating, genre, .

Of course, it can and will happen that we're missing some details for your movies here and there. It might also happen we don't have your movie at all.

For this we created a Report / Submit to Core option in Movie Collector.

### **Submit a movie directly from Movie Collector**

- 1. Select any movie in your collection and click menu "*CLZ Cloud > Submit Movie to Core*".
- 2. Movie Collector will grab your movie and upload it to Core for Movies.
- 3. Your webbrowser will open up Core for Movies and ask you to [login with your](#page-105-0) CLZ Account
- 4. You can compare your submitted data to the data that is stored in Core for Movies
- 5. **Important**: After you're done with the repairs you wish to make in Core for Movies, click the **green** *"Submit Changes"* **button**, bottom left of the page.

The "*Submit to Core*" button can also be found in the right click menu (when you right click **\*** an movie and also inside the "Edit Movie" screen.

### **Report a missing movie**

If you try to search a movie automatically with the Add Automatically screen, but Core for Movies doesn't have it, you will be prompted to report the missing movie to core.

### **Report or Repair an movie directly via the website of Core for Movies**

Instead of using the Movie Collector, or if you only own CLZ Movies for iOS / Android you can still report errors, missing movies and submit changes to Core for Movies by directly [opening the Core for Movies](http://core.collectorz.net/movies) [website](http://core.collectorz.net/movies) and logging in with your CLZ Account there.

# **Importing / Exporting**

Text/CSV import:

- [Full import via Connect](#page-85-0)
- [Limited import](#page-86-0)

Export to Text/CSV/Excel:

- [Export to Text /](#page-88-0) CSV
- [Export to Excel](#page-89-0)

#### Backup and Print:

- [Creating a Backup](#page-90-0)
- Printing a Simple List

# **Import from Text / CSV**

You can import an existing text or CSV file into Movie Collector.

The program has an import screen available with which you can import a limited set of fields:

- [Full import via Connect](#page-85-0)
- [Limited import](#page-86-0)

# <span id="page-85-0"></span>**Full import via Connect**

To perform a full import from a text or CSV file you can use the Movie Connect Import Tool. The steps consist of first importing all items into Movie Connect, and then syncing those items from Movie Connect to Movie Collector on your computer.

### <span id="page-85-1"></span>**1. Importing your Text/CSV file to Movie Connect**

- 1. Go to the [Movie Connect](https://connect.collectorz.com/movies/) website.
- 2. Log in with your CLZ Account you also use for Movie Collector on your computer. (if you don't have a CLZ Account, create one by registering for a 30-day free trial)
- 3. Click on the *Wrench icon* top right of the page and click *Import*. (if you don't see the *Import* button, register for a 30-day free trial first)
- 4. Follow the instructions on screen to set up the import.
- 5. Click *Import movies* to run the import.

All your movies have now been been imported into Movie Connect.

### **2. Syncing from Movie Connect to Movie Collector on your computer**

After you've done the import you now need to get all those imported movies from Movie Connect to Movie Collector on your computer:

- 1. Start Movie Collector.
- 2. Click menu *CLZ Cloud > Synchronize*.
- 3. Log in using the same CLZ Account you created/used on the Movie Connect page.
- 4. Click *Sync Changes* to sync all movies to your computer.

Done! You should now have all movies in Movie Collector on your computer.

# <span id="page-86-0"></span>**Limited import**

# **Contents**

- [Preparing for import](#page-86-1)
- [Importing](#page-85-1)
- [Updating your data](#page-87-0)

## <span id="page-86-1"></span>**Preparing for import**

With Movie Collector you can import a <u>[.csv](http://en.wikipedia.org/wiki/Comma-separated_values)</u> or text list. Movie Collector's text import is limited to these fields: **Title and Barcode**. It is not possible to import any additional fields.

- **Your text file must contain only these fields**, and must also use the same order: **Title \* and Barcode**.
- 1. Create a \*.txt or \*.csv file with a text editor program such as Notes or TextEdit with all your "to be imported" movies (you can also export to a \*.txt or \*.csv file from your Spreadsheet program).
- 2. Save this text or CSV file (with UTF8 encoding).

### **Importing**

Here's how to import your text / csv file:

- 1. Start Movie Collector
- 2. Click: *File > Import From > Text*
- 3. Click *Browse* and locate your txt/csv file
- 4. Set the text qualifiers and delimiters to match your text file
- 5. \*Check the preview\*\* to ensure everything appears correctly
- 6. Once complete, click OK to import the list

If you check the preview and nothing shows, at all, it means your Text or CSV file is not saved with "UTF8" Encoding. Open it with your text editor and **re-save it with UTF8** saved with "UTF8" Encoding. Open it with your text editor and **re-save it with UTF8 encoding**.

## <span id="page-87-0"></span>**Updating your data**

After importing you can retrieve more information from the Core for Movies Online Database. Here's how:

- 1. Click *Edit > Select All*
- 2. Click *Edit > Update Movie(s) Automatically*
- 3. A message will appear asking you if you'd like to link your movies, click Yes.
- 4. Movie Collector will now search our online database
- 5. Results will be shown at the bottom of the screen
- 6. Select a result form our database then click *Update*
- [Back to Contents](#page-5-0)

# <span id="page-88-0"></span>**Export to Text / CSV**

This feature is only available in the **PRO [version](#page-164-0)** of Movie Collector.

Here's how you can export your collection to a text or CSV file:

- Click: *File > Export to > Text…*
- In the Export to Text screen, you can select the Sort Order (or use the Main Screen setting). You can also select the fields you want to export.
- Name your file and click the Export button. By default your file will be saved in the Collectorz.com/ Movie Collector folder.

On macOS computers, the file will always save as a .txt file. You can change the extension **\*** of the file to .csv later if you'd like.

# <span id="page-89-0"></span>**Export to Excel**

To do this, you need the [Pro Edition of Movie Collector](#page-164-0) **!**

### **Step 1: In Movie Collector:**

- 1. Use the menu *File > Export to > Text*.
- 2. Choose which fields you would like to export through the **Fields** button.
- 3. Click 'Browse' to define a location for your export.
- 4. Choose a filename for the export, and save as either **.txt** or **.csv**.

### **Step 2: In Excel:**

- 1. Open the .csv or .txt file you saved.
- 2. Excel will place the fields properly into columns.

Note: You can not import changed data back into our software from Excel.

#### **Warning: "Could not create file"**

If you get this warning, please ensure you've specified a location for the export. So: Make sure you click 'Browse' from within the Export to File screen to define a location for the export.

# <span id="page-90-0"></span>**Creating a Backup**

### **Automatic Database Backups**

Movie Collector automatically keeps multiple time-stamped backups of your database file

- The software keeps multiple time-stamped database backups, saved to your Backups folder as "[yourdatabasename].\*.MVCP\_[timestamp] <sup>1</sup>Movies".
- Use the "Number of Days" setting in Movie Collector / Preferences / Backup to select how many days of backups you want to keep. Older files are automatically pruned.
- Use the Tools / Maintenance / Restore Database submenu to easily restore a backup. Restored backups are copied back inside your \*.MVCP database file.
- The automatic database backups do not include your image files, it is just a backup of the database (textual data) itself.

### **Creating an External Backup manually**

Although Movie Collector creates an immediate backup of your database file, it's advisable to create an external backup of your complete collection (including thumbnails and images), in case your computer catches a virus. Or worse.

To do this, copy the complete \*.MVCP database file and your images folder (if you use an external images folder) to an external hard disk, a USB stick or burn it to a CD-ROM or DVD.

### **Where is the database file located?**

If you don't remember where you saved your database file, you can find out:

#### **Method 1: From inside the program.**

The easiest way to find out is to open the program, with your database open, and then "right click" on the database name you see at the TOP of the program (in the middle). If you can't right click, you can hold CTRL on your keyboard and LEFT click on that database name.

- 1. Right click title of database, top middle of program.
- 2. A dropdown shows up.

#### 3. From that dropdown, click on the first item BELOW your database name.

It looks like this:

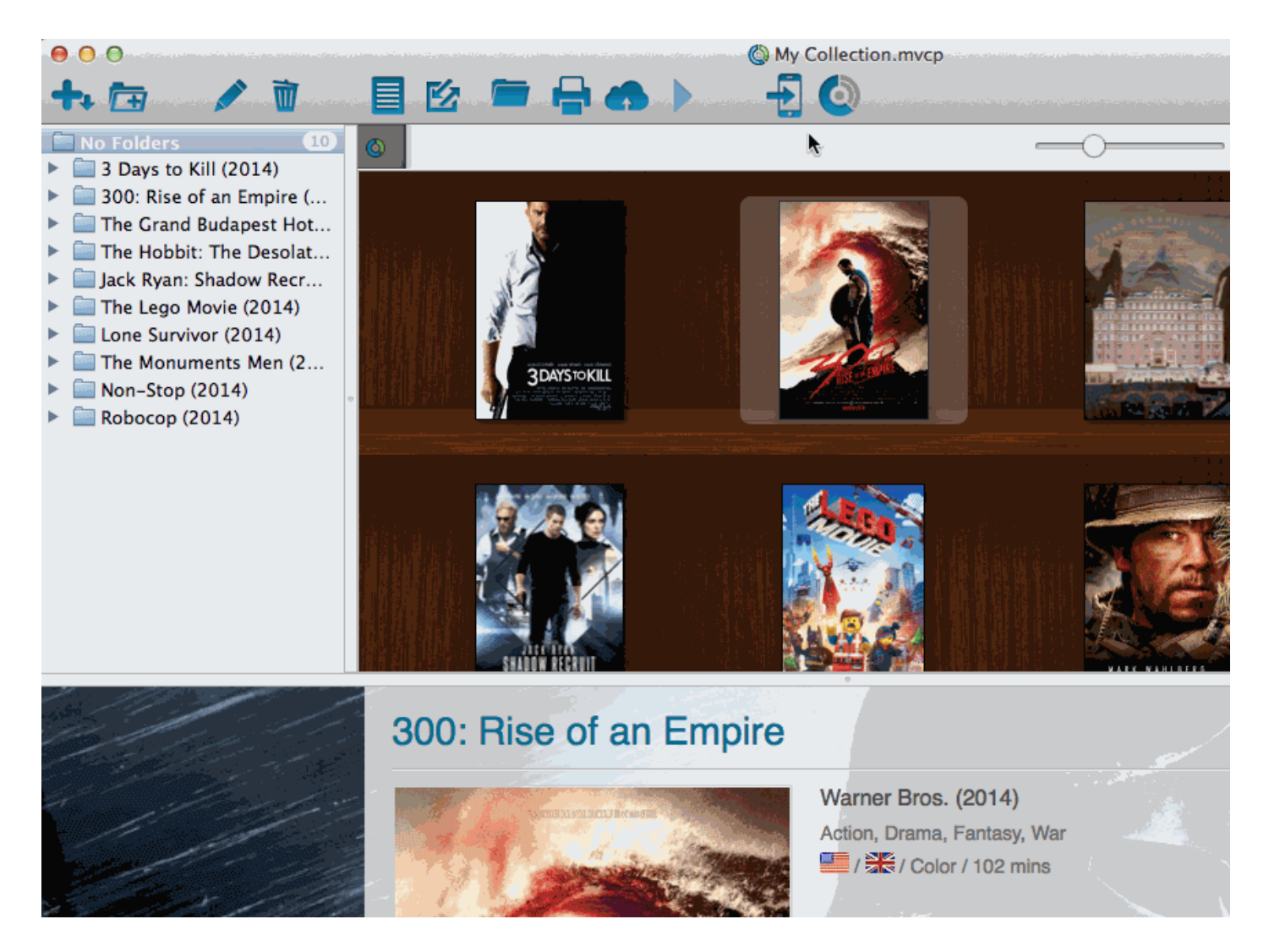

This one shows how to locate it for Movie Collector but it's the same for all Collectorz programs.

#### **Method 2: Use Spotlight**

Open Spotlight (COMMAND + SPACEBAR) and type:

- MVCP (for Movie Collector)
- BKCP (for Book Collector)
- CMCP (for Comic Collector)
- MUCP (for Music Collector)

#### **Method 3: Go to the default folder directly**

Last method is via Finder. Open Finder, and then go to DOCUMENTS > Movie Collector and then find your database there. That is the default location.

# **CLZ Movies Mobile App**

- [Sync with](#page-94-0) CLZ Cloud
- [Exporting with Wi-Fi /](#page-95-0) USB
- CLZ [Movies for iOS](#page-96-0)
- CLZ [Movies for Android](#page-97-0)

# <span id="page-94-0"></span>**Sync with CLZ Cloud**

You can sync your collection from your Windows / Mac computer to CLZ Movies for iPhone / iPad / Android via CLZ Cloud.

Instructions can be found in our CLZ Movies manual:

- [I have an iPhone / iPad](http://www.clz.com/movies/manual/2.0/en/topic/import-from-collectorz)
- [I have an Android mobile device](http://www.clz.com/movies/manual-android/2/en/topic/sync-2-0)

# <span id="page-95-0"></span>**Exporting with Wi-Fi / USB**

We do not recommend using WiFi or USB export from Movie Collector, we recommend using CLZ [Cloud syncing](#page-94-0). **!**

You can sync your collection from your Windows / Mac computer to CLZ Movies for iPhone / iPad / Android via your home WiFi network, or by creating a file and putting that file on your mobile device (USB).

Instructions can be found in our CLZ Movies manual:

- [I have an iPhone / iPad](http://www.clz.com/movies/manual/topic/direct-import-from-collectorz)
- [I have an Android mobile device](http://www.clz.com/movies/manual-android/topic/direct-import-from-collectorz)

# <span id="page-96-0"></span>**CLZ Movies for iOS**

Please find all instructions on how to export your movie collection to your iPhone / iPad (and everything else regarding CLZ Movies) on our dedicated manual page:

• Manual for CLZ [Movies for iOS](http://www.clz.com/movies/manual/2.0/en/topic/getting-started)

# <span id="page-97-0"></span>**CLZ Movies for Android**

Please find all instructions on how to export your movie collection to your Android device (and everything else regarding CLZ Movies) on our dedicated manual page:

• Manual for CLZ [Movies for Android](http://www.clz.com/movies/manual-android/2/en/topic/getting-started)

# **Licensing and Updating**

- [Buying](#page-99-0)
- [Unlocking](#page-101-0)
- [Updating Movie Collector](#page-103-0)
- Your CLZ [Account](#page-105-0)
- [About Update Plans](#page-107-0)

# <span id="page-99-0"></span>**Buying**

### **Contents:**

- [Buying](#page-99-0)
- [About Update Plans: What is an Update Plan?](#page-99-1)
- [Payment possibilities](#page-99-2)
- [Do I need an Update Plan to keep using the software?](#page-100-0)

## **Buying Movie Collector**

When you buy a new Standard or Pro license for our Windows or Mac software, you will get a free one-year "Update Plan", starting on the purchase date and ending a year later. In other words, after buying a new license, you'll get one year of free updates of your software.

After the Update Plan expires, your software will stay fully functional, you will still be able to access our central online databases in the Add Automatically screen, you will still be able to report missing entries and errors to Core and you will keep full access to your free CLZ Cloud storage.

However, you will not be able to download and use any future versions, that is, versions that are released after the Expiry Date of your Update Plan. You will always be able to re-download the latest version that your Update Plan entitles you to.

### <span id="page-99-1"></span>**About Update Plans: What is an Update Plan?**

An Update Plan is how you pay for updates of Movie Collector. If you want to be able to update to newer versions of your software, you need to have a valid Update Plan (either paid for with a monthly subscription or using one of the fixed-period Pre-Paid options). An Update Plan gives you the right to download and use any versions of Movie Collector that are released between the Plan's Start and Expiry Dates.

When you purchase a new Movie Collector Standard or Pro license, you will get one year of free updates. In other words, a 1-year free Update Plan will be automatically generated, starting on the purchase date and ending a year later.

### <span id="page-99-2"></span>**Payment possibilities**

After your free year (or after your Update Plan expires), you can choose to purchase a new Update Plan. There are two ways to pay for your Update Plan:

#### **1. Monthly Subscription: Recurring payment**

This is an automatically recurring credit card payment of US \$2.50 / month. MasterCard, VISA or AMEX only. You can cancel recurring payments anytime.

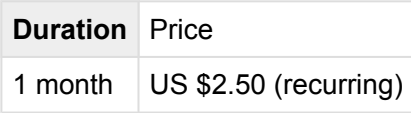

You can cancel your recurring payment(s) on the Account page of the [My.CLZ.com](https://my.clz.com) site. Login there, then click "Account" in the menu bar at the top. You will find your recurring payment(s) on the right. Click the green Cancel button(s) to cancel.

#### **2. Pre-Paid: One-time payment**

All payment methods available (inc. PayPal). No subscription, stops automatically. Available options (prices are per program):

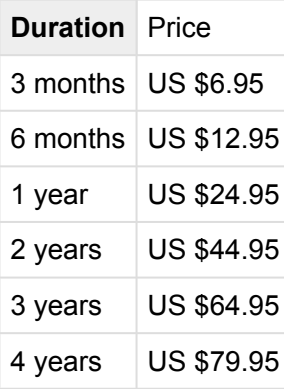

### <span id="page-100-0"></span>**Do I need an Update Plan to keep using the software?**

The Collectorz.com software for Windows and Mac is "pay once and use forever" software. The Update Plans is how you pay for optional software updates (or in other words: newer versions).

When your Update Plan expires, your existing software will stay fully functional. That means: you will still be able to access our central online databases in the Add Automatically screen (to add movies to your collection), you will still be able to report missing entries and errors to Core and you will keep full access to your free CLZ Cloud storage.

The only thing you can not do if you don't have a valid Update Plan is update your software to a newer versions that are released after the Expiry Date of your Update Plan. You will of course always be able to re-download the latest version that your last Update Plan entitles you to.

# <span id="page-101-0"></span>**Unlocking**

### **Unlock Movie Collector out of Trial Mode**

When the program thinks you're in Trial Mode (or you get a "Trial Expired" message) but you do own an update plan, you can unlock the software with your CLZ Account's username and password.

- 1. Start Movie Collector
- 2. The "Trial Expired" / "Trial Edition" screen appears.
- 3. At the bottom of this screen, click **Unlock Software** (or if this screen has closed already, click menu "*Buy*" then "*Unlock Software*").
- 4. At the top of the screen, enter your **CLZ Username** (or email address) and your **CLZ Password** and click the *Login* button
- 5. The program will now connect to the Collectorz.com server to download your Cobalt License and Update Plan Expiry Date.

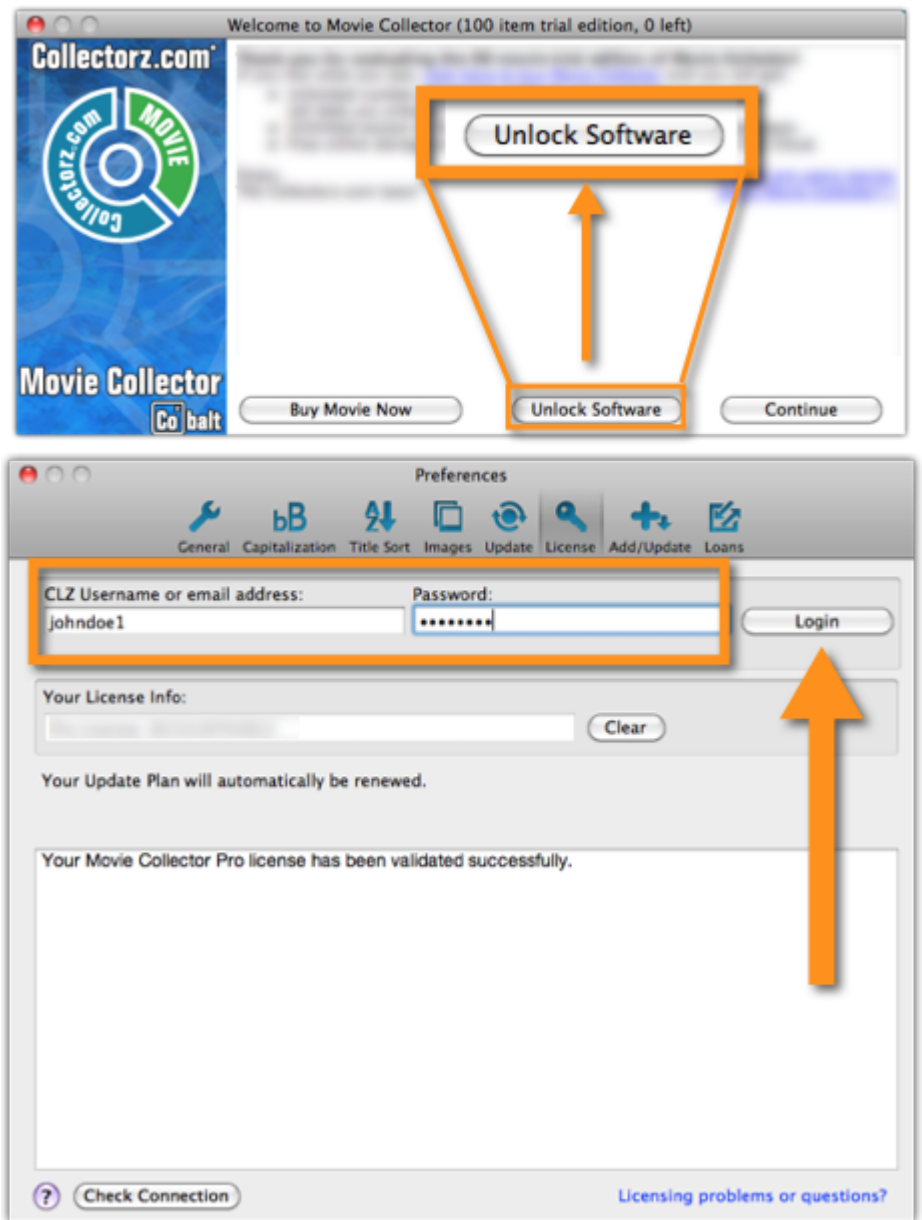

Forgot your CLZ Account details? You can request a new password on the CLZ [account](https://my.clz.com/password) **\*** website.

## **If you don't see an option to unlock the software**

It may mean your software is already unlocked. To verify this, click on menu *"Tools > My CLZ Account"* and read what the screen says there.

# <span id="page-103-0"></span>**Updating Movie Collector**

Here at Collectorz.com we are always busy, working to improve our software. As too for Movie Collector. On a regular basis we release a new (better) version. Don't miss out!

You can have Movie Collector check for updates automatically, or you can check for them manually.

## **Automatically check for updates**

Movie Collector checks for updates automatically once a week. You can change the frequency of this check in the Options screen. To do this click on menu:

Windows users: *"Tools > Options"* and then find the *"Check for Software Updates"* in the left hand panel. Mac OS X users: "*Movie Collector > Preferences*" and then click on the "*Update*" tab at the top.

Movie Collector can check for updates at start up (Always/Daily), Weekly, Monthly or not at all.

## **Manually check for updates**

To make the program check for an update "right now", click on menu:

Windows users: "*Help > Check for Update…*" Mac OS X users: "*Movie Collector > Check for Updates…*"

- When your version is the same as the latest: your Movie Collector is up to date.
- When your version is lower than the latest: you can opt to click the *"Update Now"* button to download and install the latest version.

To download the latest updates you will need a **valid Update Plan**. If you don't have the latest version, the "Check for Updates" screen actually shows you if your Update Plan is latest version, the "Check for Updates" screen actually shows you if your Update Plan is still valid. Alternatively you can check your CLZ [Account page](https://my.clz.com) to see till when your Update Plan is valid.

[<< Unlocking](#page-101-0) Your CLZ [Account >>](#page-105-0)

# **What is an Update Plan?**

#### **An Update Plan is a subscription for getting updates for the Windows and Mac editions.**

The licenses for our Windows/Mac software are forever, you can keep using the software for as long as you want, no subscription needed. Also, every purchased license comes with a free 1-year Update Plan, which entitles you to update your software to any new versions released in that year.

If, after that year, you want to keep receiving software updates, you can optionally renew your Update Plan, either by paying a fixed one-time payment (e.g. US\$ 6.95 for 3 months / US \$24.95 for a year) or by subscribing to our monthly automatic renewals (US \$2.50/month).

In any case, your license will stay valid forever and you software will stay fully functional, even after your Update Plan has expired.

# <span id="page-105-0"></span>**Your CLZ Account**

## **What is a CLZ Account?**

A CLZ Account is a generic Collectorz.com customer account, a login (a CLZ Username and Password) for several different, and **optional** Collectorz.com services:

- Login to the [My.CLZ.com](https://my.clz.com) site to access your licenses and download links, to activate the free CLZ Cloud, to active Update Plans, etc.
- Syncing your database with the free CLZ Cloud.
- Reporting missing entries and data error through Core.
- Subscribing to the Connect online cataloging software.
- Unlock your software and get software updates.

### **Unlocking the software with your CLZ Account**

Your Licenses and your Update Plans are linked to your CLZ Account. Unlocking the software is done by entering your CLZ Username and Password. These are checked by the server, after which the program will automatically download your License and the Expiry Date of your Update Plan.

### **Do I always need to be online to use the Cobalt versions?**

No, you can still use the software without being online. The program only needs to be online **once**, to let it download your Cobalt License and the Expiry Date of your Update Plan.

When that's done and you restart Movie Collector, the program will **try** to get the latest License info, Expiry Date and Latest Version from our server. This way it can automatically detect changes, e.g. if you upgraded your License from Standard to Pro, or if your Update Plan was renewed/extended. This is also used to notify you of a newer version being available.

If at startup, your computer is **not online**, the program will stick to the License type, Expiry Date and Latest Version Number that was downloaded last time it was able to do an online check. So if you're not online after the initial check, your program will behave as normal.

## **When the program connects to the Collectorz.com server what data is being sent?**

When the program connects to get the License type, Expiry Date and Latest Version Number, it only sends the information the server needs to return the correct data:

Product (which program you're using), your CLZ Username and Password (both encrypted) and your current version number.

### **CLZ Cloud is free, and optional**

Using the CLZ Cloud is completely optional. We do not store your collection data in the CLZ Cloud automatically. Your data will only be stored in the cloud if you deliberately activate the free CLZ Cloud storage in [My.CLZ.com](https://my.clz.com) and then manually choose to Up Sync data to the cloud from your program.

# <span id="page-107-0"></span>**About Update Plans**

The Collectorz.com software for Windows and Mac is "pay once and use forever" software. The Update Plans is how you pay for optional software updates (or in other words: newer versions).

When your Update Plan expires, your existing software will stay fully functional. That means: you will still be able to access our central online databases in the Add Automatically screen (to add movies to your collection), you will still be able to report missing entries and errors to Core and you will keep full access to your free CLZ Cloud storage.

The only thing you can not do if you don't have a valid Update Plan is update your software to a newer versions that are released after the Expiry Date of your Update Plan. You will of course always be able to re-download the latest version that your last Update Plan entitles you to.
# **Troubleshooting**

# <span id="page-109-1"></span>**Connection problems**

If you have any kind of connection problems (e.g. no results in the Add Automatically screen), your best bet is to take a look at your firewall and/or router.

- [Possible issues](#page-109-0)
- [Things you can try](#page-110-0)
- [Still having connection issues](#page-111-0)

## <span id="page-109-0"></span>**Possible issues:**

#### **Movie Collector can't connect after first install on a new computer:**

Please check your firewall/router using the information under "[Things you can try"](#page-110-0).

#### **Movie Collector couldn't connect after I updated it to a new version (it worked before):**

Firewalls can not detect program version changes. This means that if a program has changed after updating it to a new version, you may need to tell the firewall to allow it access **again** – even if you had already done so.

#### **Movie Collector can't connect, but my other Collectorz.com software can:**

Note that Firewalls can block **per program** so it doesn't matter to your Firewall if any Collectorz.com software works, but Movie Collector doesn't. Please check your firewall/router using the information under ["Things you can try](#page-110-0)".

#### [Back to Contents](#page-5-0)

### **About Firewalls and Routers in general:**

A firewall is software on your computer which can prevent that programs access the Internet. Firewalls can block per program, so even if you can visit websites, Movie Collector may still be blocked.

A (wireless) router is a device that gives you a (often wireless) Internet connection for your PC or Mac. They usually have built in Firewalls that can block software from making a connection to the Internet. .

There are many different Firewall programs. Most of Firewalls nowadays come integrated in what is called "Internet Security" software. Such software contains antivirus software, anti spam programs, and firewall software, all-in-one. Well known packages are : Norton Internet Security, McAfee, Zone Alarm, Kaspersky, Etrust and Panda. All of these packages come in different versions (with different features/or they're older/ newer versions).

It's important that you change their settings to allow Collectorz.com software onto the Internet.

It's important to know that firewalls can block each program on your computer separately, not just websites you are trying to access. This means that if you allow Movie Collector access but not a different Collectorz.com program, the first will work and the second won't.

It's also possible that your web-browser is allowed Internet access by default, which is why that does work, even when Movie Collector does not.

#### [Back to Contents](#page-5-0)

### <span id="page-110-0"></span>**Things you can try:**

- Check that your computer is online. Start your web browser and enter a web address like www.google.com
- Movie Collector has a built-in button to Check the Connection, you can find it top right of the Add Automatically screen. It's a "signal" icon. When you click on it, the message should read 'Connection OK'. If the message indicates 'No connection is allowed', check your firewall settings.
- Check your firewall, it should not be blocking Movie Collector from accessing the Internet. This can occur especially after installing a new version of your Movie Collector. In that case, change your firewall configuration to allow Internet access again.
- Get your firewall to ask for new rules for Movie Collector by removing its reference in the program list of your firewall. Once done, start up your Movie Collector, which should make the firewall prompt you to set a new rule.
- Disable your firewall. If that doesn't help, uninstall it. Some firewalls are known to interfere with Internet access even when they are disabled.
- Check that you have no invalid proxy settings. To check these settings, select Tools | Options on the menu, then select the 'Check for Update' tab, and press the 'Proxy Info' button. Clear all fields in the Proxy Settings screen.

#### [Back to Contents](#page-5-0)

## <span id="page-111-0"></span>**Still having connection issues:**

If none of the above helped you locate and fix the problem, the best thing to try is contact the developer of your Firewall/Router or the company you bought the PC/Mac to see if they can send you instructions on how to allow a program like Movie Collector to be allowed full connection to the Internet.

# **Export to CLZ Movies: "Device not found"**

If you can't find your mobile device running CLZ Movies using the "File > Export to > CLZ Mobile" with WiFi, there's a few possible causes you can check to making it work:

### **Contents**

- 1. [Make sure you have Bonjour installed](#page-112-0)
- 2. CLZ [Movies is not on the import page](#page-113-0)
- 3. [Your WiFi may be disabled or automatically disconnected](#page-113-1)
- 4. [Firewall software is blocking the connection](#page-113-2)
- 5. [WiFi Router problems](#page-113-3)
- 6. [Device is not on the same "subnet" as your computer](#page-114-0)
- 7. [Alternatives to WiFi export](#page-115-0)

### <span id="page-112-0"></span>**1.Make sure you have Bonjour installed**

If you have Windows and you want to export to CLZ Movies, you need to have "Bonjour" installed in order for your Windows computer to talk with CLZ Movies. The program basically connects CLZ Movies to Movie Collector

- If you have iTunes installed on your computer, you have Bonjour installed too.
- If you don't know if you have Bonjour installed, please [download Bonjour](http://support.apple.com/kb/DL999) and install it, then try exporting via WiFi again.

You can also try to restart Bonjour if you're on Windows:

- 1. Click the "Start" button located at the bottom of the desktop screen and type "Services" in the search field above the Start button.
- 2. Click the "Services" tab in the Programs section of the pop-up menu to run the Services tool.
- 3. Right-click on "Bonjour Service" and select "Restart" on the shortcut menu.

If you're on Mac, you don't have to try to restart Bonjour.

• [Back to Contents](#page-5-0)

### <span id="page-113-0"></span>**2. CLZ Movies is not on the import page**

Make sure CLZ Movies app is actually on the import page. To reach the import page:

iOS: Tap the Cloud icon and then tap the "Import" tab.

Android: Open up the "Menu", then tap "Desktop Import" or "Import from Movie Collector.

Unstable WiFi connection: Move closer to your WiFi access point.

• [Back to Contents](#page-5-0)

### <span id="page-113-1"></span>**3. Your WiFi may be disabled or automatically disconnected**

After a few minutes your mobile device could become idle and disable its WiFi automatically). To fix this, go to your mobile device preferences screen and in "General" or "Wifi"Settings" switch off "Auto Lock" – or something similar that locks your device after a few seconds (or even minutes).

• [Back to Contents](#page-5-0)

### <span id="page-113-2"></span>**4. Firewall software is blocking the connection**

Make sure that your Collectorz.com software is allowed to connect "through" your firewall. Any new (updated) version of Movie Collector can actually cause your firewall to start blocking the connection.

Try switching off all firewalls, and be sure not to forget the Windows firewall. Also disable Windows Defender if you are on Vista, Windows 7 or Windows 8

• [Back to Contents](#page-5-0)

#### <span id="page-113-3"></span>**5. WiFi Router problems**

If the above suggestions didn't do anything for you the problem is most likely caused by your router.

First, try powercycling the router (disconnect it from power, wait 10 seconds, then reconnect).

If that doesn't help, check if the manufacturer has any firmware updates available for your router. Updating the firmware to the latest version could also resolve connection problems.

Please keep in mind that any new (updated) version of Movie Collector can actually cause your router (or router's internal firewall) to start blocking the connection.

#### • [Back to Contents](#page-5-0)

#### <span id="page-114-0"></span>**6. Device is not on the same "subnet" as your computer**

The device (iOS/Android) needs to be on the same home network, and the same subnet as your computer. To find out if they are, follow the steps below:

#### **iPhone, iPod touch, iPad**

- 1. On your iPhone or iPod touch go to Settings
- 2. Choose Wi-Fi
- 3. There you see your network with a check in front of it, tap on the blue arrow on the right
- 4. On this screen you see your IP Address and the subnet Mask of your device

#### **Android**

- 1. On your Android go to Settings
- 2. Choose Wi-Fi Settings
- 3. There you see your network (where it says "Connected"), tap it once
- 4. On this popup or screen you will see your IP Address.

#### **Windows:**

- 1. On your computer, press Windows Key + R (Or go to start, choose run)
- 2. Typ "cmd /k ipconfig /all"
- 3. On this screen you see your IP Address and the subnet Mask of your computer

#### **Mac OS X:**

- 1. On your Mac, click the Apple logo top left of your screen and select "System Preferences"
- 2. Click on the Network icon.
- 3. Select your Internet Connection from the list. You have to be sure which one you are using
- 4. Click "Advanced"
- 5. Select the TCP/IP tab
- 6. On this screen you see your IP Address and the subnet Mask of your Mac

#### **Comparing the address/subnet of iOS/Android versus the address/subnet of Windows/Mac**

The IP address of your device and computer should almost be the same. Your IP address will consist of 4 groups of numbers. Example:

Computer IP address: **192.168.1\*.102 and mobile device IP address:** 192.168.1\*.108

As long as the first 3 groups of numbers (in this case "192.168.1") are the same, you can assume you are on the same network. If this is not the case, your mobile device is on a different network than your computer! Fix this and the WiFi export should start working.

• [Back to Contents](#page-5-0)

### <span id="page-115-0"></span>**7. Alternatives to WiFi export**

Alternatively to WiFi export you can use:

- Export to File (it's located in the same screen). Then put the file on your mobile device and import like that.
- Recommended: Sync via CLZ Cloud (not available yet for all Android apps)
- [Back to Contents](#page-5-0)

# **CLZ Cloud Sync problems**

Pick the item you wish to know more about:

- [Warning: You need to sync the old way.](#page-117-0)
- [Error: Database synced with different](#page-118-0) CLZ Account
- [Error: Cleared collection in](#page-119-0) CLZ Cloud
- [Error: Different database than the one in](#page-120-0) CLZ Cloud
- [Errors in Sync Report](#page-121-0)

# <span id="page-117-0"></span>**Warning: You need to sync the old way.**

Before you can use the new CLZ Cloud 2.0 syncing, you need to make sure both the CLZ Cloud collection and your Local Database (on your computer/mobile device) are in sync.

## **Sync the old way:**

- 1. When you get the error message, tap or click OK.
- 2. Now you will be presented with a familiar screen you've used in the past.
- 3. Now click/tap "Upload to CLZ Cloud" or "Download from CLZ Cloud". (depending on where you last made changes you should know which one you used)
- 4. You will be presented with a list of intended uploads/downloads. You can not uncheck these uploads/ downloads: they WILL happen.
- Look at the changes you are presented with. If you see a lot of **red** items, it means a lot of **removals** are about to be downloaded/uploaded. Reconsider if you need to **UPLOAD** or **DOWNLOAD** in that case. **!**

After performing the "old way" sync once, the next time you sync, the program/app will automatically use CLZ Cloud 2.0 syncing!

## **Do I use Upload or Download in the old sync?**

It depends on where you made your last changes. If you did not make any changes you know of, uploading is usually the best choice. Just make sure you check the changes that the program presents.

## <span id="page-118-0"></span>**Error: Database synced with different CLZ Account**

The database you're trying to sync with CLZ Cloud has been synced before, but to a **different** CLZ Account. This can happen if you have more than one CLZ Account with us.

## **Solution 1: Login with the correct CLZ Account**

### **Windows / Mac desktop software**

- 1. Close the "Synchronize with CLZ Cloud" screen.
- 2. Click menu "**Tools > My CLZ Account**".
- 3. Login with the correct CLZ Account that you previously used to sync this specific database with.

### **iOS / Android mobile device**

- 1. Close the sync screen.
- 2. Go to the settings of the mobile app.
- 3. Open CLZ Account login details and login with the correct CLZ Account that you previously used to sync this specific database with.

## **Solution 2: Clear your CLZ Cloud data**

Alternatively to solution 1, you could also clear the database out of the CLZ Cloud and then perform the sync once again. Here's how:

- 1. Go to your **CLZ [Cloud](http://connect.collectorz.com/login)** and login.
- 2. Click on **Movie Collection**.
- 3. Click on the **wrench** icon top right, then click on "**Settings**".
- 4. Click the red button named "**Remove all movies from database**".
- 5. Click **OK** on the warning if you're sure (this can not be undone).
- 6. Go back to your mobile app and try syncing once again.

# <span id="page-119-0"></span>**Error: Cleared collection in CLZ Cloud**

It seems you cleared your collection in CLZ Cloud, meaning you have logged into your CLZ Cloud and used the red button named "**Remove all movies from database**".

You will be presented with the option to "Upload this database" meaning you are about to upload your entire movies database from your local computer or mobile device up into CLZ Cloud.

If you would like to continue you need to "**Upload this database**".

# <span id="page-120-0"></span>**Error: Different database than the one in CLZ Cloud**

The database you're trying to sync with CLZ Cloud is a completely different one than we have in the CLZ Cloud. Perhaps you have opened a different database file?

## **Solution 1: Open the correct database**

Open the same database that we have in CLZ [Cloud](http://connect.collectorz.com/login) for you. To verify, login to CLZ Cloud and check which database is in there.

- 1. Close the "Synchronize with CLZ Cloud" screen.
- 2. Click menu "**File > Open Database**".
- 3. Open the database that is the same as the one in the CLZ Cloud.
- 4. Try syncing again.

## **Solution 2: Clear your CLZ Cloud data**

It could happen that you do not have that same database anymore, or for any reason at all you now wish to sync this database you have in front of you instead of the one in CLZ Cloud.

So, alternatively to solution 1, you could also clear the database out of the CLZ Cloud and then perform the sync once again. Here's how:

- 1. Go to your CLZ [Cloud](http://connect.collectorz.com/login) and login.
- 2. Click on **Movie Collection**.
- 3. Click on the **wrench** icon top right, then click on "**Settings**".
- 4. Click the red button named "**Remove all movies from database**".
- 5. Click **OK** on the warning if you're sure (this can not be undone).
- 6. Go back to your mobile app and try syncing once again.

# <span id="page-121-0"></span>**Errors in Sync Report**

It can happen that something goes wrong during sync. If that happens, you will be notified, and you can check here what the error means:

- [Error downloading/uploading cover](#page-121-1)
- [Other Messages](#page-121-2)
- [Clear database in](#page-122-0) CLZ Cloud

### <span id="page-121-1"></span>**Error downloading/uploading cover:**

A cover (or more than 1 cover) didn't download or upload correctly. Restart the CLZ Cloud sync to try again!

#### **"Error Uploading cover" keeps coming back**

If you keep getting the **error uploading** for the same cover every time you sync, and you have a stable internet connection, it could be that the cover image is corrupt.

Find the actual cover for that movie on your PC/Mac or iOS/Android mobile device and see if it's actually there:

- If the image seems bad, remove the image and add a new image to the movie
- If it seems fine and it keeps failing, it might be too big or corrupt (but you can't actually see it's corrupt). Try to remove the image and add a new image to the movie.

#### <span id="page-121-2"></span>**Other messages:**

If you get any error messages, restarting the CLZ Cloud sync will usually do the trick, so always try that first!

#### **This database was exported directly from Movie Collector and can not be synced with CLZ Cloud.**

To enable CLZ Cloud 2.0 syncing please empty your database on your mobile device first using "**Settings > Empty Database**".

#### **There are no changes to be synchronized with CLZ Cloud.**

No changes were found between your local database and your database in CLZ Cloud. If, however, you are sure it should be syncing, you could opt to clear your DB in CLZ Cloud (this forces an upsync from any device/pc up into the CLZ Cloud).

### <span id="page-122-0"></span>**Clear database in CLZ Cloud**

Here's how you can, if you want, clear your database in CLZ Cloud:

- 1. Go to your **CLZ [Cloud](http://connect.collectorz.com/login)** and login.
- 2. Click on **Movie Collection**.
- 3. Click on the **wrench** icon top right, then click on "**Settings**".
- 4. Click the red button named "**Remove all movies from database**".
- 5. Click **OK** on the warning if you're sure (this can not be undone).
- 6. Now try syncing once again. .

# **"SYNC FAILED: The old CLZ Cloud Sync system has been discontinued"**

Since July 1, 2017, the old CLZ Cloud Syncing system has been discontinued. You now need Movie Collector version 15 or later to sync with the CLZ Cloud.

If you are running into the above "SYNC FAILED" error, that means you will have to upgrade your Movie Collector software to the latest version. You can [purchase the upgrade in our](https://shop.clz.com/movies/login) CLZ Shop (upgrade options start at US \$6.95).

## **Why has the old CLZ Cloud syncing been discontinued?**

In April 2015, with version 15 of our Movie Collector software, we introduced our **new** CLZ Cloud Syncing 2.0 system, which is easier to use, faster, more efficient and better capable of syncing large collections. In the meantime, most users have moved to the new system and are enjoying simpler and faster cloud syncing.

However, a considerable group of pre-v15 users was still using the old-skool syncing. This was causing a disproportionately high load on our servers, causing regular performance problems, also for users who paid to upgrade to the **new** system.

On top of that, it was becoming harder and harder to keep the old syncing system up-and-running, slowing down our development in other areas.

All in all, this has led to the decision to discontinue the **old** CLZ Cloud Syncing method.

### **CLZ Cloud is here to stay!**

Don't worry, the CLZ Cloud itself is not being discontinued. It is the center of all our cataloging tools, so it is here to stay, and still completely free.

It is only the old cloud **Syncing System** that is being discontinued. So to keep syncing with the CLZ Cloud, you need a software version that uses the **new** syncing system. For the desktop version of Movie Collector, that means v15 or newer.

## **Do I also need to update my CLZ Movies mobile app?**

Yes, for the CLZ Movies you also need a version that supports the **new** syncing method, which means CLZ Movies version 3 or later. However, since updates for the mobile apps are free, it is likely that you are already running the latest version there.

# **Frequently Asked Questions**

- Automatic data and images from the central online book database
- [Your database and images](#page-131-0)
- [Software Licenses, Update Plans &](#page-161-0) CLZ Accounts
- Syncing with CLZ [Cloud / Connect](#page-168-0)

# **Automatic data and images from the central online movie database**

## **I cannot find my movie in your online database, now what?**

## **Can't find your movie BY BARCODE?**

If you're trying to add your movie by barcode and get no results, then please try searching **By Title** first. It is possible that our central online database just doesn't have your barcode or DVD/Blu-Ray edition, but does have the movie itself.

## **Can't find your movie BY TITLE?**

First, make sure the checkbox "TV Series Only" is not checked!

### **Still can't your movie by title?**

Then we probably don't have your movie listed in our central online database yet. No problem, just let us know through our "Core for movie" tool and our content managers will add it for you!

### **How to report a missing movie using Core for Movies**

- In the Add Movies Automatically screen, click "Report Missing Movie" or just click this link.
- This will take you to the Core web site.
- Now enter either the movie's IMDb information OR the barcode and the URL of a shop page.
- Click the "Please add..." button.
- Our content managers will now add the movie, usually within a few days.

# **I added a movie using your online database, but some of the data is wrong?**

Here's what to do if you encounter errors in the downloaded movie data from our central online movie database:

## **First, check if you selected the correct movie entry**

The most common cause for "wrong" data we see is users selecting the wrong movie entry from the search results, e.g. a different movie with the same title.

So before you report a data error to our content managers, please make sure you actually selected the correct movie. This can be done by re-trying the "By Title" search in your Add Movies Automatically screen, then taking a look at the various search results.

## **Still seeing erroneous data? Then report the error and we'll fix it ASAP**

100% sure you selected the correct movie and you're still seeing errors in the data? Then please use our Core for Movies system to report the error to us and our content managers will fix the problems as soon as possible.

Here's how to report data errors through Core:

- In the Add Movies Automatically (or Movie Collector main screen) choose "Report Data Error"
- This will take take you to the Core for Movies website, with your movie selected.
- (alternatively, [go to Core for Movies directly](http://core.collectorz.net/movies/report/error/movie) and find the movie you want to report an error for.)
- Indicate the problem area (choose from Cast, Crew, Plot, YouTube Trailer and Other).
- Optionally, include some Notes explaining the data error in more details.
- Finally, click the "Report Data Error" button.
- Our content managers will then fix the data error for you, usually within a few days.

## **Want to report something that doesn't fit the Core for Movies system?**

Then please let us know about it using the **[Online Movie Database section on the Collectorz.com Forum](http://www.collectorz.com/phpbb2/viewforum.php?f=22).** Our content managers will then take it from there.

# **When I search By Title, I never get any results. Why?**

You're searching By Title and you never ever get **any** results? Let take a look at the possible causes and solutions:

## **Uncheck the "TV Series Only" option**

First, make sure the checkbox "TV Series Only" is not checked! If that checkbox is checked, the search will search our database of TV Series only, not movies.

## **Set the Search Results filter to "Show All"**

Please check the "Show" settings above the Search Results panel and make sure it is set to **Show All**. This setting lets you filter the results by region. Setting it to Show All gives you all available results.

### **Solve connection issues**

If you still don't get results, it could be that a firewall is blocking the connection to our database. Follow the [troubleshooter.](#page-109-1)

## **Check for error messages**

Still no results? Then check the status bar in the bottom left of the Add Movies Automatically window, do you see any error messages there? If so, please contact us using the 'Support Request Form' link at the bottom of this page, please be sure to specify the error message you receive, and details about the item you are trying to search.

# <span id="page-131-0"></span>**Your database and images**

- Download from CLZ [Cloud is disabled: "Upload New Fields First"](#page-152-0)
- [How do I transfer the program, my database and images to another computer?](#page-133-0)
- [I do not see my data any more.](#page-153-0)
- [I do not see my images anymore.](#page-157-0)

# **My movies aren't sorted properly**

### **Some movies aren't sorted properly**

If you are finding that some movies aren't sorted properly, it might be because the "Sort Title" field isn't filled in correctly. Movie Collector will use the Sort Title field in your movie to sort it in your movie list.

To verify if the Sort Title is good, follow the steps below:

- 1. Select the movie that isn't sorted correctly
- 2. Click the Pencil button on the toolbar to edit this movie.
- 3. Find the field called "**Title Sort**" (it's below the regular Title field)
- 4. Fill in the title you want this movie to sort on.
- 5. Click OK and the movie should now be sorted correctly.

If you are having any other sort issues, please find our complete manual on sorting here: [Sorting your collection](#page-67-0)

# <span id="page-133-0"></span>**How do I transfer the program, my database and images to another computer?**

I'm transferring my program, data and images from…

- [Windows to Windows](#page-134-0)
- [Windows to macOS](#page-136-0)
- [macOS to macOS](#page-143-0)
- [macOS to Windows](#page-146-0)

# <span id="page-134-0"></span>**Windows to Windows**

Follow the steps below to transfer your program, your database and your images from the old computer to the new computer.

### **1. Install Movie Collector on the new computer**

- Download your latest version of Movie Collector from your My CLZ [account](https://my.clz.com).
- Install Movie Collector on the new computer.
- Unlock Movie Collector with your My CLZ username and password.

### **2. Copy the "Movie Collector" folder in "Documents" to your new computer**

You need to copy the Movie Collector folder from your Documents folder on the old computer to the Documents folder on the new computer.

- **Important:** Old computer: Close Movie Collector if it's open.
- Old computer: Go to your "Documents" folder and find a folder called "Movie Collector".
- Copy this folder to a USB stick, or burn it to a CD, or transfer it over your Network to your new computer.

If you have saved your Movie Collector database file (\*.MVC) somewhere else, you need to find and copy it separately. You will be looking for a file with the extension: \*.MVC **!**

### **3. Place the "Movie Collector" folder in "Documents" on your new computer**

- **Important:** New computer: Close Movie Collector if it's open.
- Go to your "Documents" folder and place the copied "Movie Collector" folder here. (also place your database file here if it was stored separately on your old computer).
- If you're asked if you would like to replace files, answer with YES.

\* On your new computer, you should now have one folder called "Movie Collector" in your<br>
"Documents" folder.<br>
If hy excident you now have a folder selled "Movie Collector", sony", move all the files in "Documents" folder. If by accident you now have a folder called "Movie Collector – copy", move all the files into the "Movie Collector" folder.

#### **4. Start the program and open your database**

- New computer: Start Movie Collector
- Use menu "File > Open Database" and open your Movie Collector database file.
- If you can't find the file, it should be in your "Documents > Movie Collector" folder and it has an \*.MVC extension.

### **5. Optional: Fix your cover images automatically**

If you don't see your cover images right away, it could be that the filepaths to your image/other files are broken. Use the ""[Tools > Maintenance > Update File Links](#page-51-0)" screen to fix this.

# <span id="page-136-0"></span>**Windows to macOS**

If you've decided to move from Windows to macOS, you can bring your database with you to your new Mac by exporting it to XML, and importing the XML in Movie Collector Cobalt on Mac.

To export and import XML in Movie Collector, you need the Pro edition. If you have Movie Collector Cobalt Standard right now, go to your My CLZ [page,](https://my.clz.com) log in, and upgrade to the Pro edition there.

Then follow the steps below to transfer your program, your database and your images from the old Windows computer to the new Mac.

### **1. On Windows: Export your data to XML and copy your images folder**

You need to get 2 items copied to your Mac. You need the **XML file** and **Images folder**.

• Click menu "Tools > Language > English" and set the program to "English".

#### **A. Exporting the database to an XML file**

Collectorz.com Movie Collector Cobalt.7.1 Pro - My Collection.mvc File Edit Search View Loans CLZ Cloud Tools Help My CLZ Account Field Defaults... Director / Actor Folders AII **ctorl** Field Names... Title  $/$  -ID ion In **00** User Defined Fields 4<sup>er</sup> Collection - My Collection.mvc **Edit Lists...**  $\overline{2}$ B. [None] (44) 0 **tH** Database Totals Rob Bowman (1) (1) 65353 0 **IVIGHTCHONCE** Paul Aaron (1) 20881  $\vee$  English Language Jim Abrahams (5) J.J. Abrams (7) **LH** Start MediaCenter Deutsch Andrew Adamson (6) b **Play Movie** Türkçe Alexandre Aja (1) **III** Find Scanner Shiraz Akmal (2) Hrvatski Options... Français **Controlled Allen Controller EN JPT** Polski

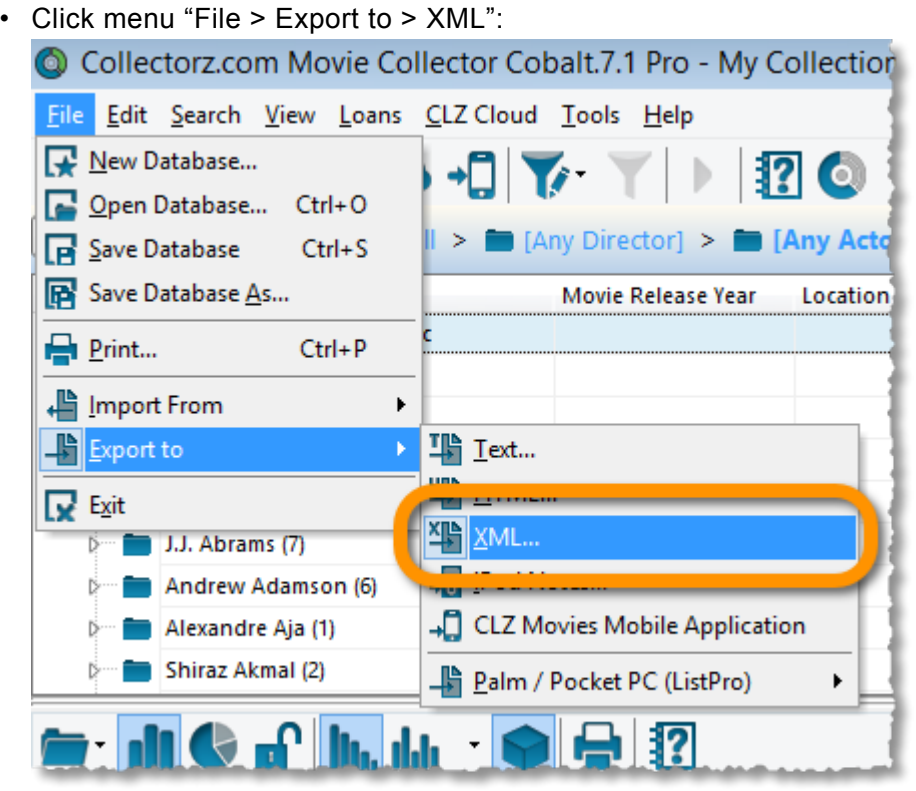

- Click "All Movies"
- Click "Browse":

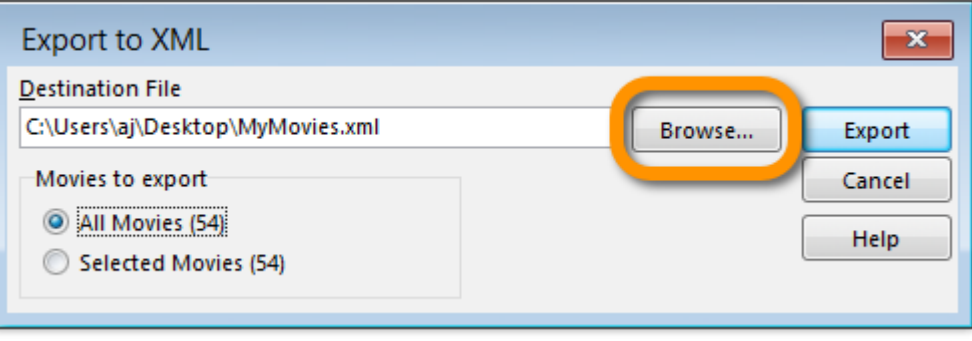

• Browse to your desktop and give the XML a name (in the "File Name" box):

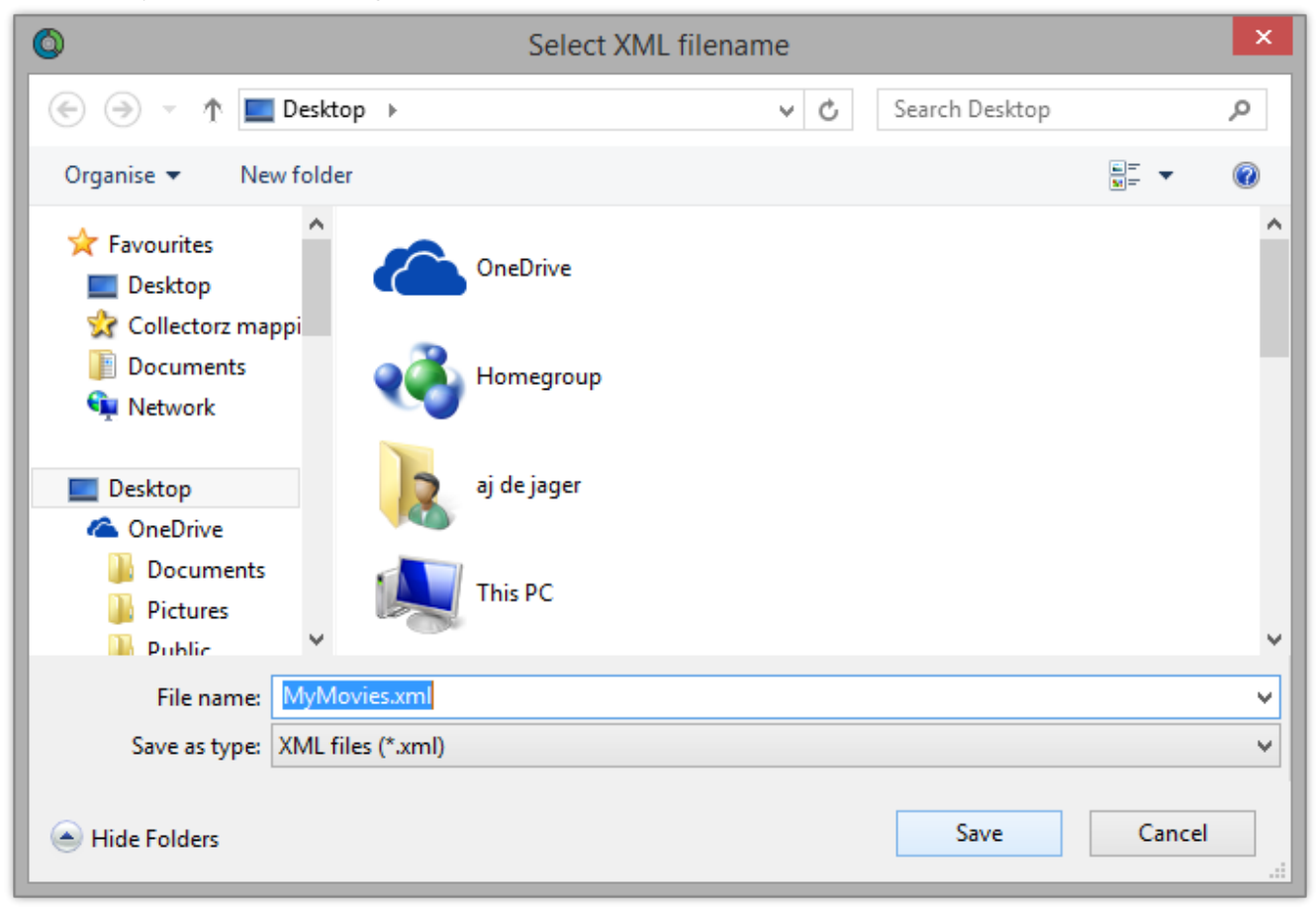

- Click "Save"
- Click "Export" to generate the XML

#### **B. Finding your images folder**

• By default, the images folder can be found in "C:\Users\Your User Name\Documents\Movie Collector\"

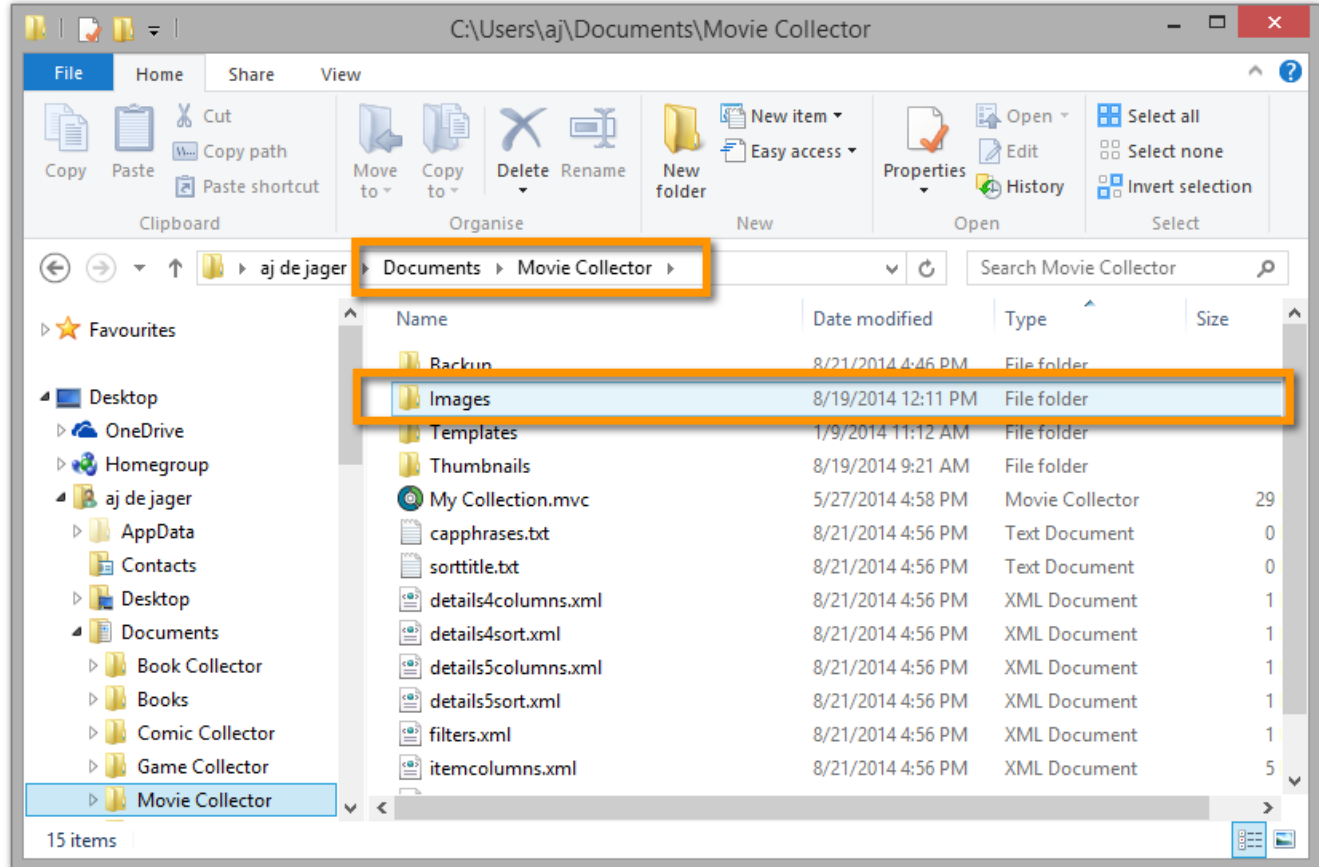

- **\*** If you've used a different folder for your images, you'll need to locate and copy it yourself.<br>You can check the location Movie Collector uses for your images by clicking menu "Tools You can check the location Movie Collector uses for your images by clicking menu "Tools > Options > Images".
	- Copy the **XML file** and **Images folder** to a USB stick, or burn them to a CD, or transfer them over your Network to your new Mac computer.
	- Place the **XLM file** and **Images folder** on your new Mac computer's "Desktop".

### **2. Install Movie Collector on the new Mac**

- Download your latest version of Movie Collector from your My CLZ [account](https://my.clz.com).
- Load the DMG file and install Movie Collector on the new computer.
- Unlock Movie Collector with your My CLZ username and password.

### **3. Import the XML and Images folder in Movie Collector on Mac.**

- Open Movie Collector.
- Create a new database by clicking menu "File > New Database"
- Save this database by clicking menu "File > Save Database". Give it a name and location you can remember (we advise to use your Documents > Movie Collector folder for this.
- Click File > Import from > XML:

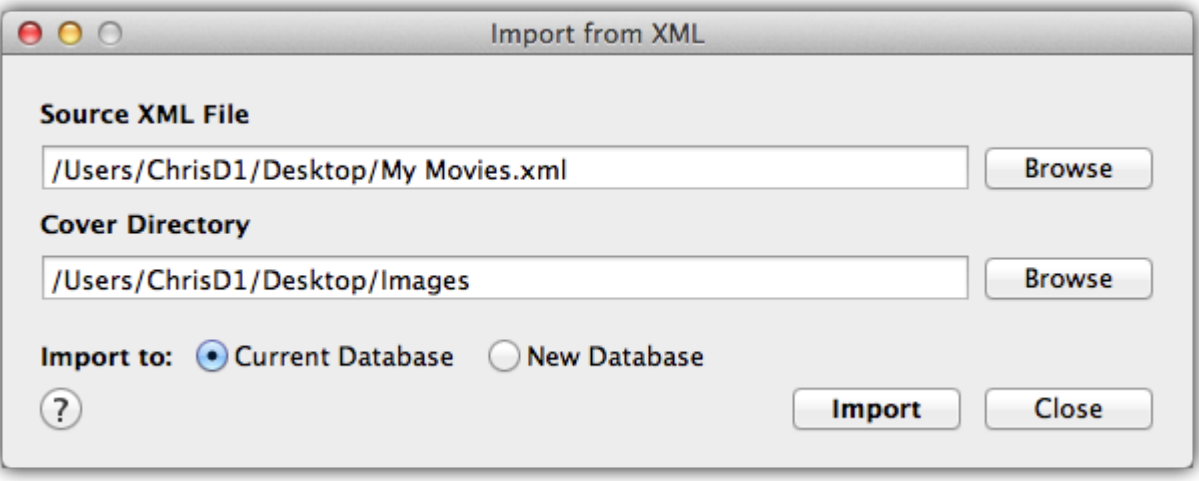

• Click "Browse" behind "Source XML File" and select the XML file from your Desktop:

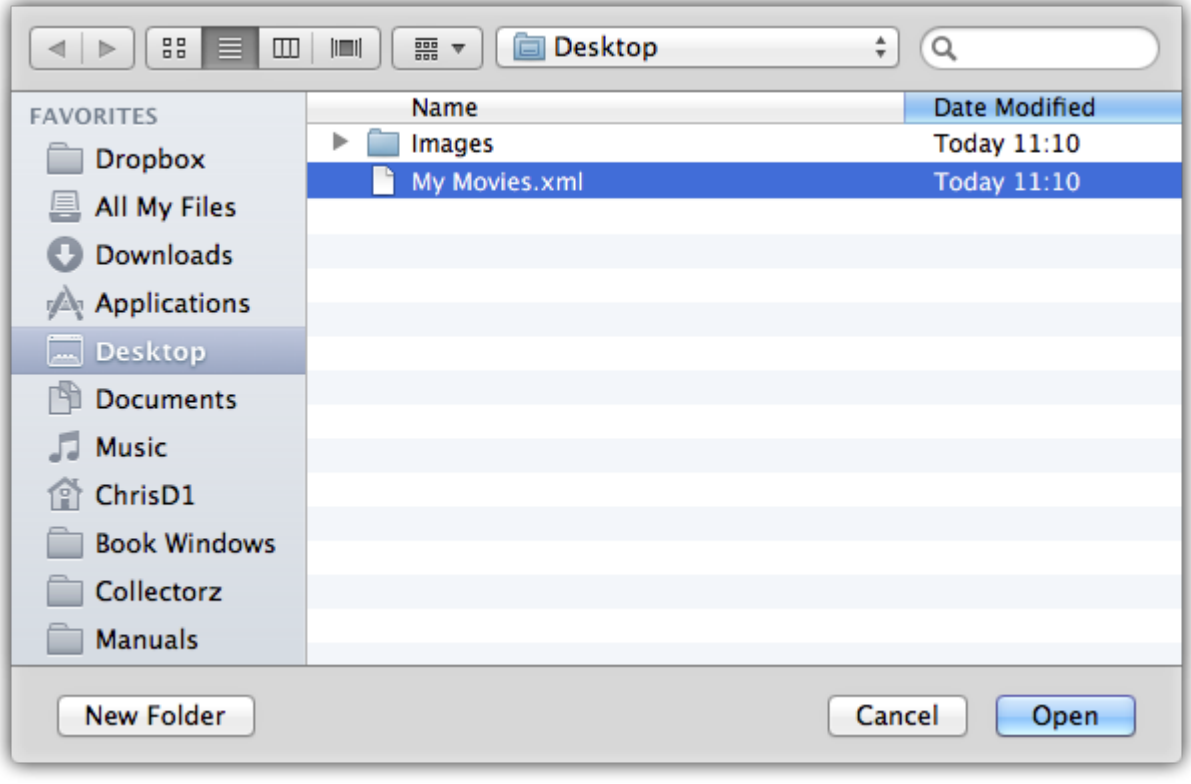

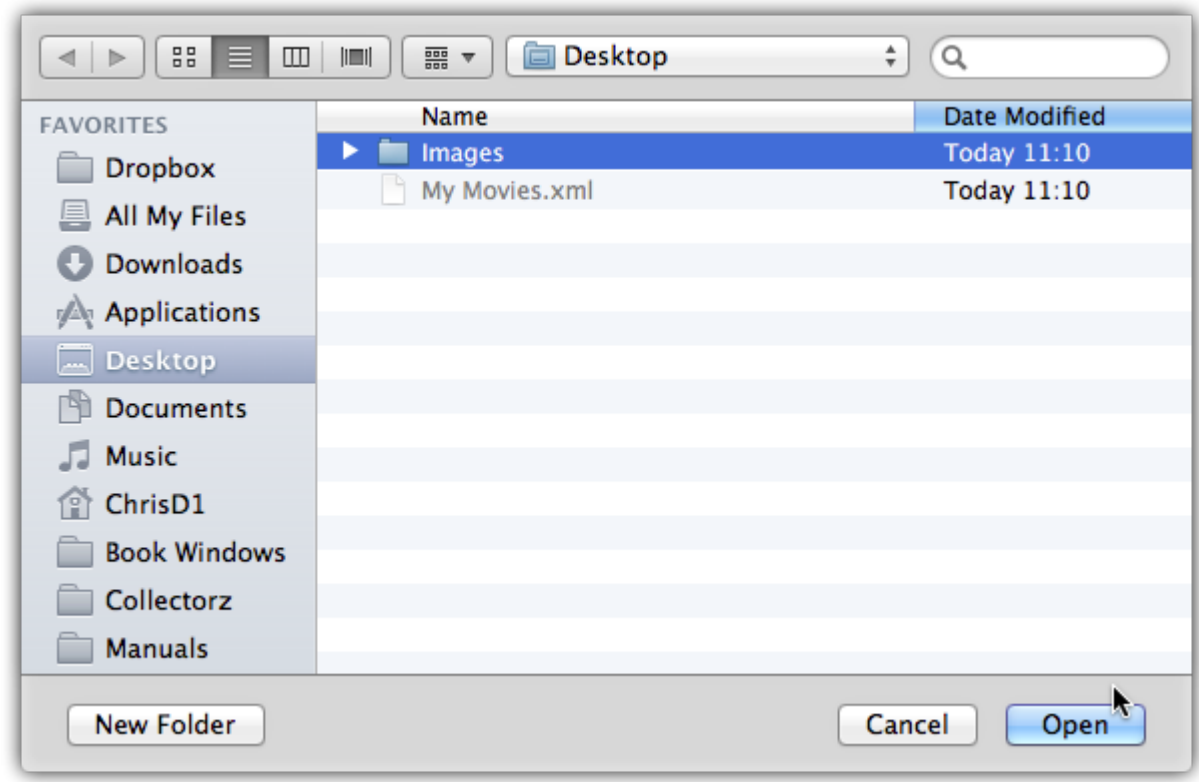

• Click "Browse" behind "Cover Directory" and select the images folder from your Desktop:

- Behind "Import to" select "Current Database".
- Click the "**Import**" button.

**\*** Depending on the size of your collection, this process can take a while. After it has completed, Movie Collector needs some time to index the database. You might see completed, Movie Collector needs some time to index the database. You might see the beach ball for a while, but let it sit and all will be fine. After everything is completed, restart Movie Collector to make sure your data is there. You do not need the XML and images folder after that, but you could keep them as a form of backup if you like.

# <span id="page-143-0"></span>**macOS to macOS**

Follow the steps below to transfer your program, your database and your images from the old computer to the new Mac.

### **1. Install Movie Collector on the new Mac**

- Download your latest version of Movie Collector from your My CLZ [account](https://my.clz.com).
- Load the DMG file and install Movie Collector on the new computer.
- Unlock Movie Collector with your My CLZ username and password.

### **2. Find your database file on your old Mac**

You need to copy the Movie Collector database file from your old Mac to your new Mac.

- Open Movie Collector
- Now right-click (or hold CTRL and left-click) on the title of your database.
- Now left-click on the "folder" right below your database name to open the folder where your \*.MVCP database file resides.
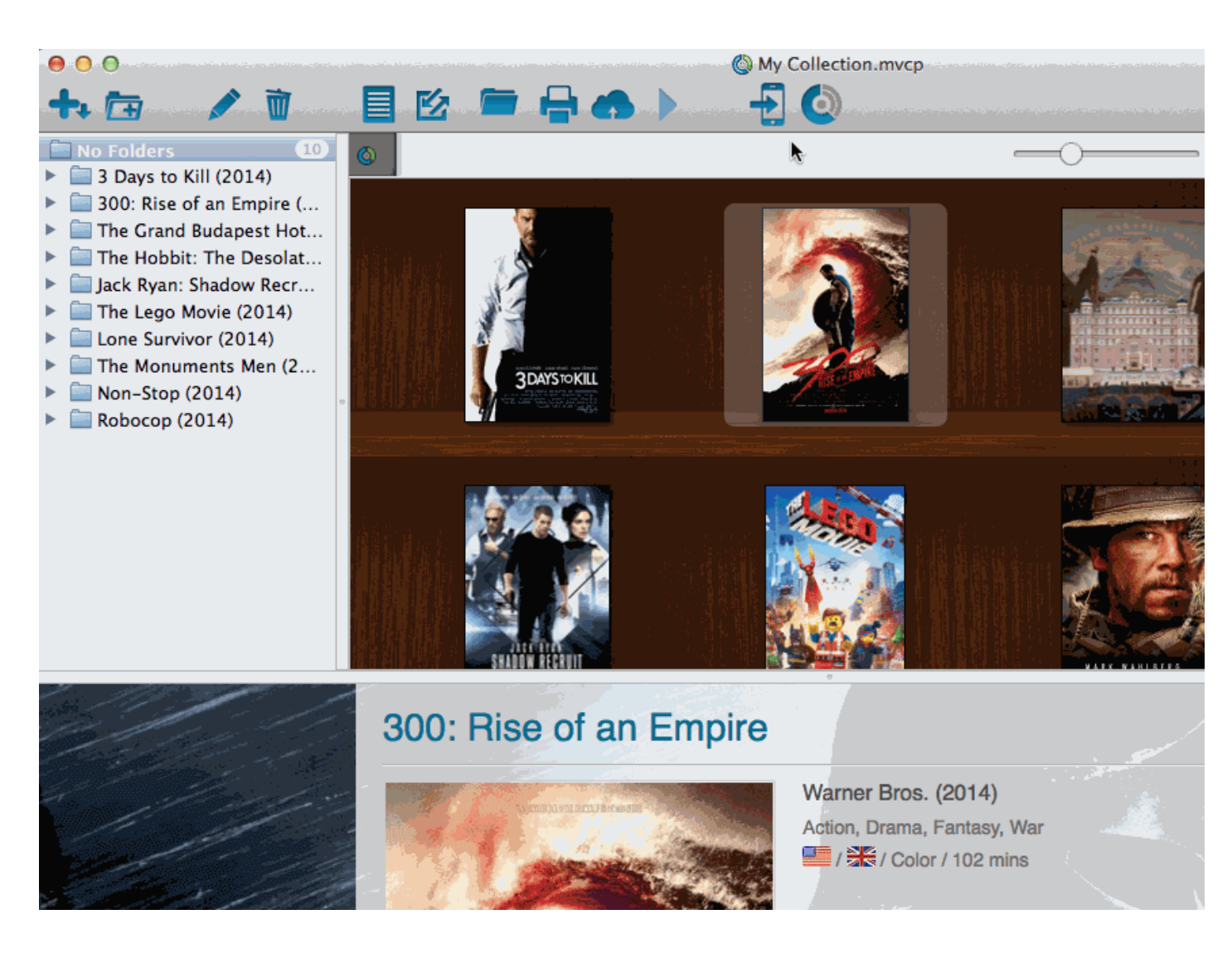

• Copy the \*.MVCP database file to a USB stick, or burn it to a CD, or transfer it over your Network to your new computer.

\* By default, images are stored inside this \*.MVCP database file.<br>If you've set the program to store the images "externally", you helder to the new Mag tag. If you've set the program to store the images "externally", you have to copy your images folder to the new Mac too.

#### **3. Place the "Movie Collector" \*.MVCP database file on your new Mac**

- Place the \*.MVCP database file in your Documents folder.
- Start Movie Collector
- Click on menu "File > Open Database" and go to your "Documents" folder to open your \*.MVCP database file.

That's it, you've successfully moved everything to your new Mac.

## **4. Optional: Fix your cover images automatically**

If you were using external storage for your images, use the "Tools > Maintenance > Update File Links" screen to relink your image files.

## **macOS to Windows**

If you've decided to move from macOS to Windows, you can bring your database with you to your new Windows computer by exporting it to XML, and importing the XML in Movie Collector Cobalt on Windows.

To export and import XML in Movie Collector, you need the Pro edition. If you have Movie Collector Cobalt Standard right now, go to your  $My CLZ$  [page,](https://my.clz.com) log in, and upgrade to the Pro edition there.

Then follow the steps below to transfer your program, your database and your images from the old Mac computer to the new Windows computer.

### **1. On macOS: Copy your images folder and Export your data to XML**

You need to get 2 items copied to your Windows computer. You need the **Images folder** and **XML file**.

#### **A. Export your images to a folder**

- Movie Collector File Edit Search Tools CLZ Cloud View Loans Window Help  $000$ My CLZ Account on.mvcp 电向 K.  $\overline{\mathsf{III}}$ **Field Defaults Field Names**  $10<sup>1</sup>$ **Edit Lists**  $\triangleright$  3 Days to Kill (2014) **User Defined Fields** > 300: Rise of an Empire (... **Link Movies** The Grand Budapest Hot... > The Hobbit: The Desolat... **Database Totals** Jack Ryan: Shadow Recr... Re-Assign Index fields... **Maintenance**  $\blacktriangleright$  The Lego Movie (2014) **Find Scanner** Lone Survivor (2014) **Move Images**  $\blacktriangleright$  The Monuments Men (2... **3DAYSTOKILL**  $\triangleright$  Non-Stop (2014)  $\triangleright$  Robocop (2014)
- Click menu "Tools > Maintenance":

- Select "Move images to external image folder",
- uncheck "Delete Original Image Files",

• then click Browse:

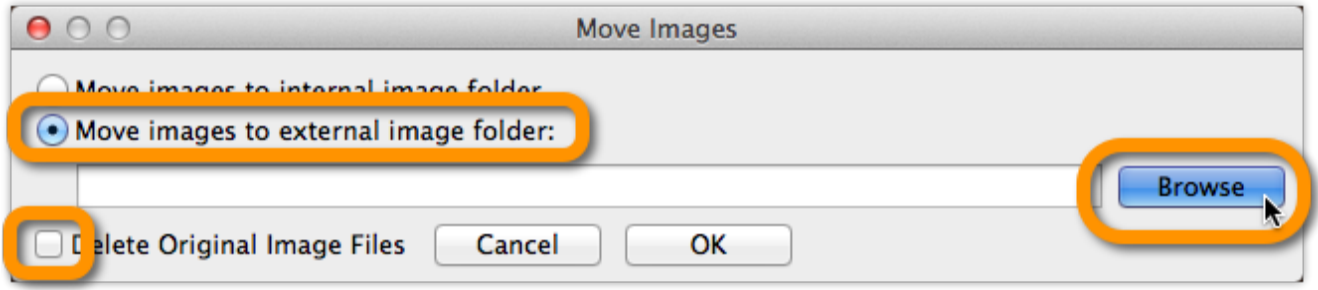

• Click "Create" to create a new folder and give it the name "Images". Then click "Open":

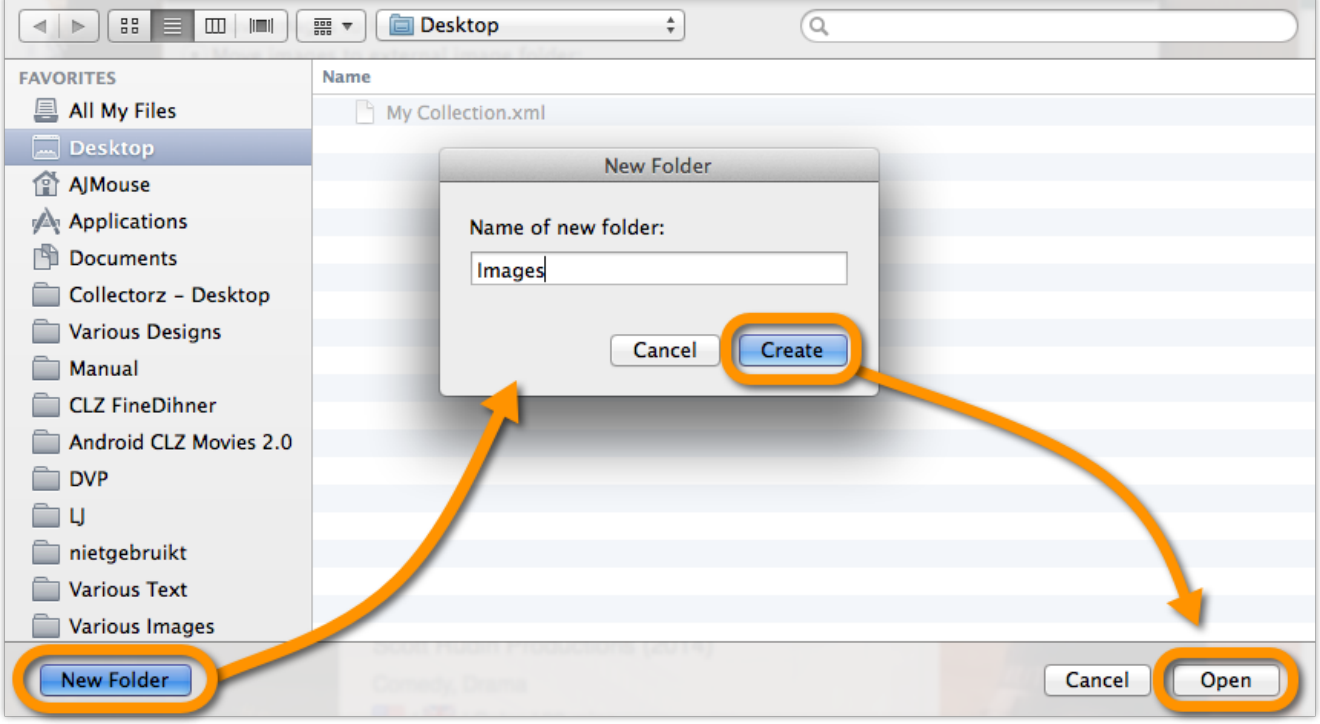

• Everything is now set. Click "OK" to start moving the images to your external "Images" folder on your Desktop:

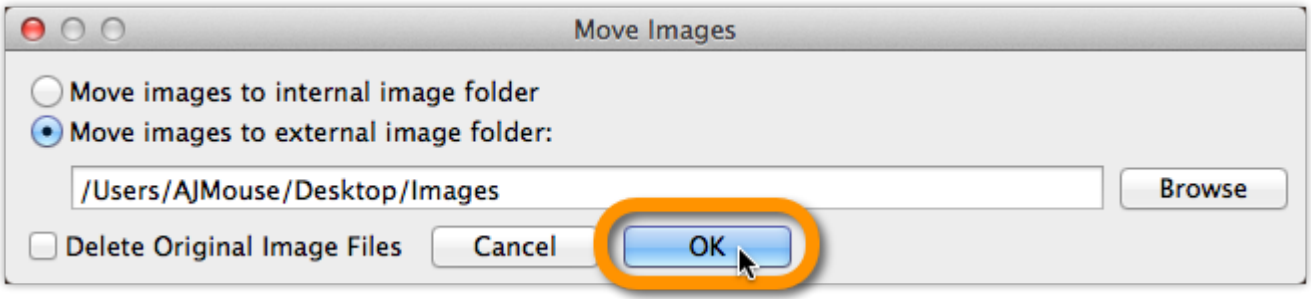

If you were already using an external images folder, you need to copy that folder to your **\*** new Windows computer.

#### **B. Exporting the database to an XML file**

• Click menu "File > Export to > XML":

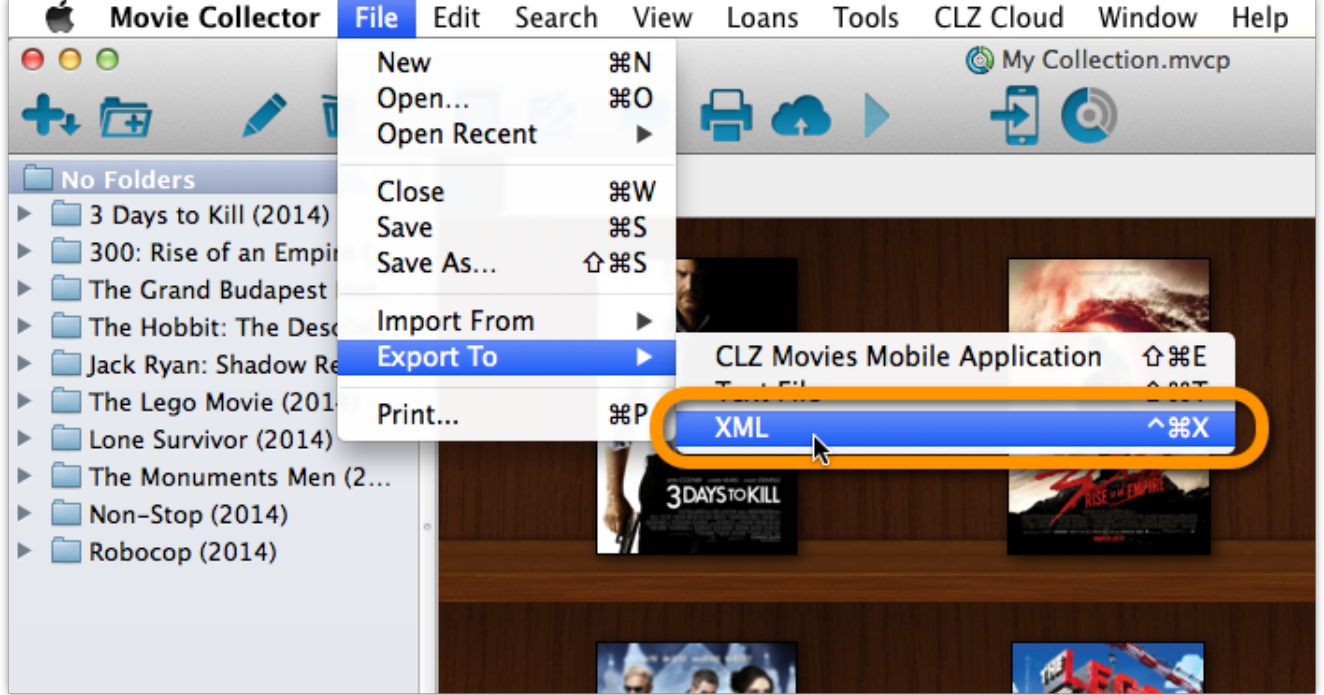

- Click "All Movies"
- Click "Browse":

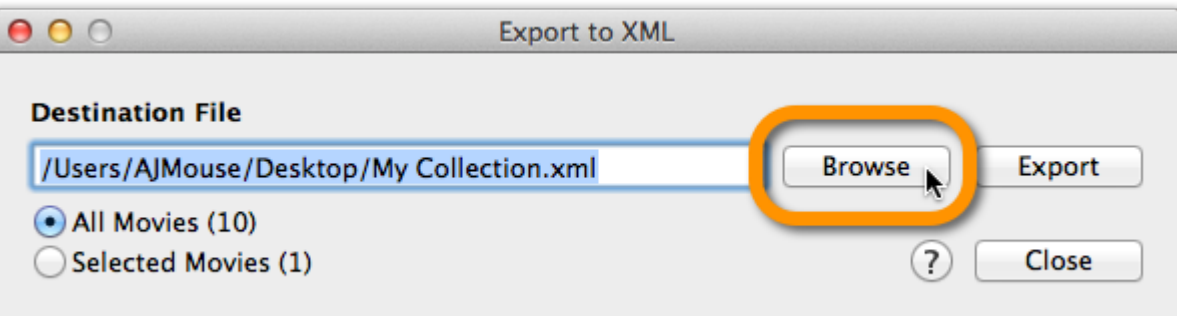

• Browse to your desktop and give the XML a name (in the "File Name" box):

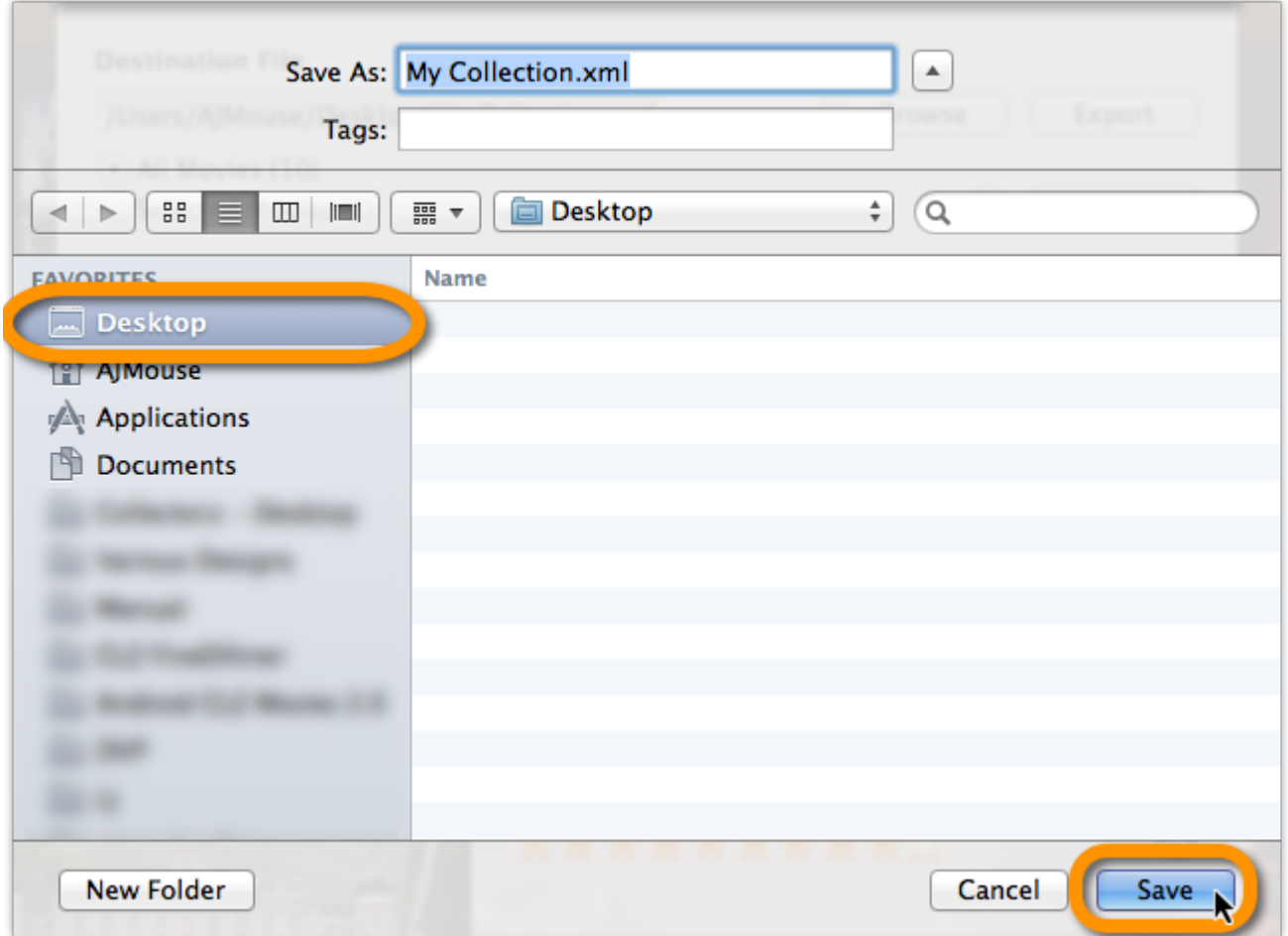

- Click "Save"
- Click "Export" to generate the XML:

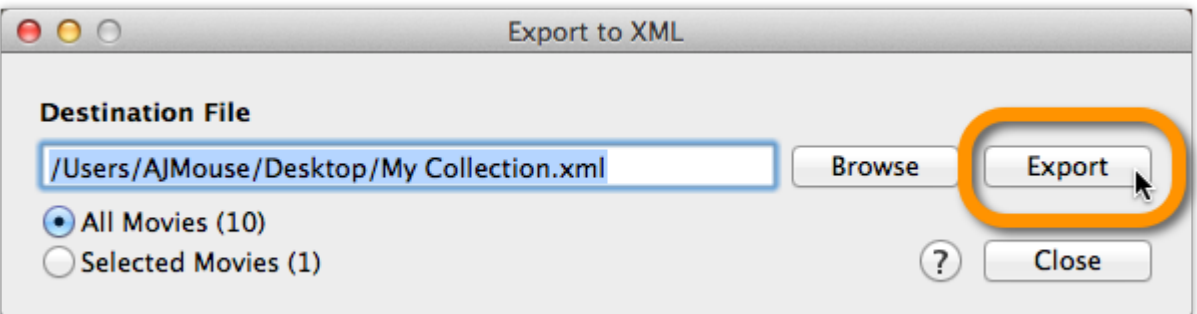

- Copy the **Images folder** and **XML file** to a USB stick, or burn them to a CD, or transfer them over your Network to your new Windows computer.
- Place the **Images folder** and **XML file** on your new Windows computer's "Desktop".

### **2. Install Movie Collector on the new Windows computer**

- Download your latest version of Movie Collector from your My CLZ [account](https://my.clz.com).
- Run the downloaded installer and install Movie Collector on the new computer.
- Unlock Movie Collector with your My CLZ username and password.

#### **3. Import the XML in Movie Collector on Windows**

• Click File > Import from > XML:

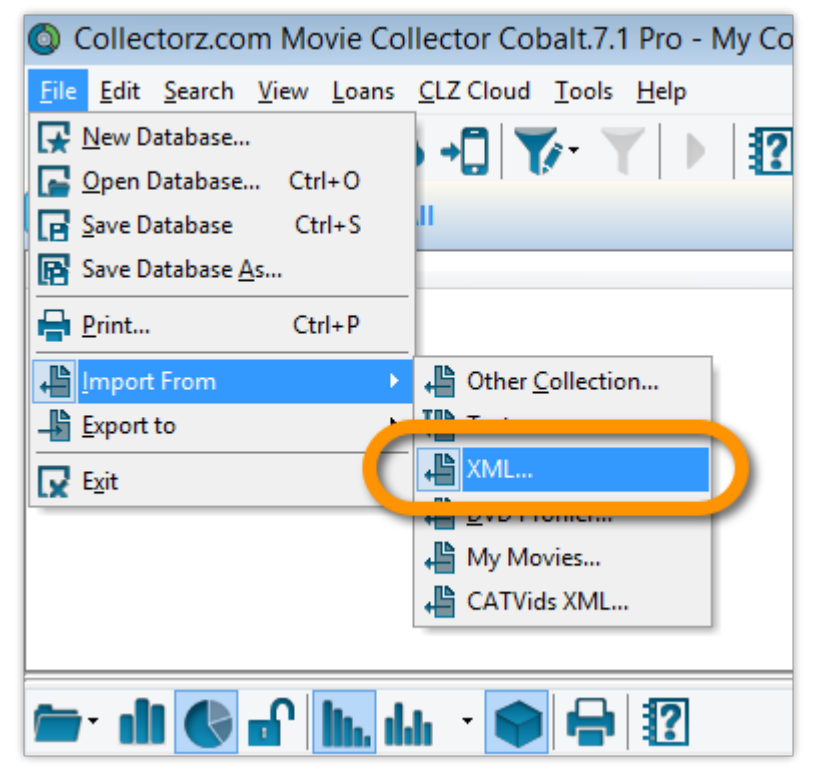

• Click "Browse" behind "Import XML File" and select the XML file from your Desktop:

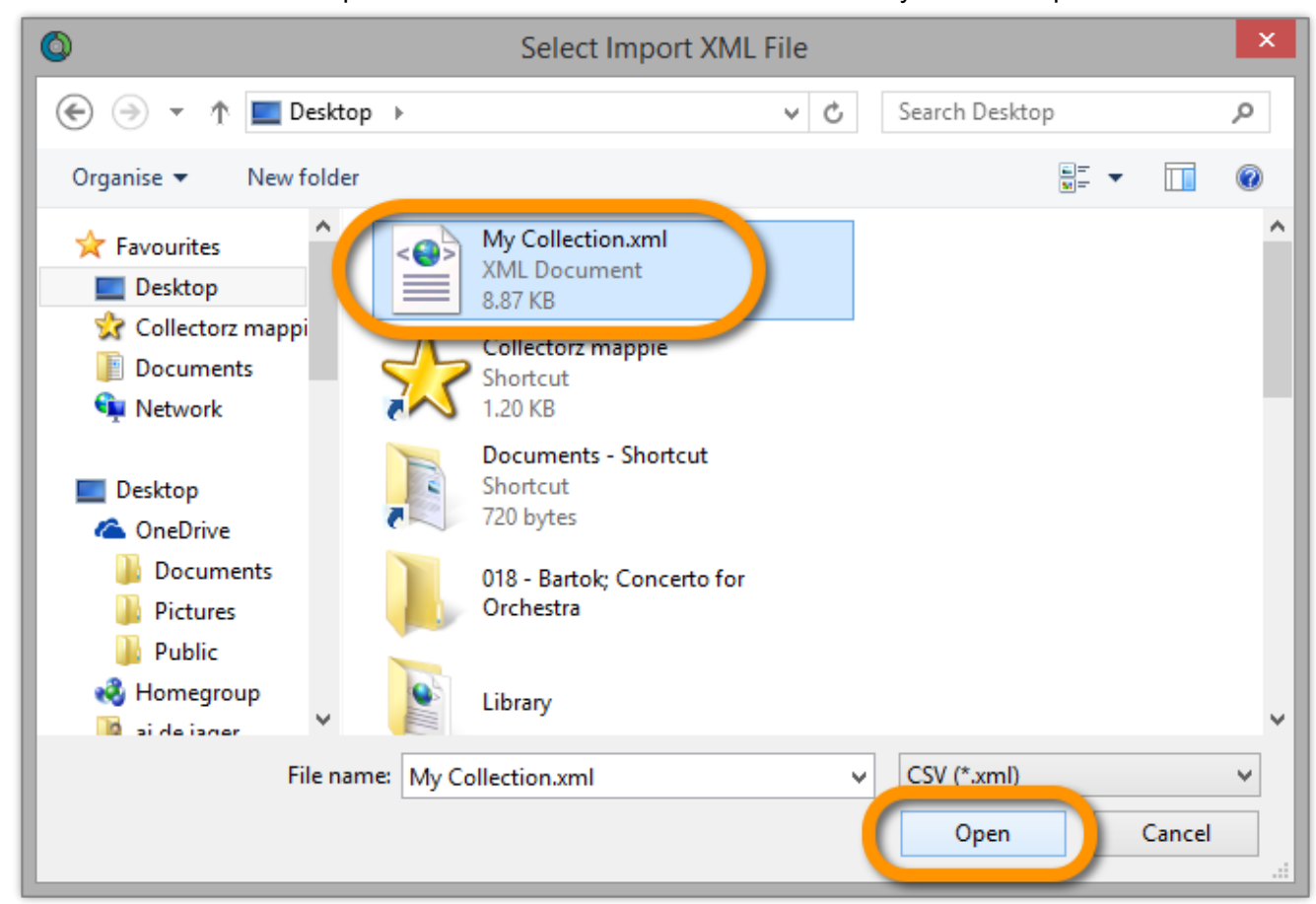

#### \*Now click "Import"

**EX** Depending on the size of your collection, this process can take a while.

#### **4. Import your images in Movie Collector on Windows**

- Move your "**Images folder**" from your Windows Desktop into your "Documents > Movie Collector folder".
- Use the "[Tools > Maintenance > Update File Links"](#page-51-0) screen to get your images into Movie Collector.

# **Download from CLZ Cloud is disabled: "Upload New Fields First"**

To get rid of this message in Movie Collector, you need to upload to CLZ Cloud first:

- 1. Open the CLZ Cloud sync screen in Movie Collector via menu "CLZ Cloud > Synchronize"
- 2. Click "Upload to CLZ Cloud
- 3. Uncheck all Removals, Additions and Updates (so you have "0 out of 0" on all three).
- 4. Click "Upload to CLZ Cloud"

After uploading to CLZ Cloud following the steps above, the "Download From CLZ Cloud" will be enabled again.

# **I do not see my data any more.**

### **It is highly unlikely that your data is gone.**

Upgrading to a newer version never causes you to loose any data. When you start the new version for the first time, your database will be opened as well.

If we have worked on database changes (such as new fields) the new version will also convert your database to the new database format. All of this is seamless, you don't have to do anything.

#### **Find out where your data has gone.**

- First, take a look at the screenshot below (Movie Collector Windows, but will also work for your program).
- The left side of the bar at the bottom of the program's main screen indicates the total number of items that are in the current database E.g. "Total: 30 Movies", or "Total: 531 Books".

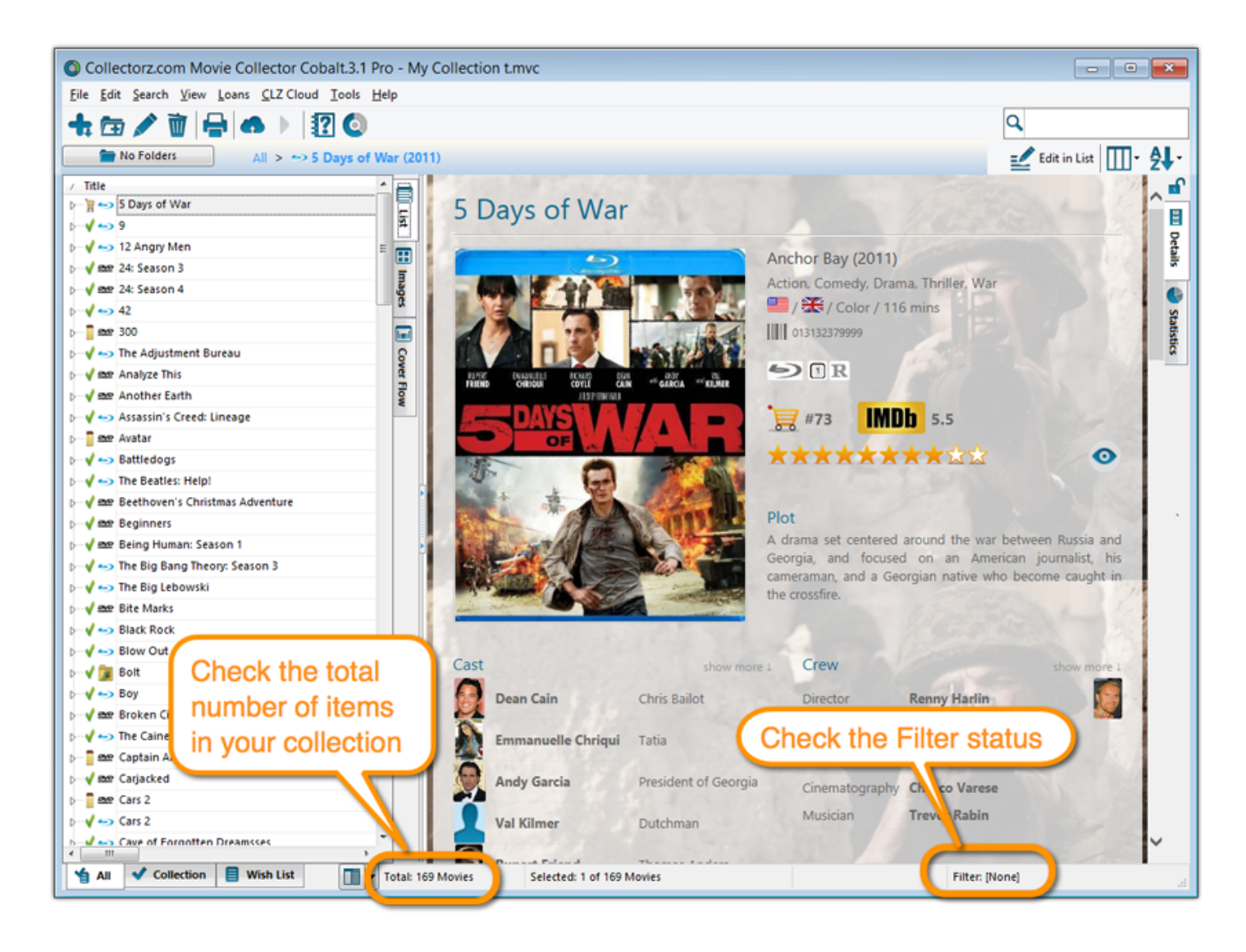

• **Does this number match the number of items that you had in your database?** If so, your data is all there and you're experiencing a problem with a "view setting" that prevents your items from showing up in the main screen.

To fix this, try the following:

- 1. Maybe you have an "In Collection Status" filter active? Choose the menu **Search > In Collection Status** from the menu and make sure it is set to "All".
- 2. **Windows Only**: You may have a search Filter active. To check, take a look at the bar at the bottom again, somewhere along the bar it should say "Filter: [None]". It it says something else after "Filter:" then you have a filter active. Switch OFF the Filter by choosing **Search > Filter On/Off** from the menu.

3. If after both of the above suggestions you still don't see your data, try the **Tools > Maintenance > Reset to Defaults** command from the menu. This command resets all View settings to the initial settings the program has when it is first installed.

### **The Total listing is indicating 0 items.**

In case the "Total:" listing at the bottom indicates there are zero items in the database (or a number that is much lower than it should be), then it sounds like you have inadvertently opened a different database (using File > Open Database) or maybe created a new empty one (using File > New Database). In that case, you have to "Open" your own database file again.

- 1. Choose File > Open Database.
- 2. This opens the Open collection screen, showing the files in the "Data" folder. You should see one or more files having the circular Collectorz.com icon.
- 3. Your database file is probably called "my collection" or something similar, unless you named it otherwise.
- 4. If you see your database file, select it and click the Open button. You should now see your entered data in the main screen again.
- If you do not see any files with a circular Collectorz.com icon, use the "Look in:" drop down to find your database folder.
- By default, it is located in a folder like "My Documents\Movie Collector\", but you may have decided to save your database elsewhere.
- On the Mac the database files will by default be stored in your Documents folder. "~/Documents"

#### **Not found your file yet?**

• Use your Windows Explorer or Mac Finder to search your computer for Collectorz.com database files (see below for the correct extensions).

If you find it, just double click it and your Collectorz.com program will start and will automatically open the database. Use File > Save Database As and save it to a new location after this so you can remember where you're putting it.

• **Extra tip for Windows users**: You may want to look in your Backup folder, that is where the program automatically saves a backup copy of your database each time it successfully opens it. Important: if you find a working database file in your Backup folder, we recommend that you use File > Save database As to save your file into the Data folder, where it belongs. Preferably using a descriptive name and taking care not to overwrite existing database files that may be there already.

• **Extra tip for Mac Users**: To search for your files on Mac, use the built in Spotlight search (the magnifying glass in the top right corner) to search for the database. Use the extensions listed below to search. For example if you want to locate a Music Collector database, use Spotlight to search for ".mucp" (without quotation marks). This should find any and all database files that are stored on your computer.

\*Collectorz.com file extensions for Windows: \* Music Collector: search for \*.muc files Movie Collector: search for \*.mvc files Book Collector: search for \*.bkc files Comic Collector: search for \*.cmc files Game Collector: search for \*.gmc files

\*Collectorz.com file extensions for Mac: \* Music Collector: search for \*.mucp files Movie Collector: search for \*.mvcp files Book Collector: search for \*.bkcp files Comic Collector: search for \*.cmcp files

# **I do not see my images anymore.**

#### **Here's how images work in our software:**

Images are **not** stored inside the database. The image files are stored separate from your database, in a folder on your computer (most likely in the Data/Images folder under the program's folder in Documents). The entries in your database **refer** to those image file using a full file path.

If your cover images are not shown in the program anymore, there's only **four possible causes**:

- [Cause 1: Corrupted file paths](#page-157-0)
- [Cause 2: Your images have moved to a different location](#page-158-0)
- [Cause 3: The program is not allowed to access your images](#page-158-1)
- [Cause 4: Only the thumbnails are missing](#page-158-2)

#### **Find out which of the four possible causes made your images disappear.**

To get your images visible in the program again, it is important to find out **which** of the 4 causes we are dealing with it.

Here's how:

- 1. Find an entry in your database that misses its' cover image.
- 2. Now open that entry in the Edit screen and switch to the Covers tab.
- 3. Now, on the Front Cover tab, do you see the cover image? If so, you are probably looking at cause #4.
- 4. If you do **NOT** see the cover image there, then look at the File Path listed.
- 5. Now use your Windows Explorer to browse to that file path and check if the image file referred to is actually there.
- 6. If it **IS** there, then we must be looking at cause #3.
- 7. If it is **NOT** there, we're dealing with either cause #1 or #2, most likely #2.

#### **Solutions to all four possible causes:**

#### <span id="page-157-0"></span>**Cause 1: The image file paths in the database have gotten corrupted.**

This is very unlikely. If this did somehow happen, please contact us.

#### <span id="page-158-0"></span>**Cause 2: The images are not in their original location anymore.**

Which could be the case if the user has inadvertently moved them, or deleted them. In any case, this is not something that can be ever caused by the software itself, or even by installing an update.

#### **Solution:**

If this is your problem, find [the solution in our manual.](#page-51-0)

#### <span id="page-158-1"></span>**Cause 3: The program is not permitted to access your images anymore.**

The paths in the database are still correct and the files are still there, but somehow the program does not have sufficient Windows permissions to access them anymore. This can sometimes happen in the first session after updating the software, especially if the images are on a network drive. Closing and restarting the program will fix that.

Other reasons can cause this too, e.g. running the program under a Windows user different from the one it was installed under.

#### **Solution:**

- 1. Download your program again from your My CLZ [Account](https://my.clz.com/) page.
- 2. Click the download button for your platform and download the version you're entitled to, save it to your computer (do not run the installer).
- 3. Right click on the downloaded installer, and select 'Run as Administrator'.
- 4. This will install the program with Administrative rights.
- 5. Now launch the program with admin rights (right click  $>$  run as administrator).

#### <span id="page-158-2"></span>**Cause 4: There are no problems at all, but somehow you lost the generated mini-thumbnail versions of your cover images.**

In that situation cover images **do** still show up in the Details Panel, but not in the Images View.

#### **Solution:**

1. Click menu *Tools / Maintenance / Repair Thumbnails*

# **Can I change the field value for multiple items in one go?**

Yes you can by using the "Edit Multiple" feature: [Edit Multiple Movies](#page-36-0)

# **Update error: "Error while extracting the archive"**

The "Update Installer" can not be run correctly from old versions of Movie Collector in **MacOS 10.12 Sierra**. This is the error you may be getting:

"An error occurred while extracting the archive. Please try again later!" **!**

Or this one:

"Update Error! The update is improperly signed." **!**

If you haven't updated to the new version (that fixes this issue) between September 19th and the release of MacOS 10.12 Sierra, it means that the "Update Installer" will not work.

To solve this, please download the DMG [installer from your](https://my.clz.com) CLZ Account and reinstall the software. Here's what to do:

- 1. [Login to your](https://my.clz.com) CLZ Account there to see your software.
- 2. Find and download your program there. This will download a "Installer DMG file".
- 3. Double click on the downloaded "Installer DMG file" to load it to your Mac.
- 4. A new screen will appear: Drag the program to your "Applications" folder on your Mac.
- 5. After that, you can run the program again from your Applications folder!

# **Software Licenses, Update Plans & CLZ Accounts**

- [How do I re-download the software for which I own a license?](#page-162-0)
- [Can I use one license on more than one computer?](#page-163-0)
- [I have the Standard edition, how can I upgrade to](#page-164-0) PRO?
- [What is the difference between the Standard and the Pro edition?](#page-165-0)
- [How do I order as a gift?](#page-166-0)
- [Do you charge extra for credit card orders?](#page-167-0)

# <span id="page-162-0"></span>**How do I re-download the software for which I own a license?**

If you'd like to re-download the software you own, you can do so via your CLZ [account](https://my.clz.com).. This page is your personal access to your licenses and download links, to activate the free CLZ Cloud, to activate Update Plans, etc.

Please select below what you'd like to do, and find the instructions on how to do it there.

#### **I would like to redownload Movie Collector for which I own a license…**

You can download your latest version of Movie Collector from your CLZ [account](https://my.clz.com). Login there, then find the download button for your platform and download the version you're entitled to, save it to your computer and run it.

You need your username and password to unlock the versions 16 (QuickSilver), 15 (AKA the Carbon edition) and the Cobalt desktop software (= version 12). For older versions, use your license name and key.

#### **I would like to upgrade my software to the latest version…**

To get the latest software you need a "valid update plan". Find out more about [upgrading your software / extending your updateplan](http://www.collectorz.com/upgrading.php) on our website.

#### **I forgot my CLZ Account password…**

You can request a new password on the CLZ [account](https://my.clz.com/password) website.

#### **I do not have a CLZ Account..**

You can create a free CLZ account on [My.CLZ.com](https://my.clz.com)

# <span id="page-163-0"></span>**Can I use 1 license on more than one computer?**

Yes, you can use 1 license for Movie Collector on 2 computers (Windows and/or Mac).

#### **Restrictions**

- You are the sole user of the software and purchased license.
- The computers the licenses are used on are yours.
- The computers with the same licenses are not running the program simultaneously.

If you want to share a database between more than one person you will need to purchase additional licenses. Additional licenses can be ordered in our [shop](http://www.collectorz.com/shop/).

# <span id="page-164-0"></span>**I have the Standard edition, how can I upgrade to PRO?**

### **Buying the Pro license**

- 1. Open Movie Collector
- 2. Click menu "Tools > My CLZ Account"
- 3. Click the "Buy Pro upgrade" button
- 4. Purchase the Pro upgrade via the website that opens up.

## **Activating the Pro license**

- 1. Open Movie Collector
- 2. Click menu "Tools > My CLZ Account"
- 3. Click the "Login" button.
- 4. Choose your "Pro License" from the dropdown menu and click OK.

You can find an overview of features [in the Standard and Pro edition](http://www.collectorz.com/movie/standard-vs-pro.php) on our website.

# <span id="page-165-0"></span>**What's the difference between the Standard and the Pro edition?**

Extra Pro features that are not in the Standard edition:

- **Queue Mode in Add Automatically screen:** Save time by adding multiple items in batch, either by Title or by scanning multiple barcodes into the Search Queue in one go.
- **Batch editing with the Edit Multiple feature:** Save time by editing multiple items in batch, e.g. to fill in a field value for many items in one go.
- **Customizable pre-sets for sorting, columns and folders:** Create your own pre-set field combination for sorting and columns. Define your own folder options, even multi-level folder combinations.
- **User Defined Fields:**

Create your own fields (text, number, pick list, checkbox or date) and rename pre-defined fields.

Unsure which one to choose? Then just opt for the Standard edition. **\*** You can always [upgrade to the Pro edition](#page-164-0) later, for just the difference in price.

# <span id="page-166-0"></span>**How do I order as a gift?**

When ordering just enter your own name and email address, the license key and CLZ account will be generated with your name and all information will be sent to your email address. [After ordering, simply](http://www.collectorz.com/supportform.php) [contact us here](http://www.collectorz.com/supportform.php) and we will manually change the license name and CLZ account to the receiver's name. Don't forget to include this name/email address in your email to us.

We can easily transfer the account to the receiver but this sends out an email to him/her. This may spoil the surprise.

If you want to wait till you have given the present, no problem, there is no expiration date on the download link. Just contact us when it's safe to transfer the account and we will update the info on file.

Note that the software gets delivered electronically only. The software is available for download inside the CLZ account.

# <span id="page-167-0"></span>**Do you charge extra for credit card orders?**

We **do not have any hidden or extra charges** if you order by credit card. That said, your card company might still charge you extra.

Collectorz.com is based in Amsterdam, the Netherlands, and some credit card companies charge additional fees for international orders. If you have any concerns we recommend that you check with your credit card company before ordering.

# **Syncing with CLZ Cloud / Connect**

- [Core, Cloud and Connect explained](#page-169-0)
- [I do not see my own cover images after syncing.](#page-171-0)

# <span id="page-169-0"></span>**Core, Cloud and Connect explained**

### **What is Core?**

#### **Core is the central online database with** *our* **item data and cover images**

In other words, Core is the source of the automatic data and images you get when using the Add Automatically feature in any of our cataloging solutions.

The desktop versions have various Report to Core features for letting us know about missing entries and for reporting and submitting data errors.

#### **What is the CLZ Cloud?**

#### **The CLZ Cloud is the cloud storage and syncing system for** *your* **collection data**

The CLZ Cloud is available for FREE for everyone. To start using it, just login to your account at [my.clz.com](http://my.clz.com) and click the green "Activate" button.

The CLZ Cloud can be used for:

• **Syncing your data between devices**

E.g. to get your collection data from the desktop to your mobile app.

- \*Backing up your collection data online \* Just sync up once in while and you'll always have a backup in case of local database problems.
- \*Publishing your collection list online (optional) \* Your cloud data can optionally be made visible on the [cloud.collectorz.com](http://cloud.collectorz.com) site for online browsing. [Browse our demo online movie collection here](http://cloud.collectorz.com/demo/movies/).

(You can control your "Cloud visibility" from your **account at my.clz.com**.

\*6-month "keep-alive" policy: \*

Usage of the CLZ Cloud is free and for as long as you want. That is, if you actually use it. For performance reasons, we're using a 6-month "keep-alive" policy. Which basically means that if you sync or login at least once every 6 months, we will keep your data online. After 6 months of inactivity, your data will be removed.

### **What is Connect?**

#### **Connect is our online cataloging** *software*

With Connect, you can manage your collection online, using just your web-browser. It has the familiar look of your public CLZ Cloud pages, but with full adding and editing capabilities.

The benefits of using Connect:

- The Connect software can be used by just logging in to the Connect website.
- No need to download or install software on your computer or mobile device.
- Updates are fully automatic and included in the subscription fees.
- Your data is stored in the CLZ Cloud. Automatically daily backups too.

Connect can be used in two ways:

- 1. **Stand-alone**: Connect can be a fully stand-alone alternative to using the desktop software or the mobile apps (we have thousand of users who only use Connect!).
- 2. **As an add-on**: Connect is also perfect companion software to your desktop or mobile edition, that can be used to directly edit your CLZ Cloud data, from anywhere, any computer or mobile device.

Wanna give Connect a try? Great, here's how:

- [Go to the Connect site here](http://connect.collectorz.com/)
- Choose the app you want (Music, Movie, Book, Comic or Game Connect).
- Click the Login button top right and login with your existing CLZ Account.
- Click the Free Trial button to activate your 30-day trial period. (After the 30 days, your trial subscription will automatically revert back to the free CLZ Cloud level.)
- \* So to summarize...<br>1. Core is **our** online
	- 1. Core is **our** online data.
	- 2. CLZ Cloud is **your** online data.
	- 3. Connect is online **software**.

# <span id="page-171-0"></span>**I do not see my own cover images after syncing.**

It is possible that you do not see your own covers after syncing. Here's why:

When you sync with CLZ Cloud, the cloud entries will, in general, use our central cover images from *Core for Movies*. Your personal local image is only uploaded automatically when our *Core for Movies* database does not have an image for that movie (or edition) yet.

- [The cover I see is wrong.](#page-171-1)
- [I really want my own cover synced.](#page-171-2)

## <span id="page-171-1"></span>**The cover I see is wrong.**

When you see cover images after syncing that are **wrong**, then you can upload the **correct** image to *Core for Movies*. This will not only help you, but also all other users who own the same **item**. Here's how:

## **Use a Core Report (Movie Collector for Windows/Mac only) to submit your image to our** *Core for Movies* **database.**

- 1. Select any movie in your collection and click menu "*CLZ Cloud > Submit Movie to Core*".
- 2. Movie Collector will grab your movie and upload it to *Core for Movies*.
- 3. Your webbrowser will open up *Core for Movies* and ask you to login with your CLZ Account
- 4. You can compare your submitted data to the data that is stored in *Core for Movies*
- 5. **Important**: After you're done with the repairs you wish to make in *Core for Movies*, click the **green** *"Submit Changes"* **button**, bottom left of the page.

Our content managers will work to add your fixed cover to our *Core for Movies* online database as soon as possible. The cover will automatically sync correctly to any other device whenever it's approved by our content managers.

## <span id="page-171-2"></span>**I really want my own cover synced.**

Now it could be that the cover you wish to sync is really specific to you, maybe it has an autograph, maybe you have a different reason. If you think fixing or submitting a cover to *Core for Movies* is not the way to go for this specific movie we're talking about,l then you can upload the cover to CLZ Cloud, and it will only be used, in your syncs. Here's how:

### **Upload your own cover, just for yourself.**

In the Movie Collector for Windows or Mac, here's how you do that:

- 1. Right click the movie in your local Movie Collector database.
- 2. Choose "Upload Cover to CLZ Cloud".

This will "force" the upload of your image to the CLZ Cloud. You have to do this for each movie you want a cover uploaded for.

In the mobile app you can force upload your cover by editing the movie and then tap the square with the arrow pointing upwards. Then tap "Upload Cover".

# **Which fields are synced?**

When you sync with the CLZ Cloud, the program will only upload a CLZ Movie ID and some predefined fields.

For the rest of the data you see in CLZ Cloud it's using data from our Core for Movies online database based on the CLZ Movie ID, such as cast and crew, and IMDb rating. (The CLZ Movie ID is obtained when you add movies via the "Add movies from CLZ Core" screen or when you "Link" a movie entry to our Core for Movies online database).

The idea is that all factual data for a movie (cast, crew, plot, cover images, etc…) is the same for all users (because these are "facts"), so that is why the CLZ Cloud does not store this information repeatedly for all users. It just "shares" this data from the CLZ Core for Movies online database.

### **Predefined fields**

The fields below are completely user editable, and whatever you put in them is synced to your CLZ Cloud:

- Title
- Title Extension
- Sort Title
- Original Title
- Series
- Genre
- Format
- Barcode
- Year
- Packaging
- No. of Discs
- Country
- Language
- Edition
- Index
- Collection Status
- Owner
- Quantity
- Location
- Rating
- Storage Device
- Slot
- Seen it: Yes/No
- Seen it: Date
- Seen it: Where
- Seen it for TV series episodes: Yes/No
- Seen it: for TV series episodes: Date
- Purchase Date
- Condition
- Purchase Price
- Current Value
- Store
- Notes
- Tags
- Plot